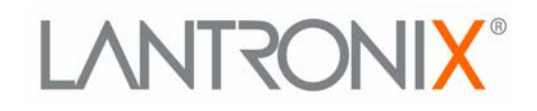

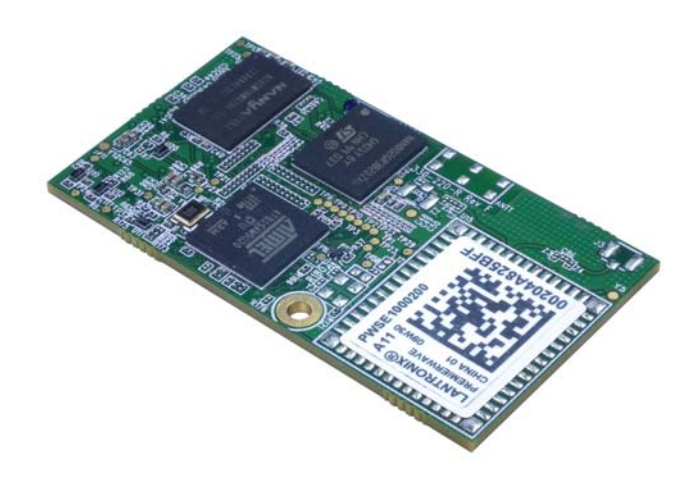

# PremierWave<sup>®</sup> SE1000 **Embedded System on Module User Guide**

**Part Number 900-716-R Revision A June 2014**

### <span id="page-1-0"></span>**Intellectual Property**

[© 2014 Lantronix, Inc. All rights reserved. No part of the contents of this book may be transmitted](http://www.lantronix.com/support/documentation.html)  [or reproduced in any form or by any means without the written permission of Lantronix.](http://www.lantronix.com/support/documentation.html) 

*Lantronix* and *PremierWave* are registered trademarks of Lantronix, Inc. in the United States and other countries. *DeviceInstaller* is a trademark of Lantronix, Inc. U.S. Patents 7,309,260; 7,698,405; 8,024,446; 8,219,661; 8,504,740. Additional patents pending.

*Windows* and *Internet Explorer* are registered trademarks of Microsoft Corporation. *Mozilla* and *Firefox* are registered trademarks of the Mozilla Foundation. *Chrome* is a trademark of Google Inc. *Safari* is a registered trademark of Apple Inc. *Wi-Fi* is a trademark of Wi-Fi Alliance Corporation. All other trademarks and trade names are the property of their respective holders.

### <span id="page-1-1"></span>**Warranty**

For details on the Lantronix warranty policy, please go to our web site at www.lantronix.com/support/warranty.

### <span id="page-1-2"></span>**Contacts**

#### **Lantronix, Inc. Corporate Headquarters**

167 Technology Drive Irvine, CA 92618, USA

Toll Free: 800-526-8766 Phone: 949-453-3990 Fax: 949-453-3995

#### **Technical Support**

Online: [www.lantronix.com/support](http://www.lantronix.com/support)

#### **Sales Offices**

For a current list of our domestic and international sales offices, go to the Lantronix web site at [www.lantronix.com/about/contact.](http://www.lantronix.com/about/contact)

#### <span id="page-1-3"></span>**Disclaimer**

All information contained herein is provided "AS IS." **Lantronix undertakes no obligation to update the information in this publication.** Lantronix does not make, and specifically disclaims, all warranties of any kind (express, implied or otherwise) regarding title, non-infringement, fitness, quality, accuracy, completeness, usefulness, suitability or performance of the information provided herein. Lantronix shall have no liability whatsoever to any user for any damages, losses and causes of action (whether in contract or in tort or otherwise) in connection with the user's access or usage of any of the information or content contained herein. **The information and specifications contained in this document are subject to change without notice.**

### <span id="page-1-4"></span>**Revision History**

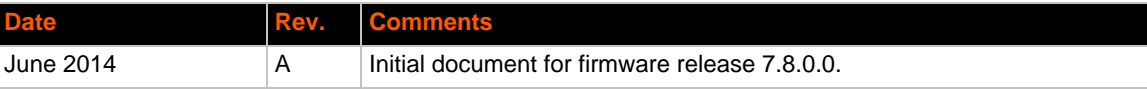

# *Table of Contents*

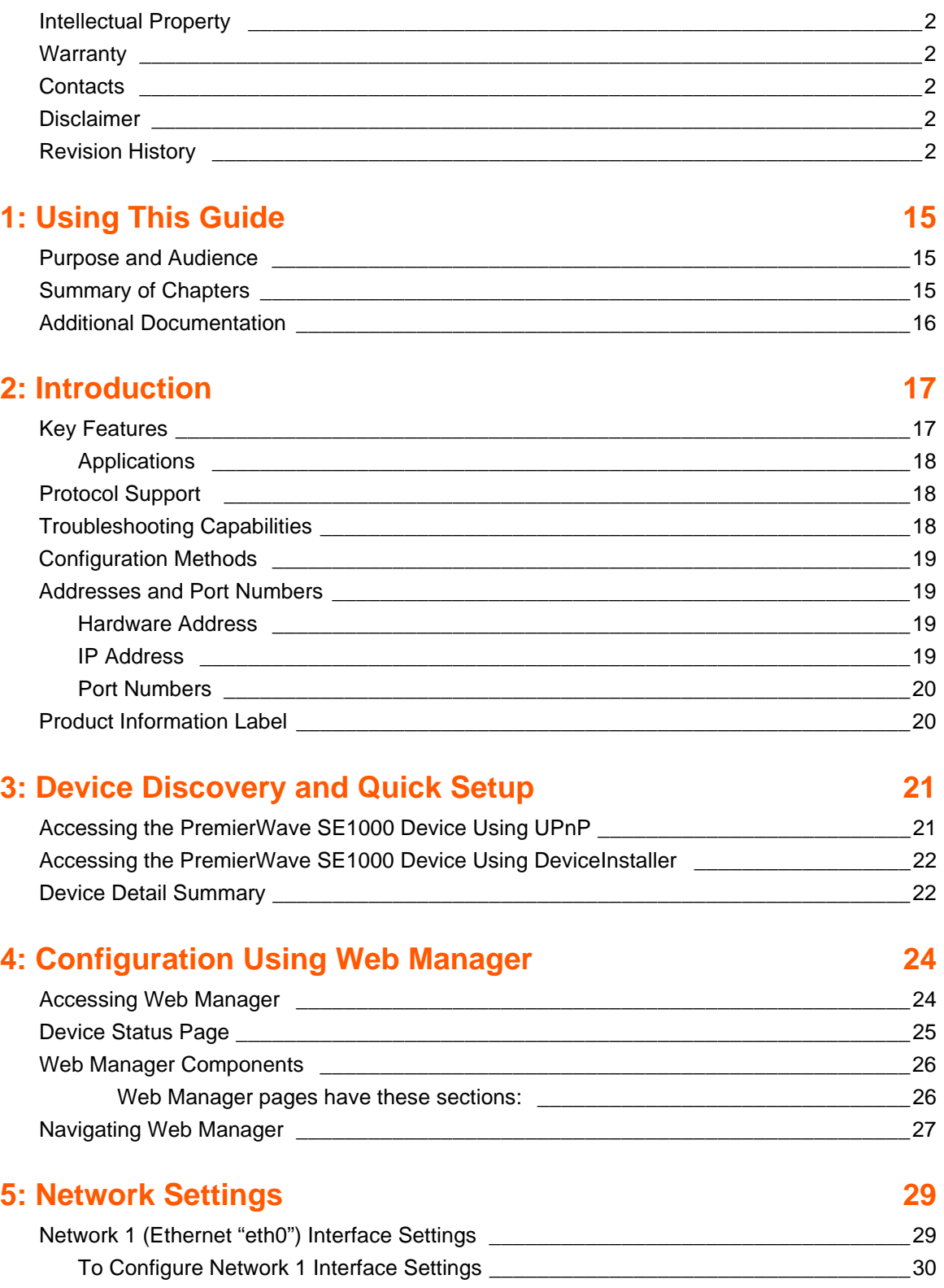

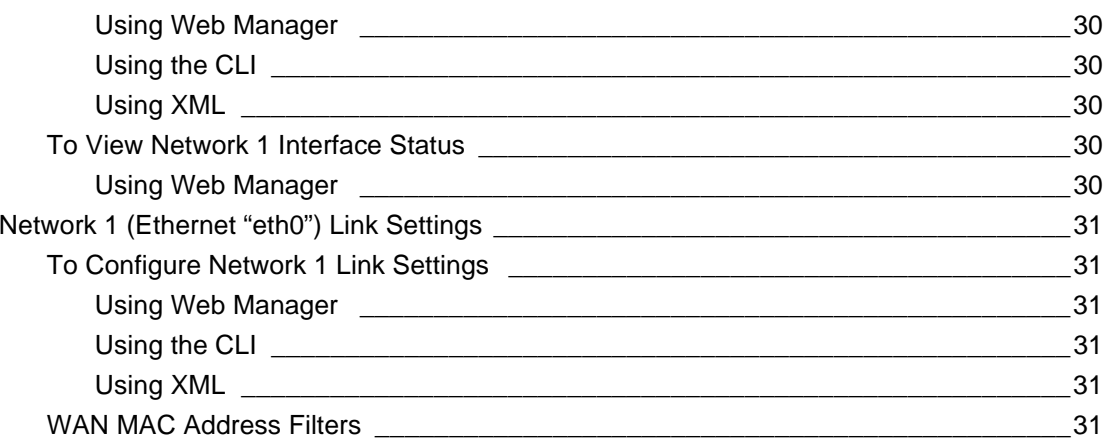

# **6: Line and Tunnel Settings**

### $32<sup>°</sup>$

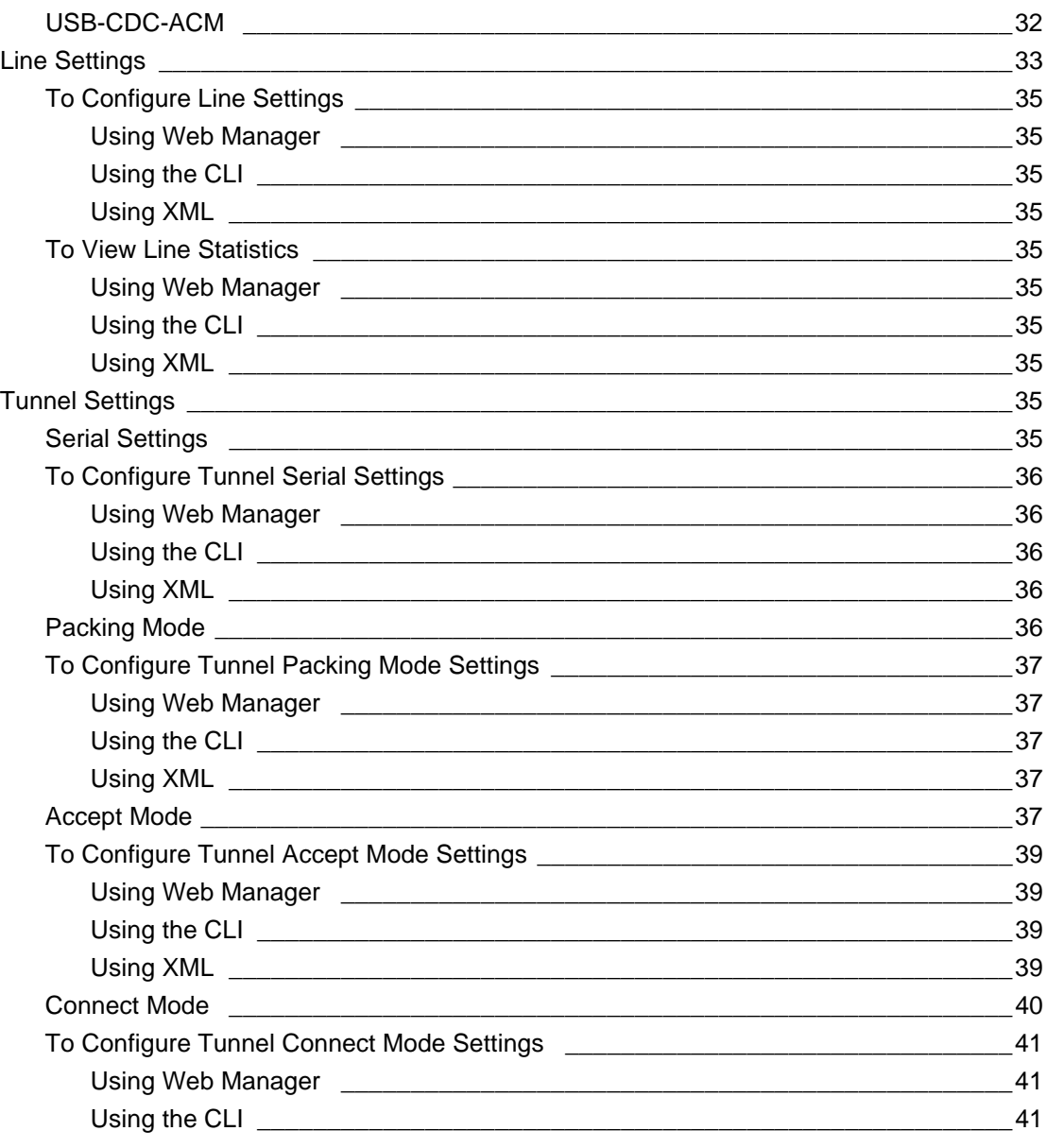

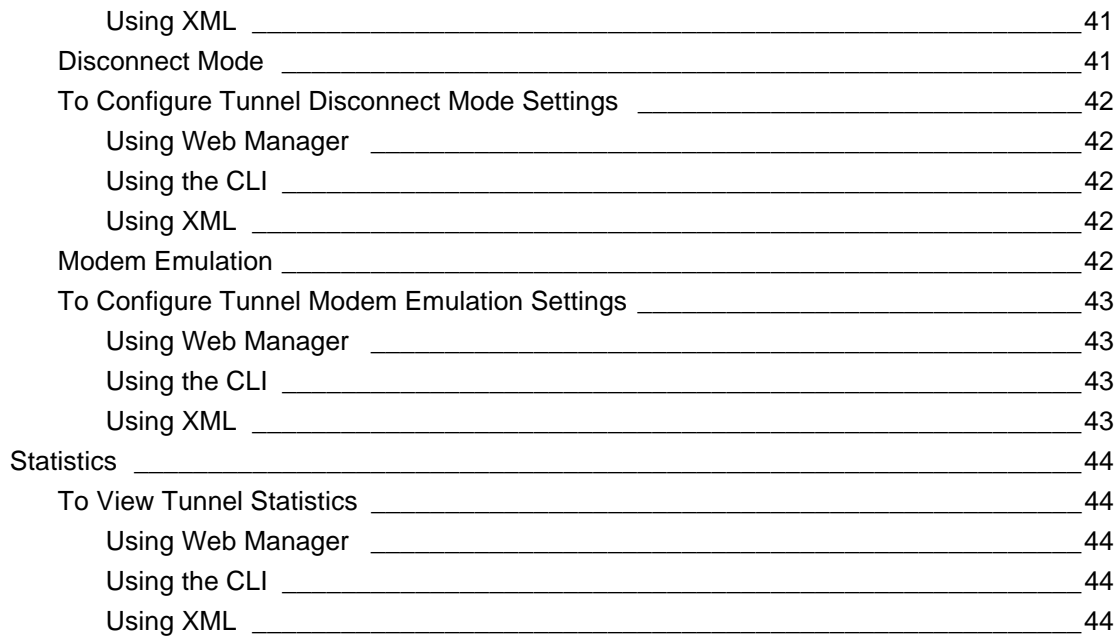

# **7: Terminal and Host Settings**

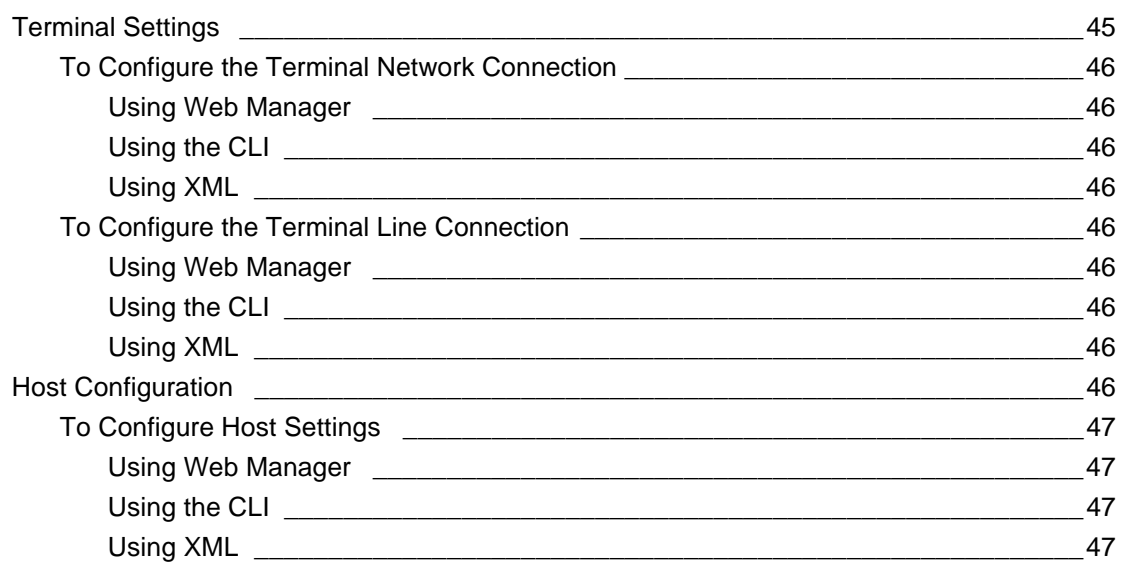

# 8: Configurable Pin Manager

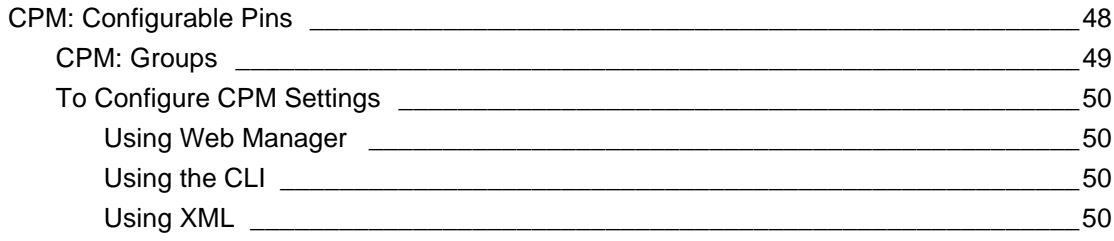

48

### 45

# 9: Network Services

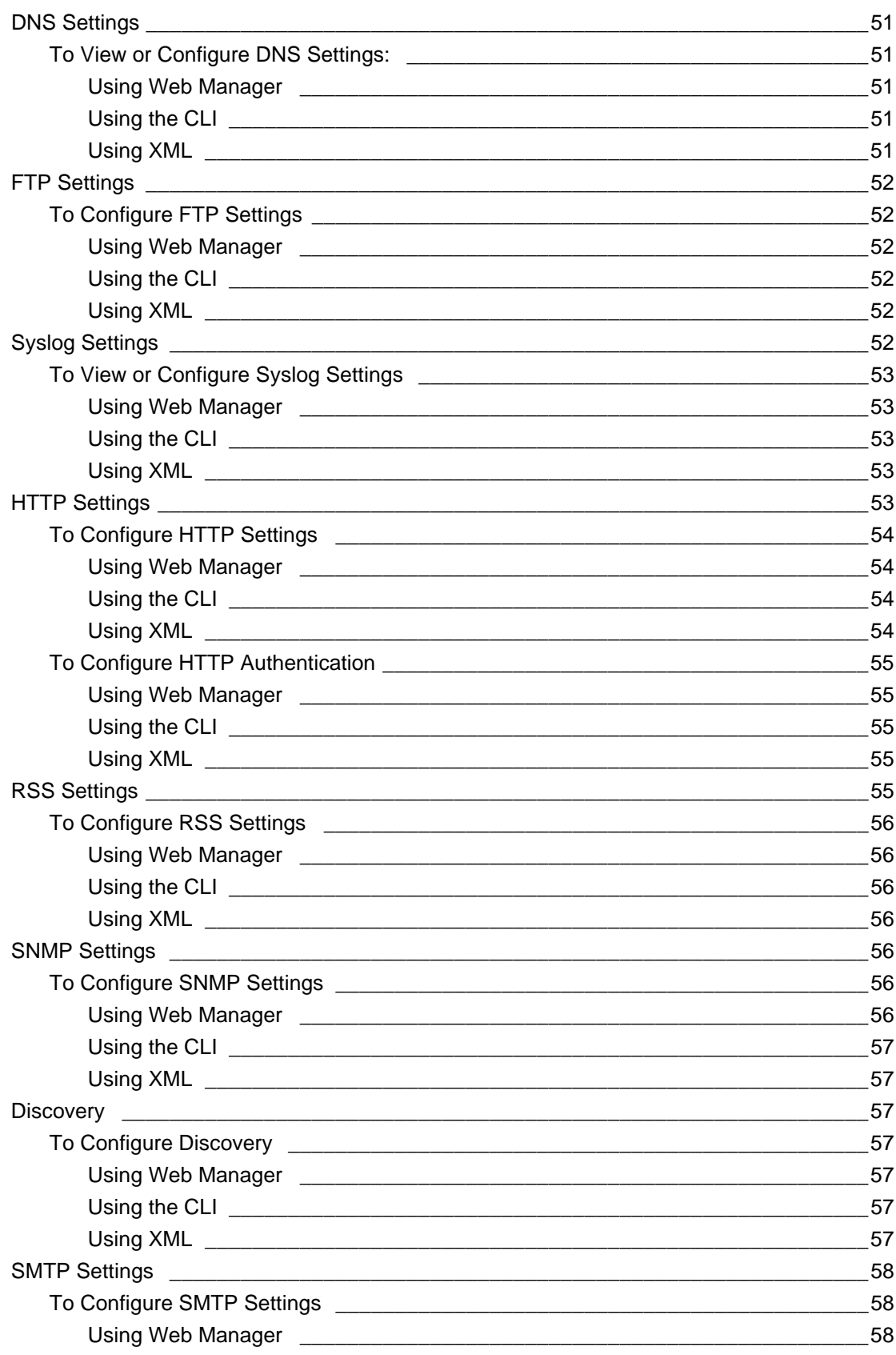

 $51$ 

Email Settings 58 

## **10: Updating Firmware**

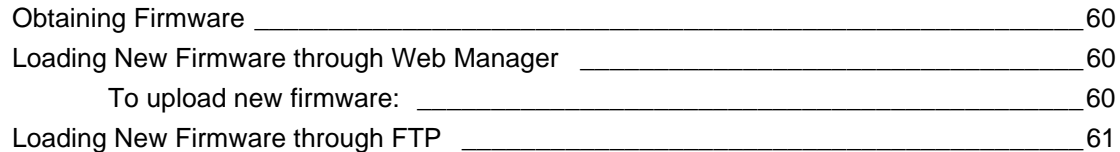

## **11: Security Settings**

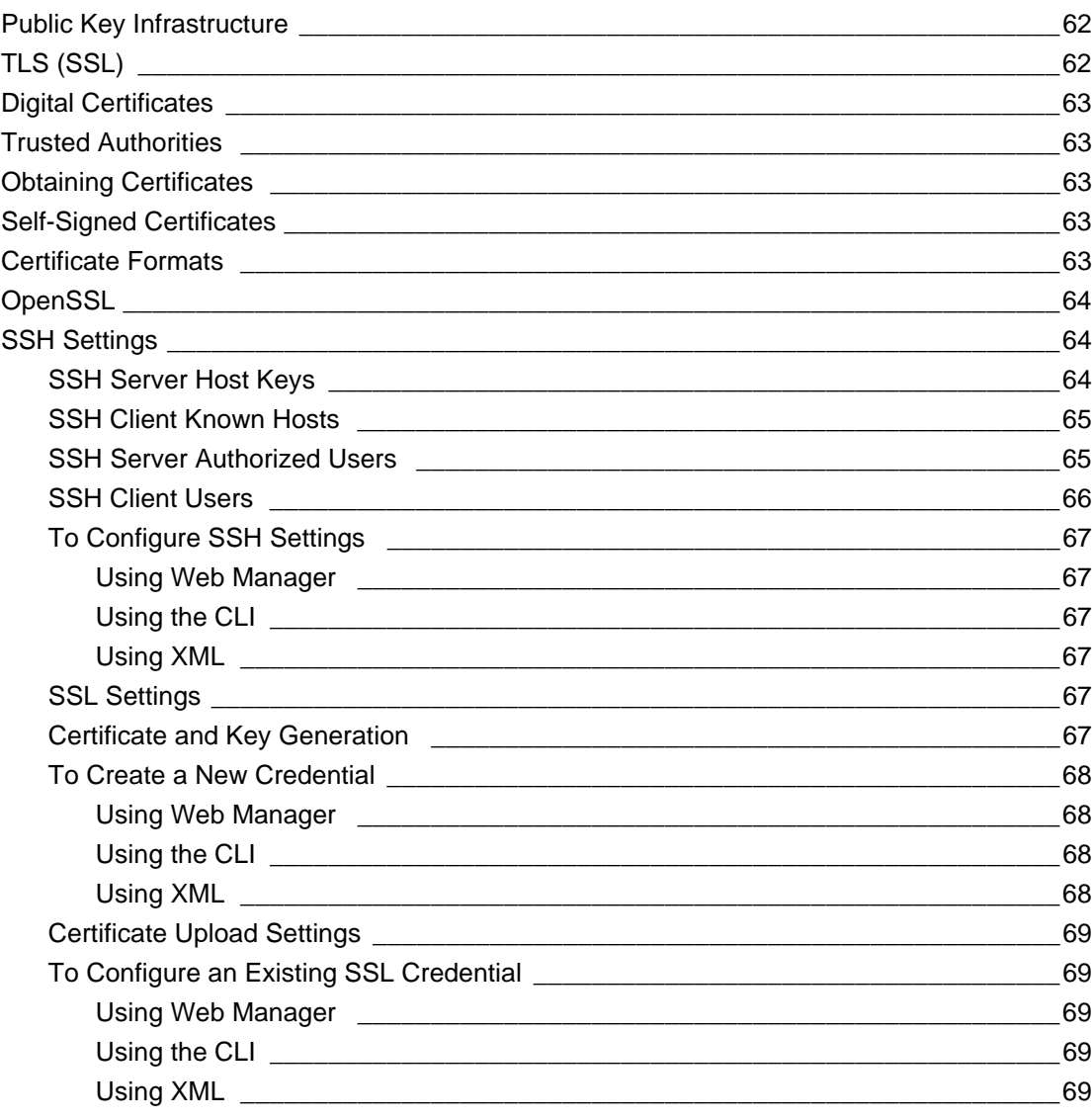

### 60

62

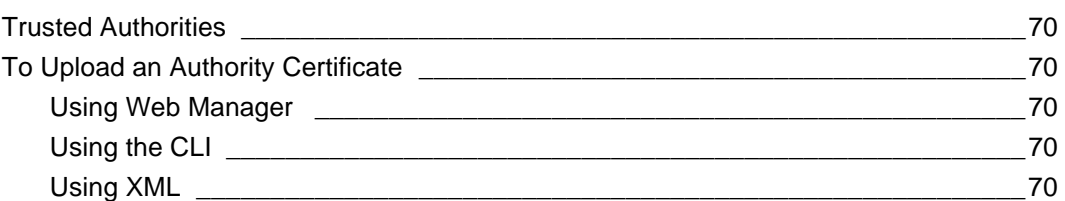

# **12: Maintenance and Diagnostics Settings**

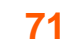

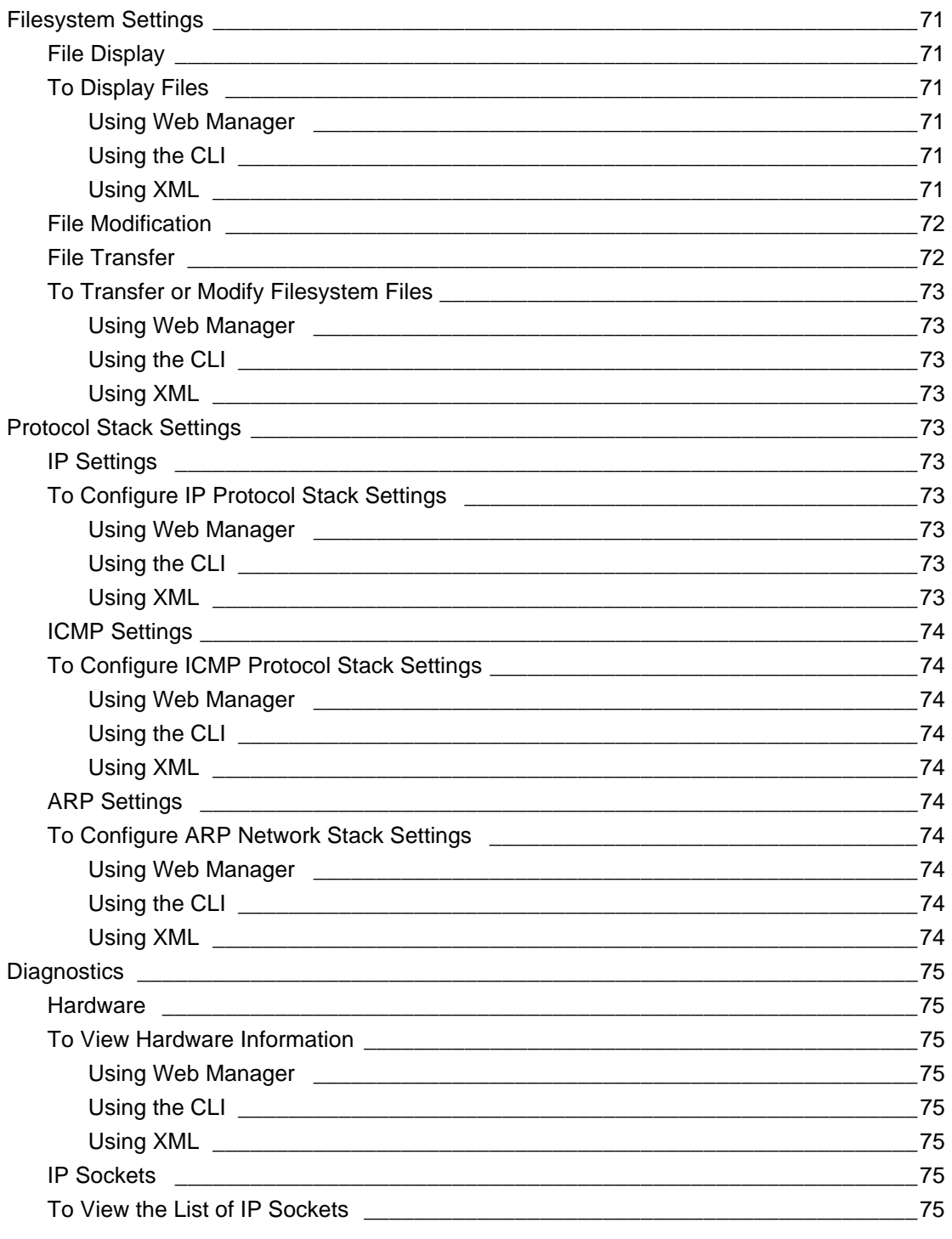

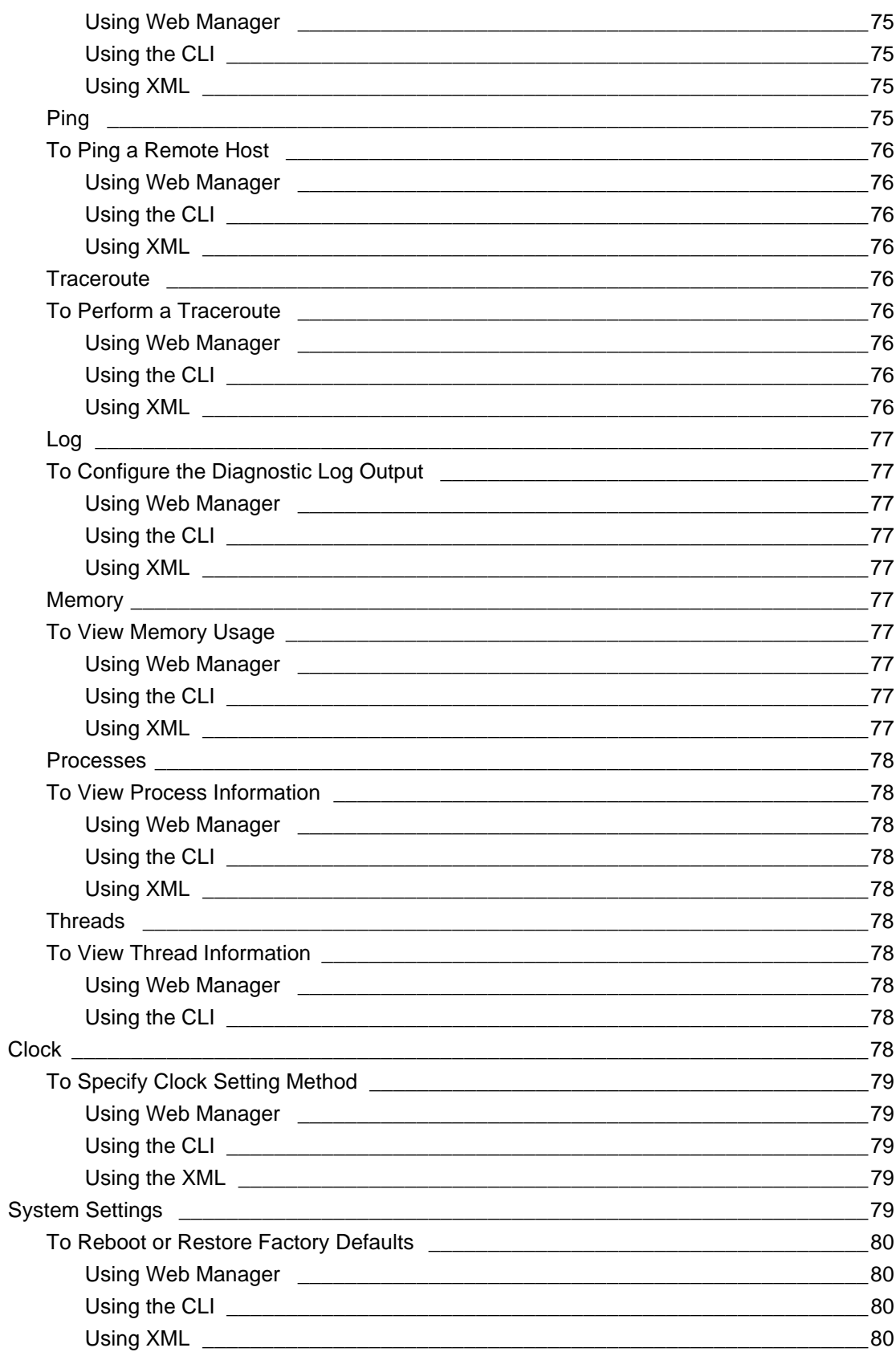

# **13: Management Interface Settings 13: Management Interface Settings 181**

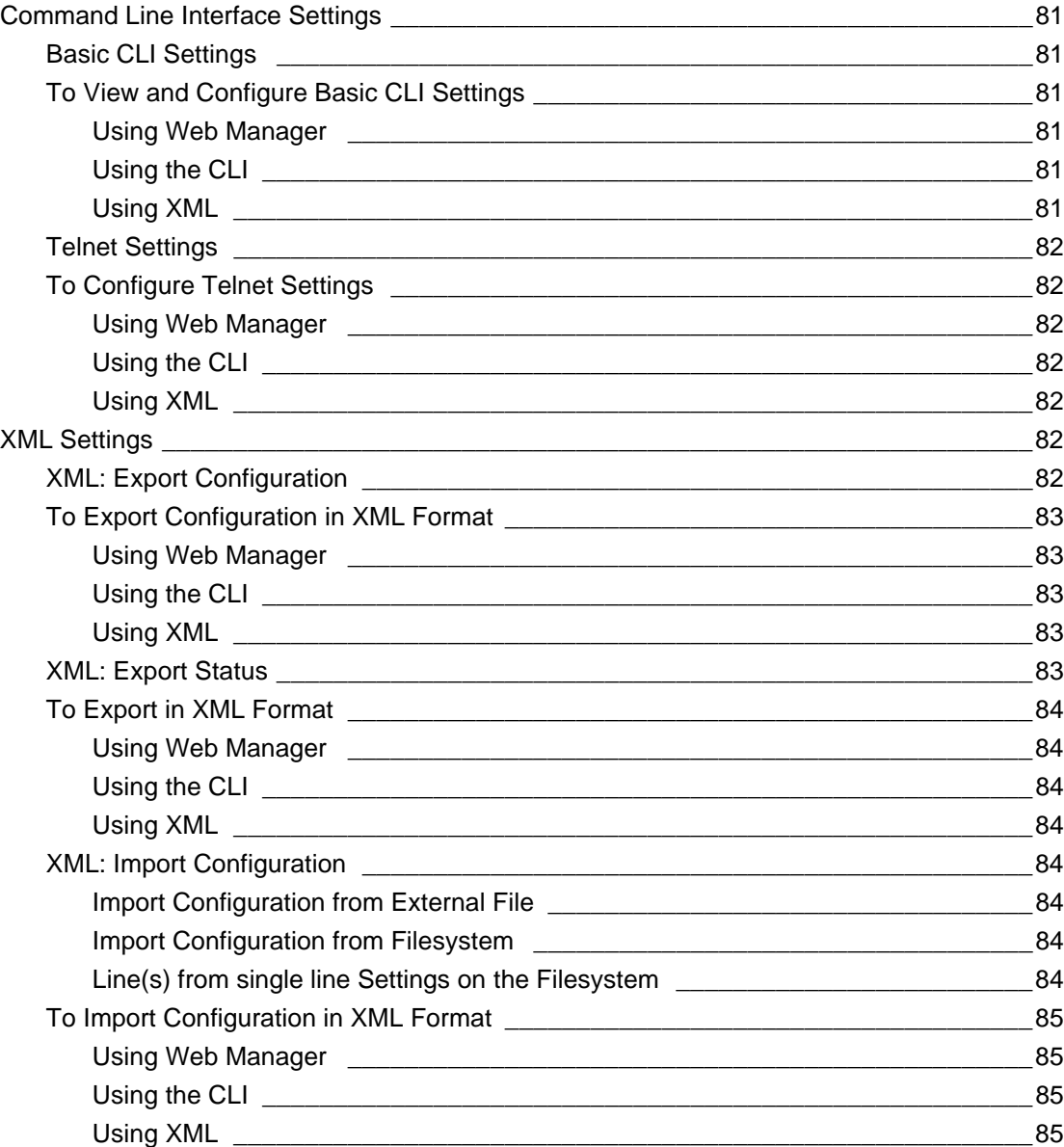

# **[14: Branding the PremierWave SE1000 Device 86](#page-85-0)**

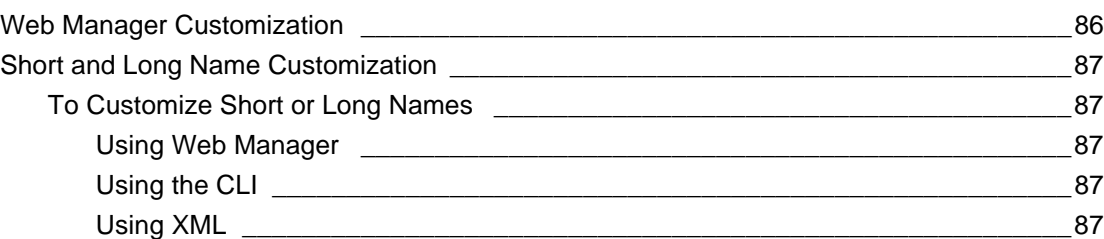

# **[Appendix A: Compliance 88](#page-87-0)**

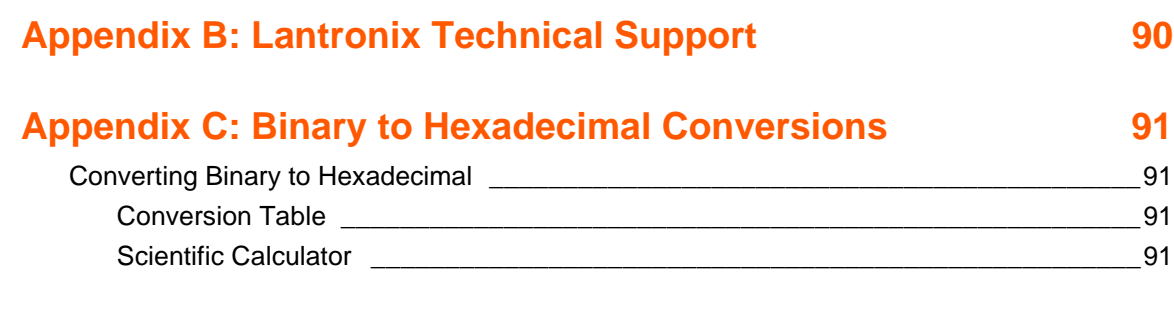

# **[Appendix D: USB-CDC-ACM Device Driver File](#page-92-0) [for Windows Hosts 93](#page-92-0)**

# *List of Figures*

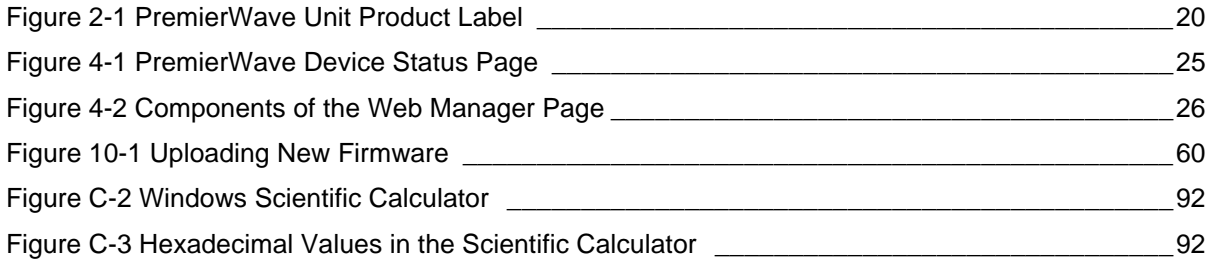

# *List of Tables*

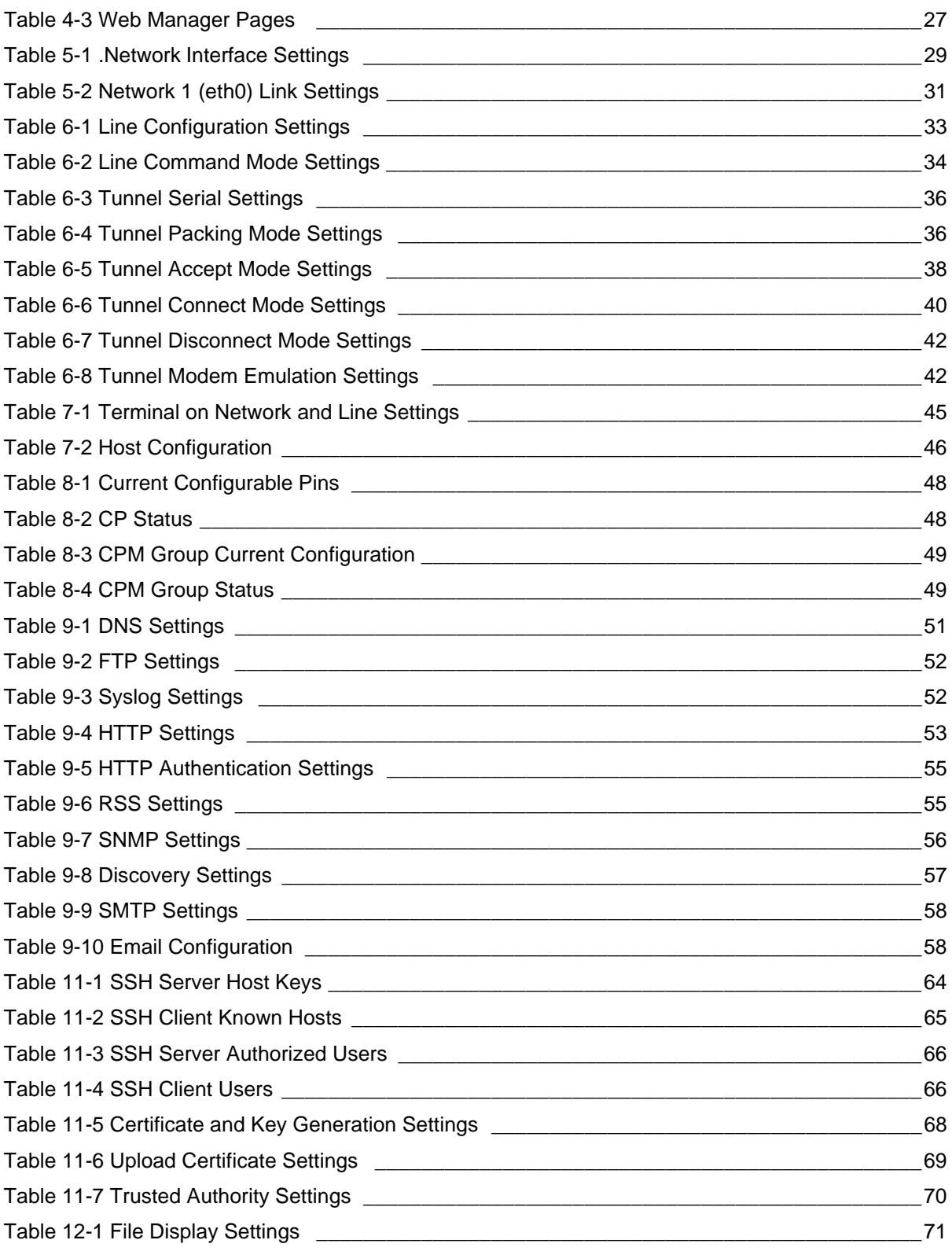

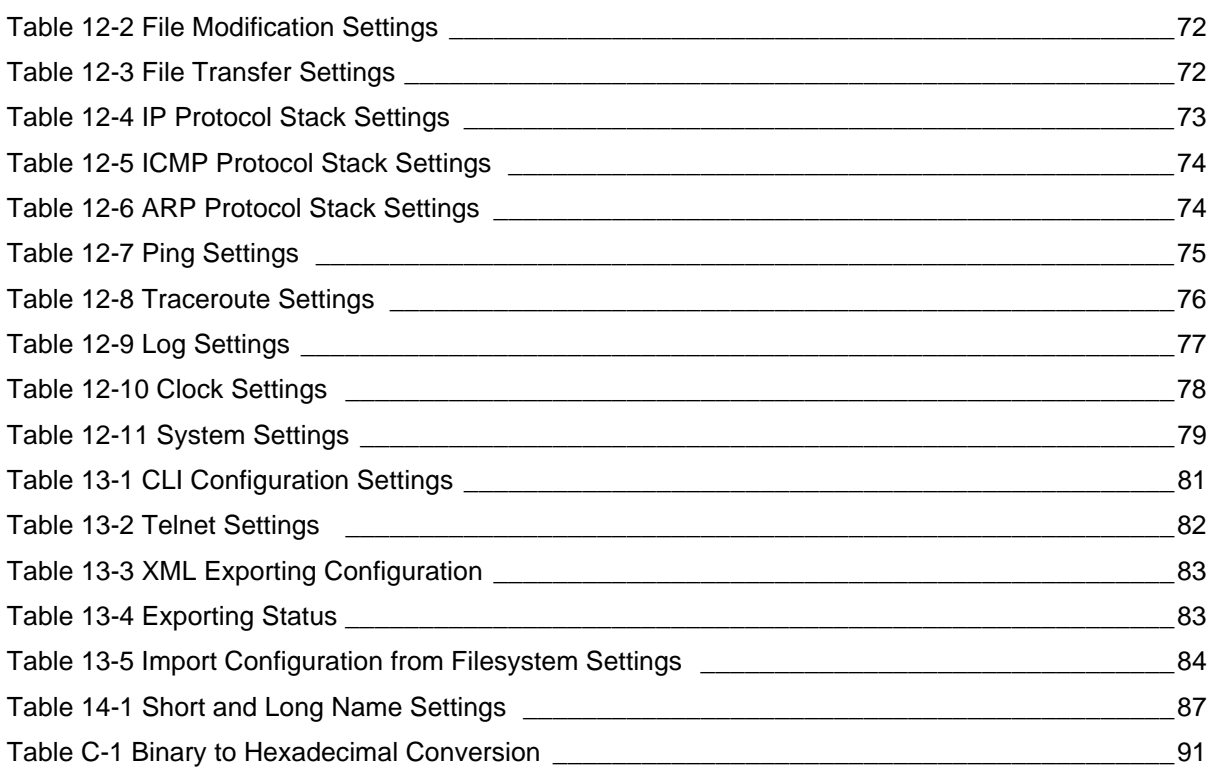

# <span id="page-14-0"></span>*1: Using This Guide*

## <span id="page-14-1"></span>**Purpose and Audience**

This guide provides the information needed to configure, use, and update the Lantronix® PremierWave® SE1000 system on module (SOM) and application server. It is intended for software developers and system integrators who are embedding this product into their designs.

# <span id="page-14-2"></span>**Summary of Chapters**

The remaining chapters in this guide include:

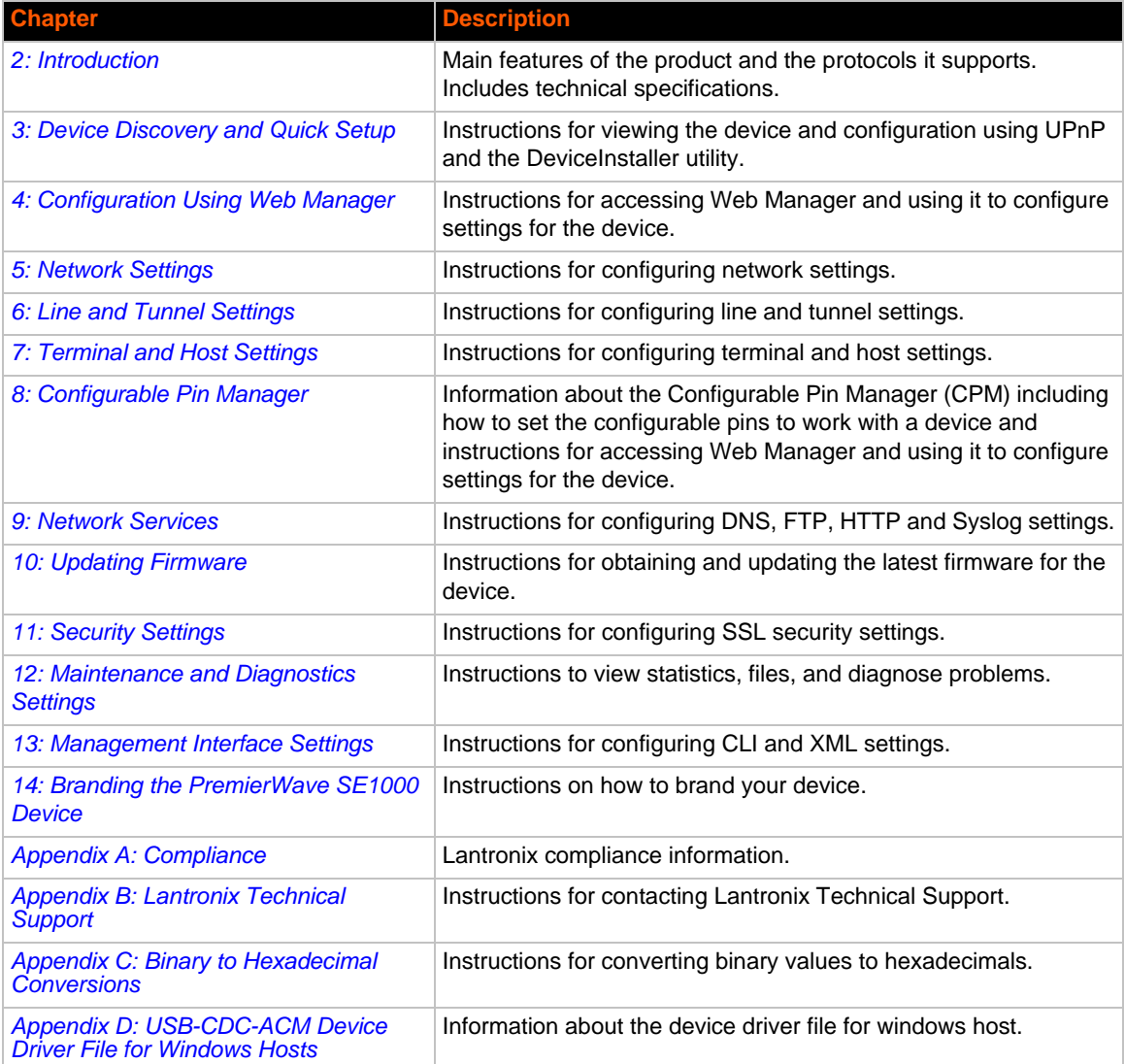

# <span id="page-15-0"></span>**Additional Documentation**

Visit the Lantronix Web site at www.lantronix.com/support/documentation for the latest documentation and the following additional documentation.

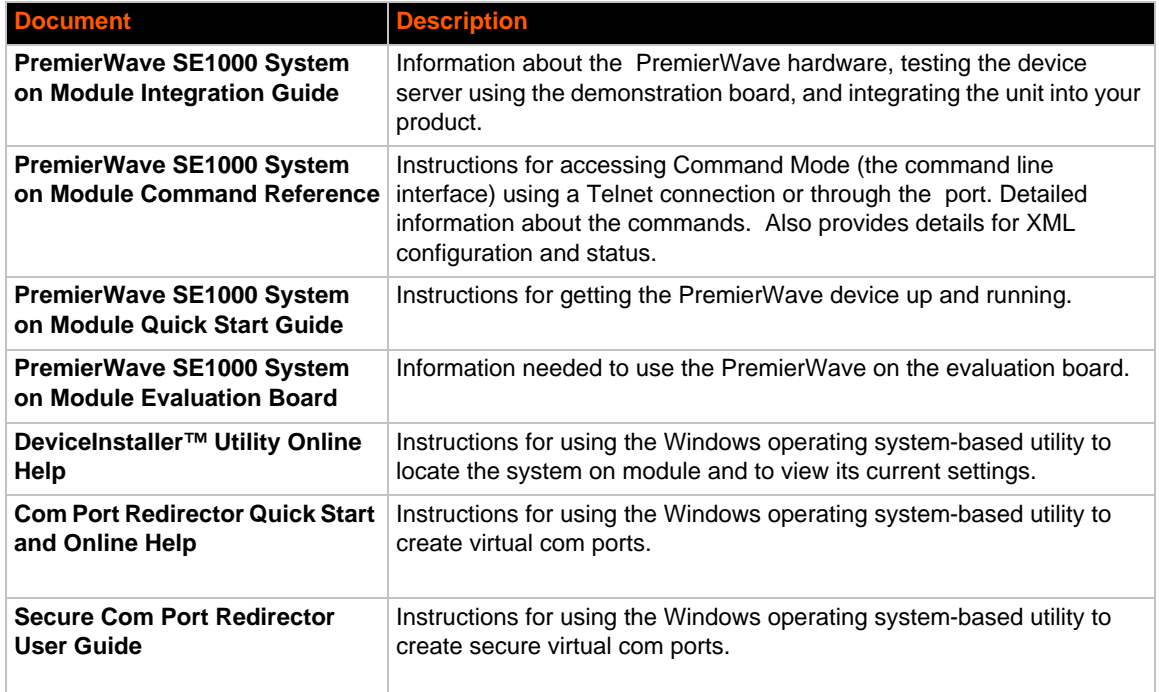

# <span id="page-16-2"></span><span id="page-16-0"></span>*2: Introduction*

The PremierWave SE1000 embedded system on module is a complete network-enabling solution in a 30 (1.181) X 55 (2.165) X 6.45 (0.248) package. This compact system on module empowers original equipment manufacturers (OEMs) to go to market quickly and easily with Ethernet and/or wireless networking and web page serving capabilities built into their products. *[DIMS = mm (in.)]*

## <span id="page-16-1"></span>**Key Features**

- **Power Supply:** Regulated 3.3V input required. There are internal step down regulators to convert to processor core and memory required voltages: a step-down converter to 1.5V for the processor core and 1.8V for the memory subsystem. All voltages have LC filtering to minimize noises and emissions.
- ◆ **Controller:** 32-bit ARM9 microprocessor running at 400 megahertz (Mhz) with 32 KB Data Cache and 32 Kilobytes (KB). Instruction Cache
- **Memory:** Up to 64 MB SDRAM, 256 MB NAND Flash (64 MB default). Up to 16 MB serial SPI Flash (8 MB default).
- **Ethernet:** 10/100 megabits per second (Mbps) Ethernet transceiver.
- ◆ **Serial Ports:** Two high speed RS232/RS422/RS485<sup>\*</sup> serial ports with all hardware handshaking signals. Baud rate is software selectable (300 bps to 921600 bps). One emulated serial port on the USB Device Port (up to Full Speed 12 Mbps), using standard CDC/ACM protocol.

*Note: \*External transceiver required for RS232, RS485, RS422 signaling.*

- **USB Ports:** Two USB 2.0 full speedOne USB 2.0 Full Speed (12 Mbps) host device port
- ◆ Master/Slave high speed SPI interface
- ◆ I2C interface
- Configurable I/O Pins (CPs): Up to nine pins are configurable as general purpose I/Os if no DTR or DCD is used on serial ports. Not 5V tolerant.
- $\bullet$  Interface Signals: 3.3V-level interface signals.
- ◆ Configuration via CLI, XML and HTTP
- **Temperature Range:**Operates over a temperature range of -40°C to +85°C (-40°F to 158°F). The storage temperature range is -40°C to 85°C (-40°F to 185°F).

### <span id="page-17-0"></span>**Applications**

The PremierWave SE1000 embedded system on module is very suitable for these application scenarios:

- ATM machines
- **← CNC controllers**
- ◆ Data collection devices
- ◆ Universal Power Supply (UPS) management unit
- ◆ Telecommunications equipment
- ◆ Data display devices
- ◆ Security alarms and access control devices
- ◆ Handheld instruments
- Modems
- ◆ Time/attendance clocks and terminals
- ◆ Patient Monitoring Devices
- ◆ Glucose Analyzers
- ◆ Infusion Pumps

## <span id="page-17-1"></span>**Protocol Support**

The PremierWave SE1000 embedded system on module contains a full-featured IP networking stack:

- ARP, SNMP v1/v2c/v3, IPv4, UDP, TCP, ICMP, BOOTP, DHCP, Auto IP, Telnet, FTP, FTPS,
- DNS, TFTP, SSH, SSL/TLS, and Syslog for network communications and management.
- ◆ TCP, UDP, SSH, SSL and Telnet tunneling to the serial port.
- ◆ TFTP for uploading/downloading files.
- ◆ FTP and HTTP/HTTPS for firmware upgrades and uploading/downloading files.
- SMTP AUTH, HTTP/HTTPS Post, FTP/FTPS Put and SNMP Traps

## <span id="page-17-2"></span>**Troubleshooting Capabilities**

ThePremierWave SE1000 device offers a comprehensive diagnostic toolset that lets you troubleshoot problems quickly and easily. Available from the CLI or Web Manager, the diagnostic tools let you:

- View critical hardware, memory, MIB-II, buffer pool, IP socket information and routing table
- $\leftarrow$  Perform ping and traceroute operations
- Conduct forward or reverse DNS lookup operations
- View all processes currently running on the PremierWave SE1000 embedded system on module device including CPU utilization
- $\bullet$  View system log messages

## <span id="page-18-0"></span>**Configuration Methods**

After installation, the PremierWave SE1000 unit requires configuration. For the unit to operate correctly on a network, it must have a unique IP address on the network. There are four basic methods for logging into the PremierWave SE1000 embedded system on module and assigning IP addresses and other configurable settings:

- **Web Manager**: View and configure all settings easily through a web browser using the Lantronix Web Manager. (See *[Configuration Using Web Manager on page 24](#page-23-2)*.)
- **DeviceInstaller**: Configure the IP address and related settings and view current settings on the PremierWave SE1000 embedded system on module using a Graphical User Interface (GUI) on a PC attached to a network. You will need the latest version of the Lantronix® DeviceInstaller™ utility. (See *[Accessing the PremierWave SE1000 Device Using](#page-21-2)  [DeviceInstaller on page 22](#page-21-2)*.)
- **Command Mode:** There are a few methods for accessing Command Mode (CLI): making a Telnet or SSH connection, or connecting a PC or other host running a terminal emulation program to the unit's serial port. (See the *PremierWave SE1000 Embedded System on Module Command Reference Guide* for instructions and available commands.)
- **XML:** The PremierWave SE1000 embedded system on module supports XML-based configuration and setup records that make device configuration transparent to users and administrators. XML is easily editable with a standard text or XML editor. (See the *PremierWave SE1000 Embedded System on Module Command Reference Guide* for instructions and commands.)

## <span id="page-18-2"></span><span id="page-18-1"></span>**Addresses and Port Numbers**

#### **Hardware Address**

The hardware address is also referred to as the Ethernet address, physical address, or MAC address. The first three bytes of the Ethernet address are fixed and identify the unit as a Lantronix product. The fourth, fifth, and sixth bytes are unique numbers assigned to each unit. Sample hardware address:

- 00-80-A3-14-1B-18
- 00:80:A3:14:1B:18

#### <span id="page-18-3"></span>**IP Address**

Every device connected to an IP network must have a unique IPv4 address. This address references the specific unit.

### <span id="page-19-0"></span>**Port Numbers**

[Every TCP connection and every UDP datagram is defined by a destination and source IP](http://www.lantronix.com/downloads)  [address, and a destination and source port number. For example, a Telnet server commonly uses](http://www.lantronix.com/downloads)  [TCP port number 23.](http://www.lantronix.com/downloads) 

The following is a list of the default server port numbers running on the PremierWave SE1000 embedded system on module:

- ◆ TCP Port 22: SSH Server (Command Mode configuration)
- ◆ TCP Port 23: Telnet Server (Command Mode configuration)
- TCP Port 80: HTTP (Web Manager configuration)
- ◆ TCP Port 443: HTTPS (Web Manager Configuration)
- UDP Port 161: SNMP
- TCP Port 21: FTP
- UDP Port 30718: LDP (Lantronix Discovery Protocol) port
- ◆ TCP/UDP Port 10001: Tunnel 1 (see note below)
- UDP Port 1900 and TCP Port 30179: UPnP

*Note: Additional TCP/UDP ports and tunnels will be available, depending on the product type. The default numbering of each additional TCP/UDP port and corresponding tunnel will increase sequentially (i.e., TCP/UDP Port 1000X: Tunnel X).*

## <span id="page-19-1"></span>**Product Information Label**

The product information label on the unit contains the following information about the specific unit:

- Part Number
- ◆ Hardware Address (MAC Address)
- ◆ Country of Origin
- Product Revision
- Manufacturing Date Code

*Note: The hardware address on the label is also the product serial number. The hardware address on the label is the address for the Ethernet (eth0) interface. For example, if the product label hardware address is 00-80-A3-14-1B-18, then the Ethernet address is 00-80-A3- 14-1B-18.*

<span id="page-19-2"></span>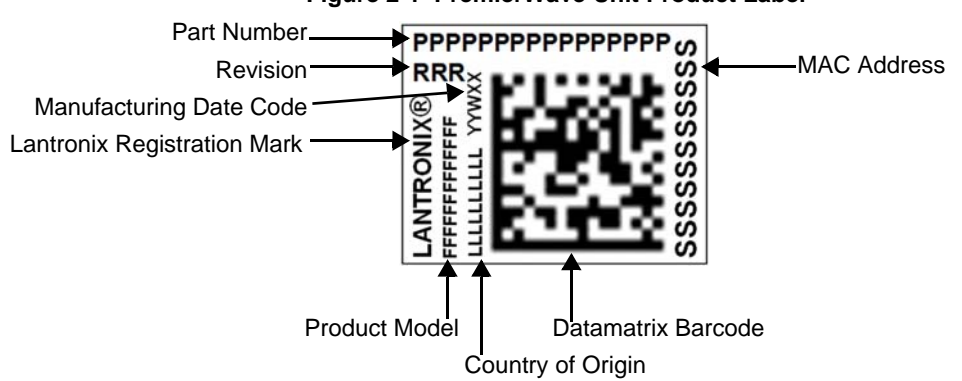

#### **Figure 2-1 PremierWave Unit Product Label**

# <span id="page-20-2"></span><span id="page-20-0"></span>*3: Device Discovery and Quick Setup*

Software embedded within the PremierWave SE1000embedded system on module enables the device to be easily discovered via the Ethernet network without any knowledge of the IP address or default network configuration of the device.

The two methods supported are:

- 1. *[Accessing the PremierWave SE1000 Device Using UPnP](#page-20-1)*
- 2. *[Accessing the PremierWave SE1000 Device Using DeviceInstaller](#page-21-0)*

## <span id="page-20-1"></span>**Accessing the PremierWave SE1000 Device Using UPnP**

This section covers the steps for locating a PremierWave SE1000 unit and viewing its properties and device details using UPnP (Network Discovery). You may also use the DeviceInstaller utility to discover PremierWave SE1000 units. See *[Accessing the PremierWave SE1000 Device Using](#page-21-0)  [DeviceInstaller on page 22](#page-21-0)*.

The PremierWave SE1000 units can be discovered automatically from Microsoft Windows® platforms using UPnP (Network Discovery). UPnP enables devices to be discovered and a refreshed list of devices available under "Network Places" within Windows Explorer as devices come online or go offline.

Using the operations described below, it becomes a "plug and play" mechanism to reach the device's Web UI (Web Manager) and complete the rest of the configuration.

*Note: There is no new software to install as UPnP support is built-into Windows operating systems, however it must be enabled on the Windows PC. Please see notes on enabling UPnP (Network Discovery) on Windows XP and Windows 7 operating systems.*

#### **To search devices on Windows XP operating system:**

- 1. Click **Start->My Network Places**. Lantronix PremierWave SE1000 devices will be listed like other network devices.
- 2. Double-click your device to view the device web page.

#### **To search devices on Windows 7 operating system:**

- 1. Click **Start->Computer->Network**. Lantronix PremierWave SE1000 devices will be listed like other network devices.
- 2. Double-click or right click your device and select "View device webpage " to view the device web page.

#### **To view device properties on Windows XP operating system:**

- 1. Click **Start->My Network Places**. Lantronix PremierWave SE1000 devices will be listed like other network devices.
- 2. Right click your device and select **Properties** to view the device properties.

#### **To search device properties on Windows 7 operating system:**

- 1. Click **Start->Computer->Network**. Lantronix PremierWave SE1000 devices will be listed like other network devices.
- 2. Right click your device and select **Properties** to view the device properties.

## <span id="page-21-2"></span><span id="page-21-0"></span>**Accessing the PremierWave SE1000 Device Using DeviceInstaller**

This section covers the steps for locating a PremierWave SE1000 unit and viewing its properties and device details. The DeviceInstaller application is a free utility program provided by Lantronix that discovers, configures, upgrades and manages Lantronix device servers.

#### *Notes:*

- *For instructions on using the DeviceInstaller utility to configure the IP address and related settings or for more advanced features, see the DeviceInstaller Online Help.*
- ◆ Auto IP generates a random IP address in the range of 169.254.0.1 to *169.254.255.254, with a netmask of 255.255.0.0, if no BOOTP or DHCP server is found. These addresses are not routable.*
- *[Accessing the PremierWave SE1000 Device Using UPnP on page 21](#page-20-1)*
- *Make note of the MAC address. It may be needed to perform various functions in DeviceInstaller.*

To use the DeviceInstaller utility, first install the latest version from the downloads page on the Lantronix web site www.lantronix.com/downloads.

- 1. Run the executable to start the installation process and respond to the installation wizard prompts. (If prompted to select an installation type, select **Typical**.)
- 2. Click **Start -> All Programs -> Lantronix -> DeviceInstaller 4.4 -> DeviceInstaller**.
- 3. When DeviceInstaller starts, it will perform a network device search. To perform another search, click **Search**.
- 4. Expand the PremierWave folder by clicking the + symbol next to the folder icon. The list of available Lantronix PremierWave devices appears.
- 5. Select the PremierWave unit by expanding its entry and clicking on its IP address to view its configuration.
- 6. On the right page, click the **Device Details** tab. The current PremierWave device configuration appears. This is only a subset of the full configuration; the full configuration may be accessed via Web Manager, CLI or XML.

## <span id="page-21-1"></span>**Device Detail Summary**

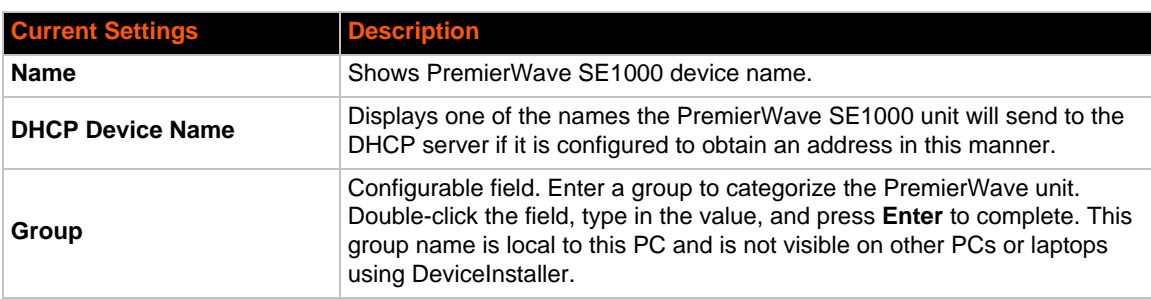

*Note: The settings are Display Only in this table unless otherwise noted*

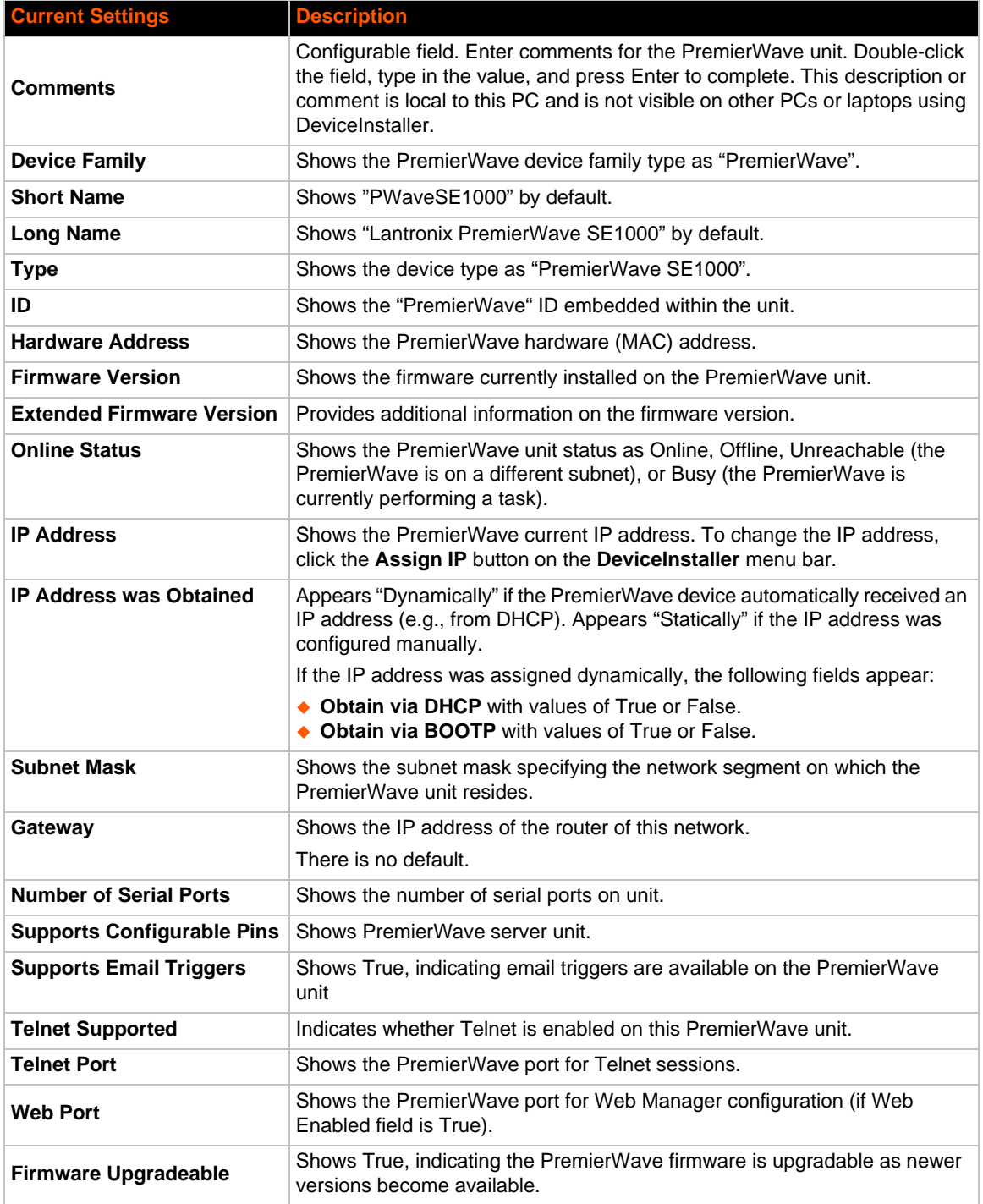

# <span id="page-23-2"></span><span id="page-23-0"></span>*4: Configuration Using Web Manager*

This chapter describes how to configure the PremierWave SE1000 embedded system on module using Web Manager, the Lantronix browser-based configuration tool. The unit's configuration is stored in non-volatile memory and is retained without power. All changes take effect immediately, unless otherwise noted. It contains the following sections:

- *[Accessing Web Manager](#page-23-1)*
- *[Device Status Page](#page-24-0)*
- *[Web Manager Components](#page-25-0)*
- *[Navigating Web Manager](#page-26-0)*

## <span id="page-23-1"></span>**Accessing Web Manager**

*Note: You can also access the Web Manager by selecting the Web Configuration tab on the DeviceInstaller application window.*

#### **To access Web Manager, perform the following steps:**

- 1. Open a standard web browser. Lantronix supports the latest versions of Internet Explorer, Mozilla Firefox, Safari or Chrome web browsers.
- 2. Enter the IP address or hostname of the PremierWave SE1000 unit in the address bar. The IP address may have been assigned manually using DeviceInstaller (see the *PremierWave SE1000 Embedded system on Module Quick Start Guide*) or automatically by DHCP.
- 3. Enter your username and password. The factory-default username is "**admin**" and "**PASS**" is the default password. The Device Status web page displays configurations including network settings, line settings, tunneling settings, and product information.

## <span id="page-24-0"></span>**Device Status Page**

The page is the first to appear after you log into Web Manager. The Device Status page also appears when you click **Status** in the menu bar in Web Manager.

<span id="page-24-1"></span>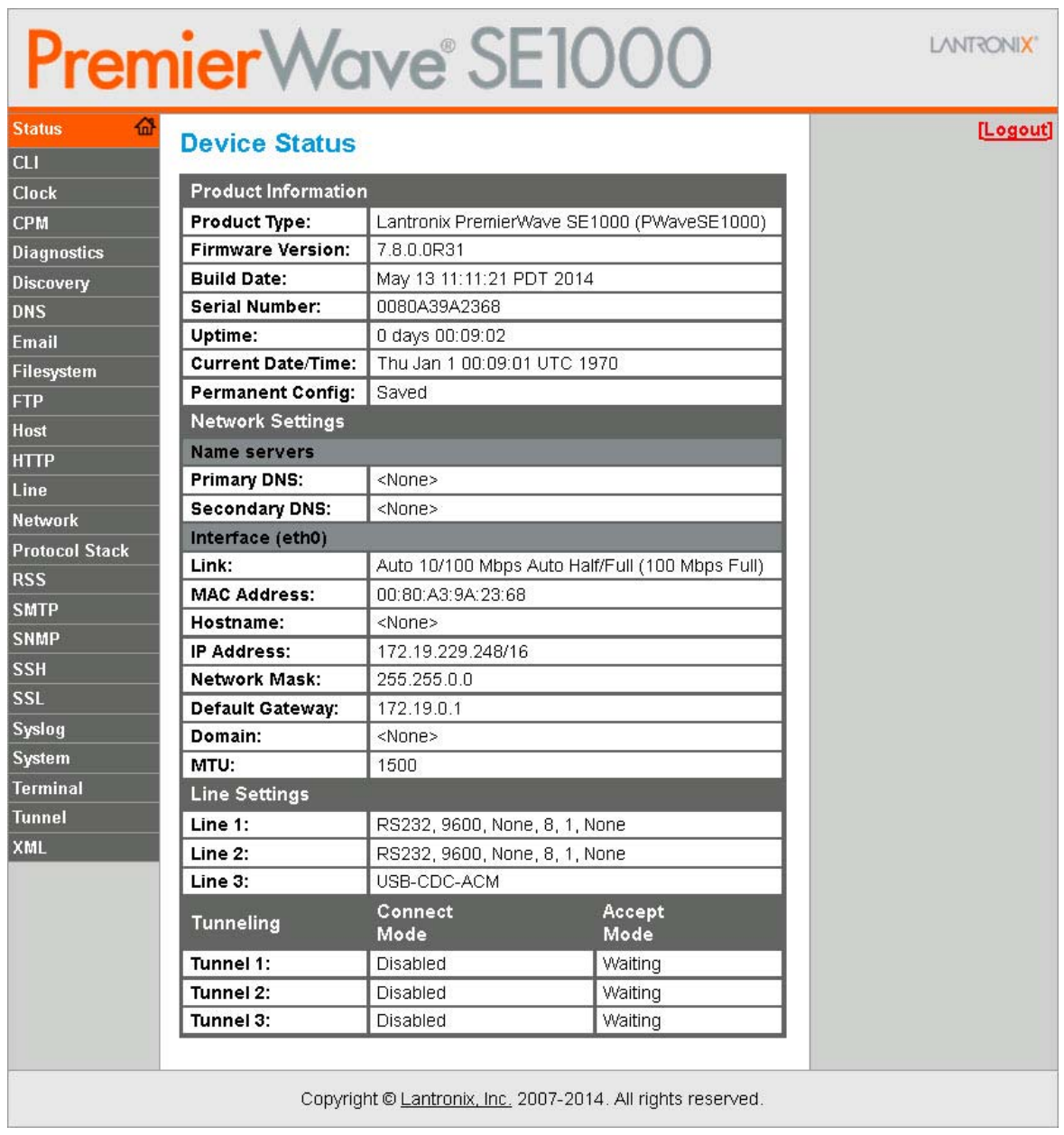

#### **Figure 4-1 PremierWave Device Status Page**

*Note: The Logout button is available on any web page. Logging out of the web page forces re-authentication the next time the web page is accessed.*

## <span id="page-25-0"></span>**Web Manager Components**

The layout of a typical Web Manager page is below.

<span id="page-25-2"></span>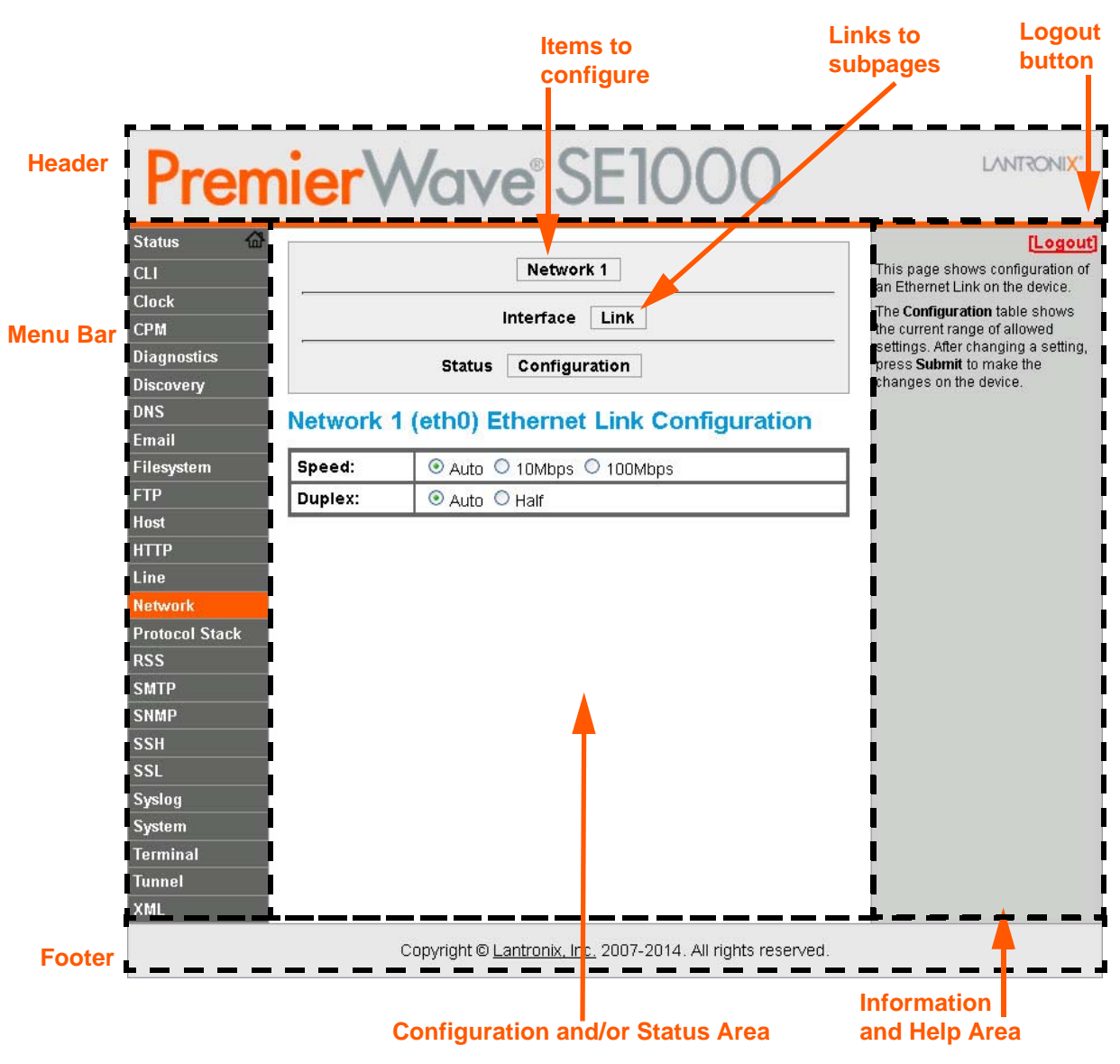

**Figure 4-2 Components of the Web Manager Page**

#### <span id="page-25-1"></span>*Web Manager pages have these sections:*

The menu bar always appears at the left side of the page, regardless of the page shown. The menu bar lists the names of the pages available in the Web Manager. To bring up a page, click it in the menu bar.

The main area of the page has these additional sections:

 Links near the top of many pages, such as the one in the example above, enable you to link to additional subpages. On some pages, you must also select the item you are configuring, such as a tunnel.

- In the middle of many pages, you can select or enter new configuration settings. Some pages show status or statistics in this area rather than allow you to enter settings.
- $\bullet$  At the bottom of most pages, the current configuration is displayed. In some cases, you can reset or clear a setting.
- When a parameter is changed on the page, a **Submit** button will appear. Click on this button to save the change.
- The information or help area shows information or instructions associated with the page.
- A **Logout** link is available at the upper right corner of every page. In Chrome or Safari, it is necessary to close out of the browser to completely logout. If necessary, reopen the browser to log back in.
- The footer appears at the very bottom of the page. It contains copyright information and a link to the Lantronix home page.

## <span id="page-26-0"></span>**Navigating Web Manager**

The Web Manager provides an intuitive point-and-click interface. A menu bar on the left side of each page provides links you can click to navigate from one page to another. Some pages are read-only, while others let you change configuration settings.

*Note: There may be times when you must reboot the PremierWave SE1000 device for the new configuration settings to take effect. The chapters that follow indicate when a change requires a reboot. Anytime you reboot the unit, this operation will take some time to complete. Please wait a minimum of 25-30 seconds after rebooting the unit before attempting to make any subsequent connections.*

<span id="page-26-1"></span>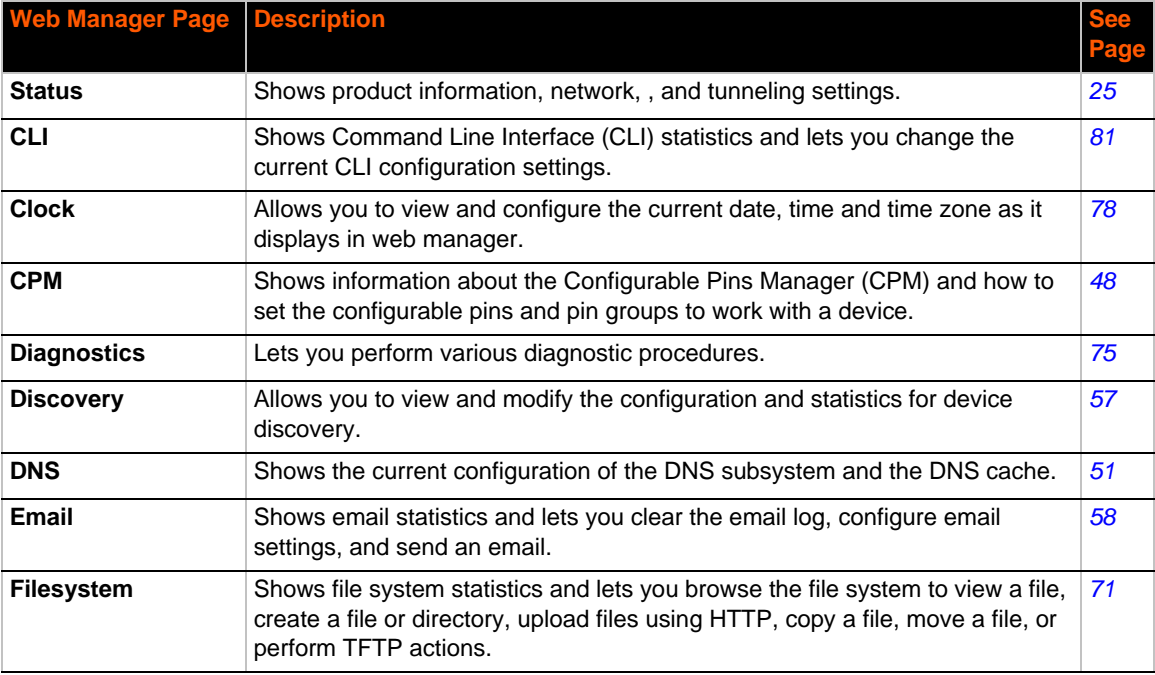

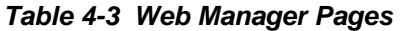

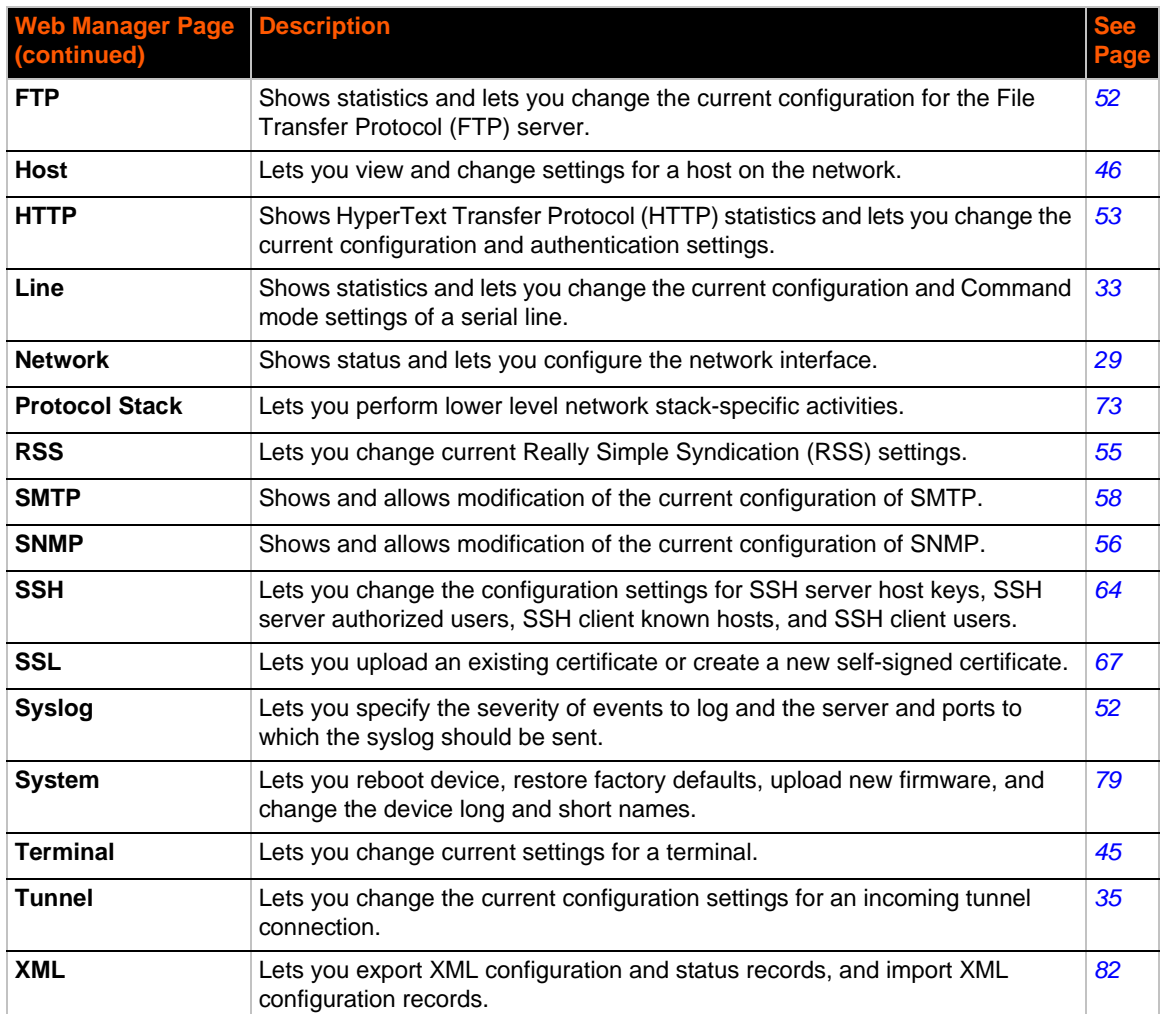

# <span id="page-28-3"></span><span id="page-28-0"></span>*5: Network Settings*

The Network Settings show the status of the network interface/link and lets you configure the settings on the device. Interface settings are related to the configuration of the IP and related protocols. Link settings are related to the physical link connection, which carries the IP traffic.

PremierWave SE1000 Ethernet interface is also called Network 1 or eth0.

*Notes:*.

- *Some settings require a reboot to take effect. These settings are noted below.*
- *Wait a minimum of 25-30 seconds after rebooting the unit before attempting to make any subsequent connections.*
- ◆ The blue text *in the XML command strings of this chapter are to be replaced with a user-specified name.*

## <span id="page-28-1"></span>**Network 1 (Ethernet "eth0") Interface Settings**

*[Table 5-1](#page-29-0)* shows the network interface settings that can be configured.

<span id="page-28-2"></span>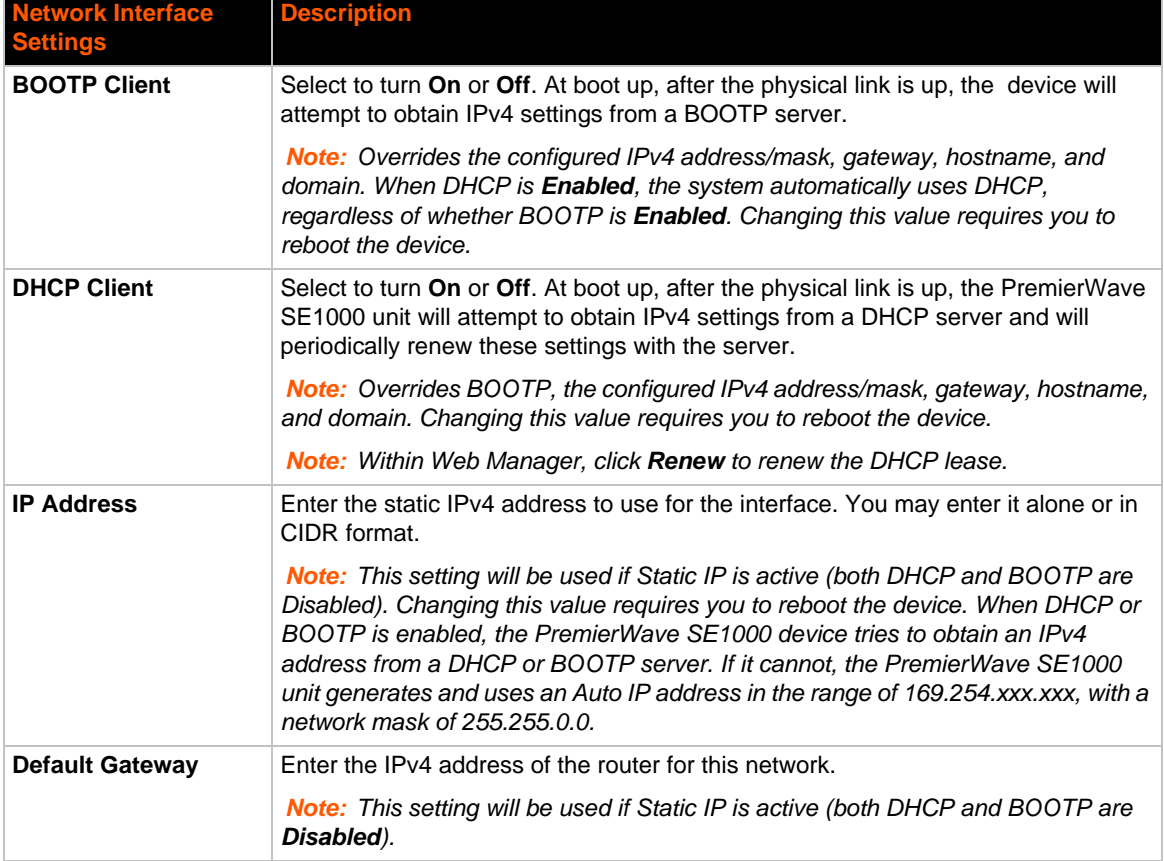

#### *Table 5-1* .*Network Interface Settings*

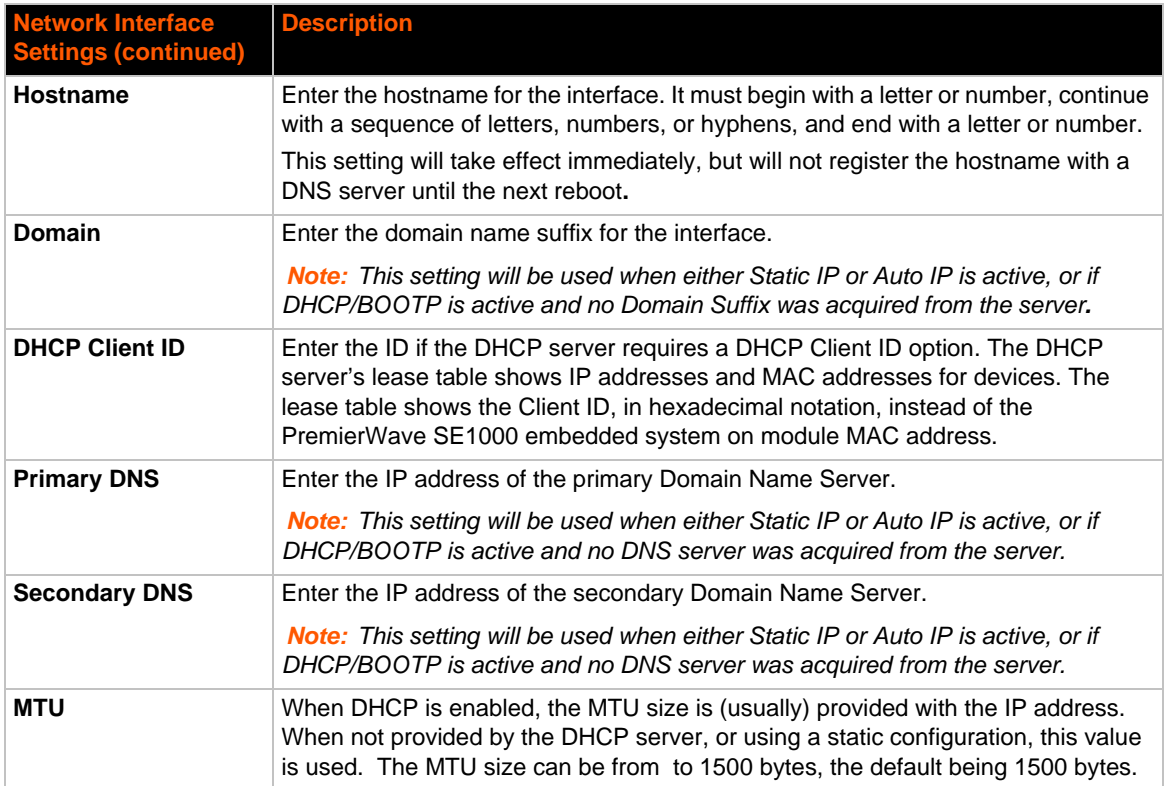

## <span id="page-29-0"></span>**To Configure Network 1 Interface Settings**

#### <span id="page-29-1"></span>*Using Web Manager*

 To modify Ethernet (eth0) settings, click **Network** on the menu and select **Network 1 -> Interface -> Configuration**.

#### <span id="page-29-2"></span>*Using the CLI*

◆ To enter the eth0 command level: enable -> config -> if 1

#### <span id="page-29-3"></span>*Using XML*

Include in your file: <configgroup name="interface" instance="eth0">

### <span id="page-29-4"></span>**To View Network 1 Interface Status**

#### <span id="page-29-5"></span>*Using Web Manager*

In Network Interface Status, you can view both the current operational settings as well as the settings that would take effect upon a device reboot.

 To view Ethernet (eth0) Status, click **Network** on the menu and select **Network 1 -> Interface -> Status**.

## <span id="page-30-0"></span>**Network 1 (Ethernet "eth0") Link Settings**

Physical link parameters can be configured for an Ethernet (eth0) Network Interface (see *[Table 5-2](#page-30-6)*).

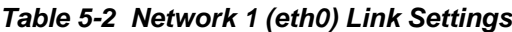

<span id="page-30-6"></span>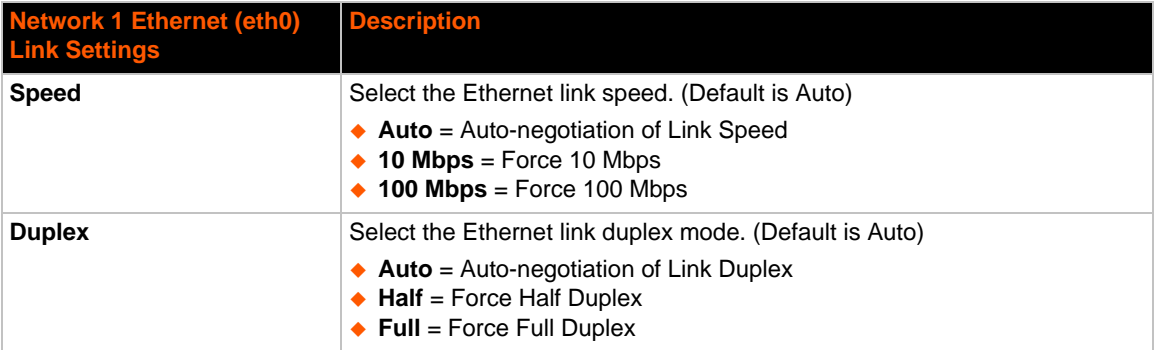

#### *Notes:*

- *When speed is Auto, duplex must be Auto or Half.*
- *When speed is not Auto, duplex must be Half or Full.*
- *Fixed speed Full duplex will produce errors connected to Auto, due to duplex mismatch.*

### <span id="page-30-1"></span>**To Configure Network 1 Link Settings**

#### <span id="page-30-2"></span>*Using Web Manager*

 To modify Ethernet (eth0) Link information, click **Network** on the menu and select **Network 1 > Link > Configuration**.

#### <span id="page-30-3"></span>*Using the CLI*

 $\bullet$  To enter the eth0 Link command level: enable  $\rightarrow$  config  $\rightarrow$  if 1  $\rightarrow$  link

#### <span id="page-30-4"></span>*Using XML*

Include in your file: <configgroup name="ethernet" instance="eth0">

### <span id="page-30-5"></span>**WAN MAC Address Filters**

Accept or drop traffic from specified MAC addresses using the settings below.

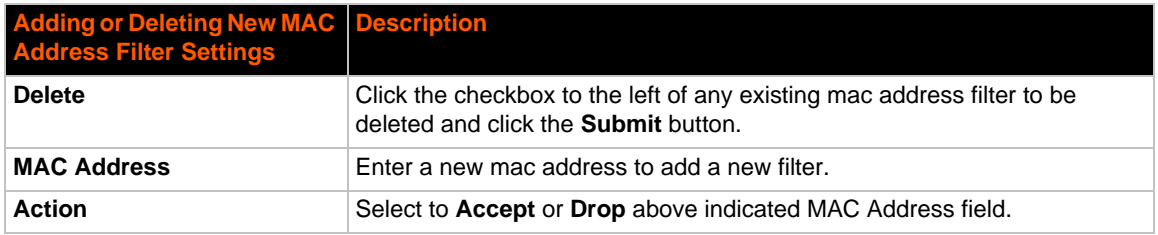

# <span id="page-31-2"></span><span id="page-31-0"></span>*6: Line and Tunnel Settings*

The PremierWave SE1000 embedded system on module contains three serial lines. All lines use standard RS232/RS485 serial ports, except Line 3 which is an emulated serial port over the USB Device (USB-CDC-ACM). All lines (except Line 3) can be configured to operate in the following modes:

- RS232
- ◆ RS485 Full Duplex (also compatible with RS-422)
- ◆ RS485 Half Duplex, with and without termination impedance
- All serial settings such as Baud Rate, Parity, Data Bits, etc, apply to these lines.

*Note: External transceiver required for RS232, RS485, and RS422 signaling.*

### <span id="page-31-1"></span>**USB-CDC-ACM**

Line 3 can only operate as an emulated serial port over the USB Device port. It uses the standard CDC/ACM protocol, which is supported natively by most host operating systems (Windows, Linux, etc.). Since it is an emulated serial port, most standard serial port settings are irrelevant. Flow control is inherent to the USB protocol, and the line speed (Baud Rate) will be "as fast as conditions permit".

When the PremierWave SE1000 USB Device port is cabled to a host, it will identify itself with the industry standard USB Vendor ID of 0x0525 and Product ID of 0xa4a7.

When attached to a Windows host, a device driver .inf file (see Appendix E - USB-CDC-ACM Device Driver File for Windows Hosts) must be installed the first time the port is cabled. Once installed, Windows will configure an available COM port, each time the USB cable is attached.

#### *Caution: Under Windows, if the PremierWave SE1000 device is rebooted when an active COM port is configured and in use, the COM port will come back up in an unstable state. When this happens, any terminal program accessing the COM port must be disconnected, and the USB cable physically replugged (or the COM port under Device Manager disabled/ enabled).*

When attached to a Linux host, the USB-CDC-ACM connection will automatically be configured, assuming the Linux host is configured for USB host operation and the "cdc\_acm" driver is available. Once recognized, the cdc\_acm driver will configure a standard serial port in the /dev/ ttyACMx series, where x is a number 0, 1, 2, 3, etc.

*Caution: Under Linux, if the /dev/ttyACMx device is in use when the PremierWave SE1000 unit is rebooted, some terminal programs under Linux will automatically disconnect while others will not. If a terminal program does not disconnect automatically, when the PremierWave SE1000 device comes back up, the CDC-ACM connection will be enumerated to a different /dev/ttyACMx device.*

# <span id="page-32-2"></span><span id="page-32-0"></span>**Line Settings**

The Line Settings allow configuration of the serial lines (ports).

<span id="page-32-1"></span>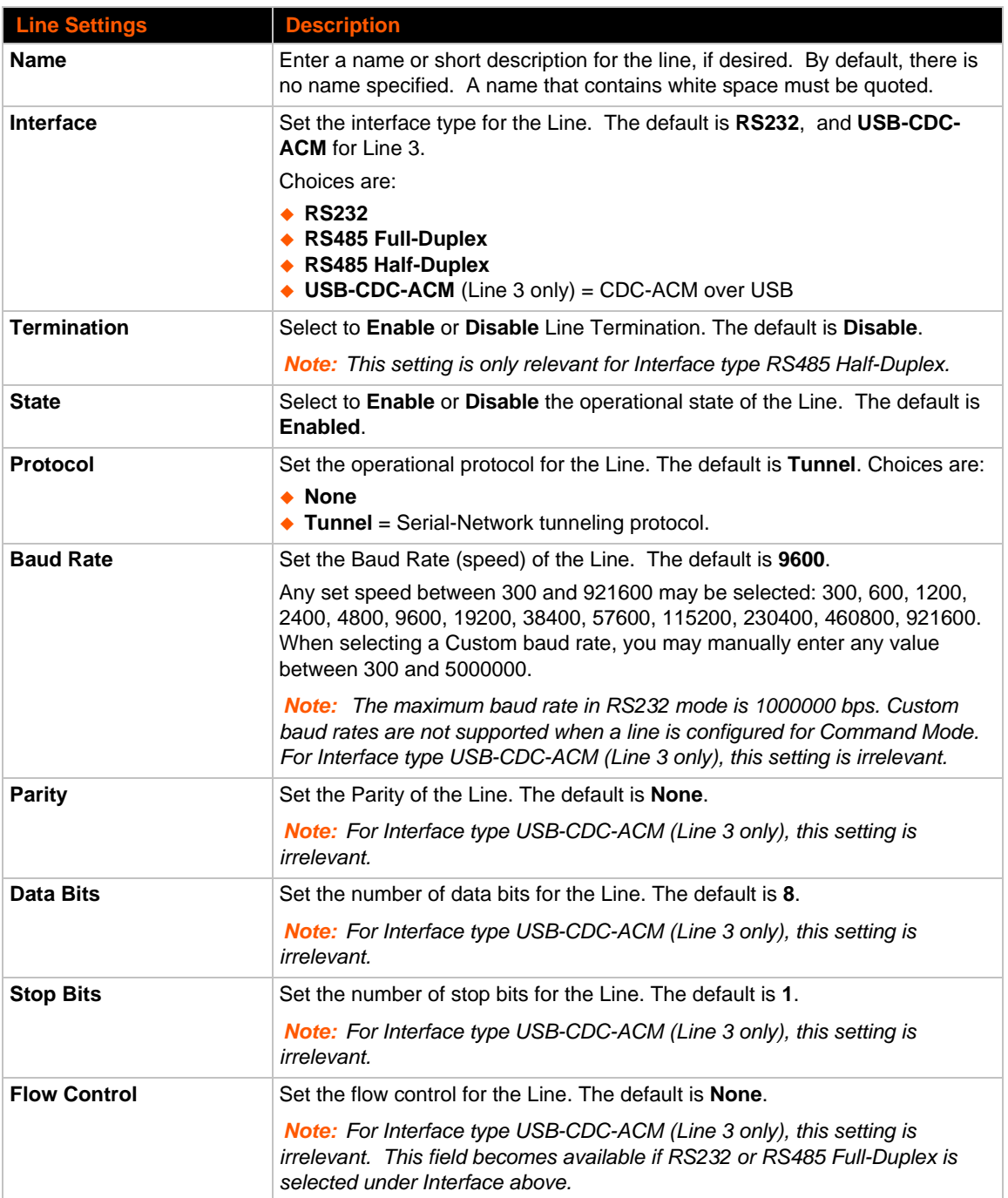

## *Table 6-1 Line Configuration Settings*

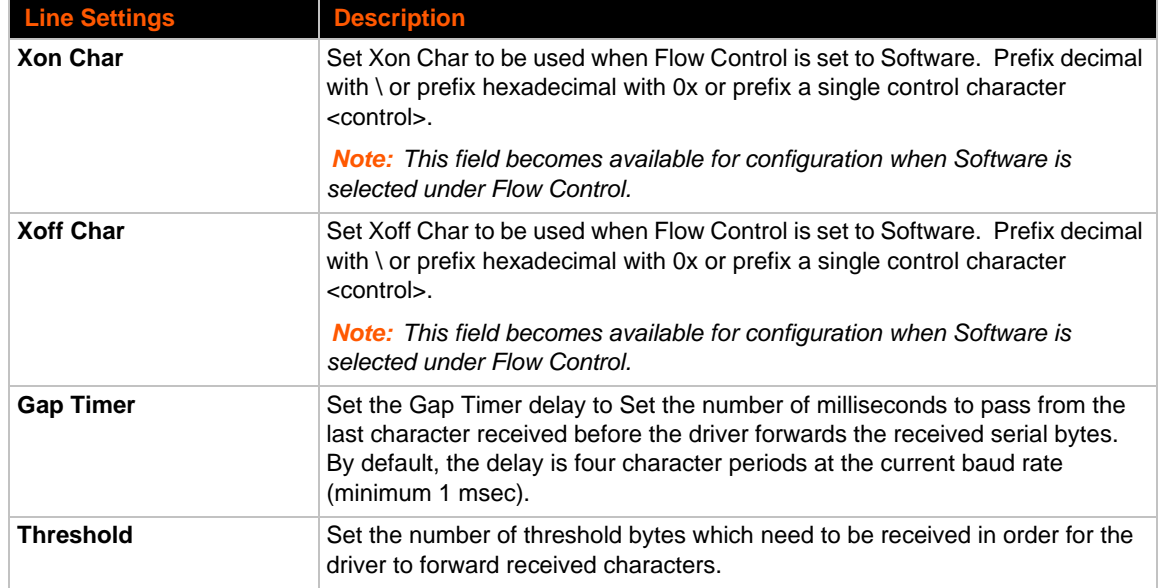

## *Table 6-2 Line Command Mode Settings*

<span id="page-33-0"></span>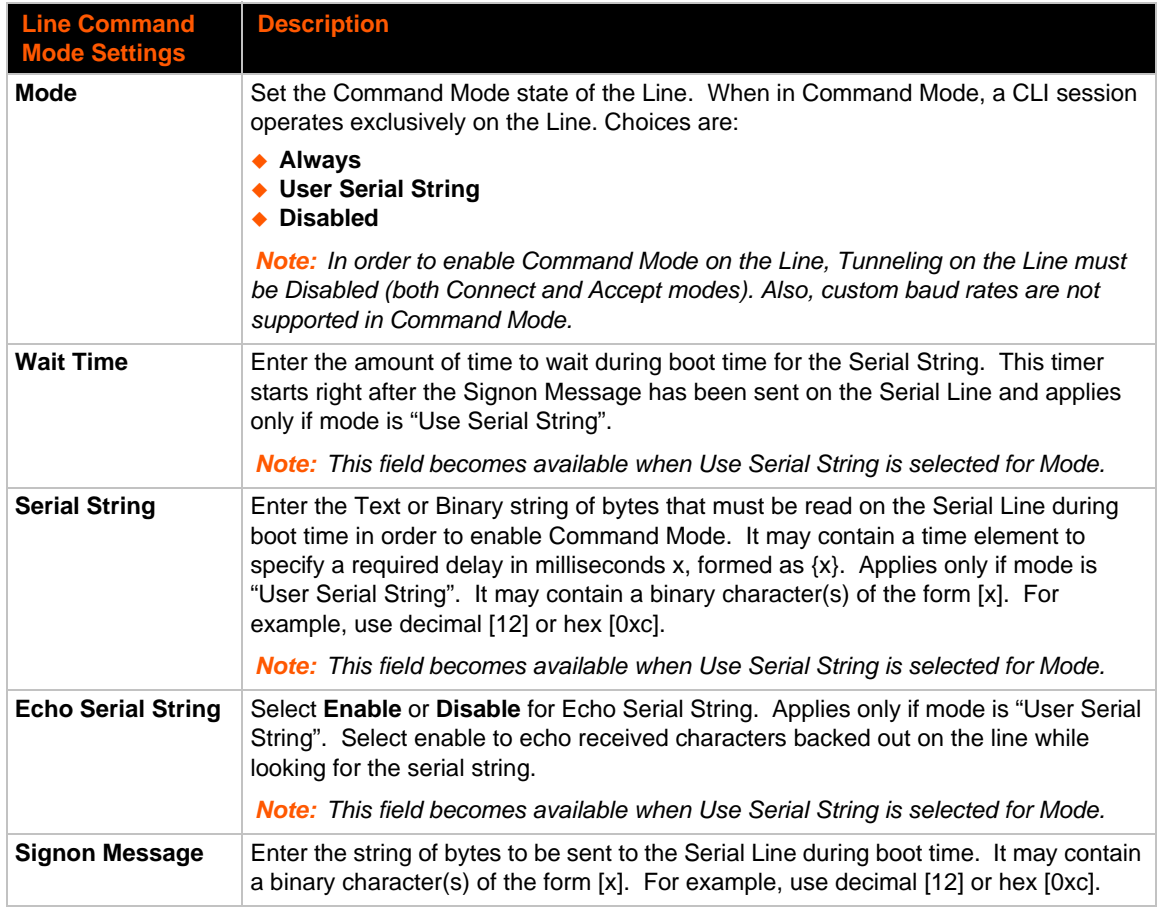

## <span id="page-34-0"></span>**To Configure Line Settings**

*Note: The following section describes the steps to view and configure Line 1 settings; these steps apply to other line instances of the device.*

#### <span id="page-34-1"></span>*Using Web Manager*

- To configure a specific line, click **Line** in the menu and select **Line 1 -> Configuration** (*[Table](#page-32-1)  [6-1](#page-32-1)*).
- To configure a specific line in Command Mode, click **Line** in the menu and select **Line 1 -> Command Mode** (*[Table 6-2](#page-33-0)*).

#### <span id="page-34-2"></span>*Using the CLI*

◆ To enter Line 1 command level: enable -> line 1

#### <span id="page-34-3"></span>*Using XML*

- ◆ Include in your file: <configgroup name="line" instance="1">
- ◆ Include in your file: <configgroup name="serial command mode" instance="1">

### <span id="page-34-4"></span>**To View Line Statistics**

#### <span id="page-34-5"></span>*Using Web Manager*

To view statistics for Line 1, click **Line** in the menu and select **Line 1 -> Statistics**.

#### <span id="page-34-6"></span>*Using the CLI*

◆ To view Line statistics: enable -> line 1, show statistics

#### <span id="page-34-7"></span>*Using XML*

 $\bullet$  Include in your file: <statusgroup name="line" instance="1">

## <span id="page-34-10"></span><span id="page-34-8"></span>**Tunnel Settings**

Tunneling allows serial devices to communicate over a network, without "being aware" of the devices that establish the network connection between them. Tunneling parameters are configured using the **Tunnel** menu and submenus. The Tunnel settings allow you to configure how the Serial-Network tunneling operates. Tunneling is available on all serial lines. The connections on one serial line are separate from those on another serial port.

*Notes: The following section describes the steps to view and configure Tunnel 1 settings; these steps apply to other tunnel instances of the device.*

### <span id="page-34-9"></span>**Serial Settings**

These serial settings for the tunnel apply to the Serial Line interface. The Line Settings and Protocol are displayed for informational purposes and must be configured from the Line settings.

<span id="page-35-5"></span>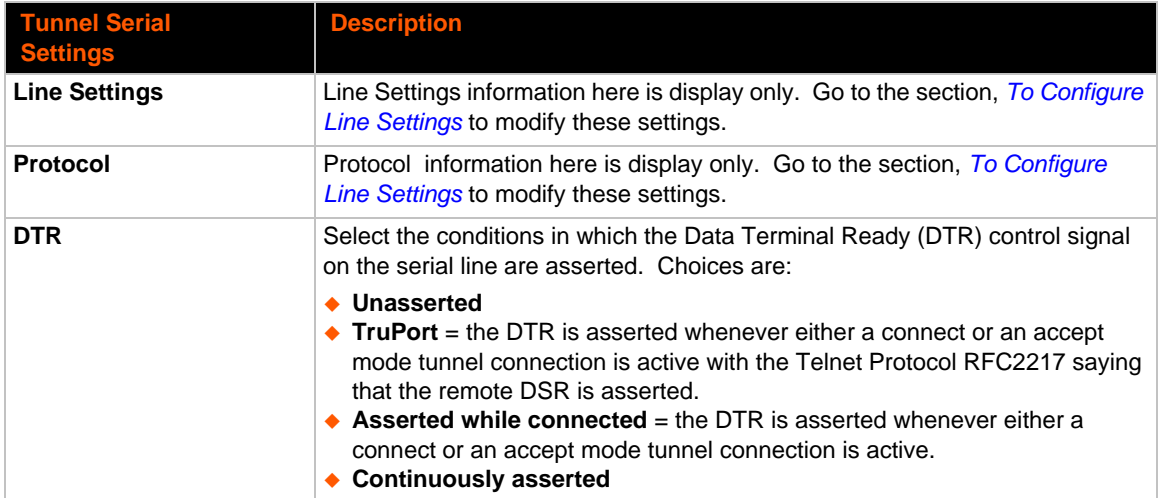

### *Table 6-3 Tunnel Serial Settings*

## <span id="page-35-0"></span>**To Configure Tunnel Serial Settings**

#### <span id="page-35-1"></span>*Using Web Manager*

 To configure the Serial Settings for a specific tunnel, click **Tunnel** in the menu and select **Tunnel 1 -> Serial Settings**.

#### <span id="page-35-2"></span>*Using the CLI*

To enter Tunnel 1 command level: enable -> tunnel 1 -> serial

#### <span id="page-35-3"></span>*Using XML*

◆ Include in your file: <configgroup name="tunnel serial" instance="1">

### <span id="page-35-4"></span>**Packing Mode**

With Packing, data from the serial Line is not sent over the network immediately. Instead, data is queued and sent in segments, when either the timeout or byte threshold is reached. Packing applies to both Accept and Connect Modes.

<span id="page-35-6"></span>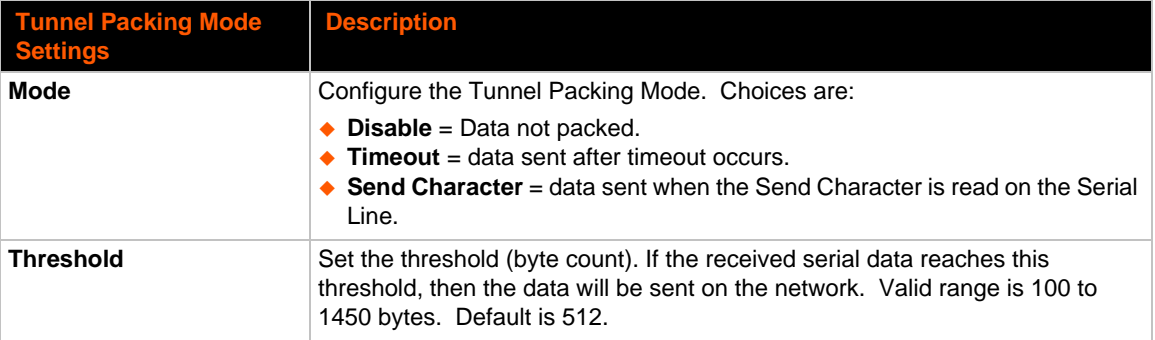

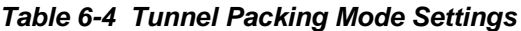
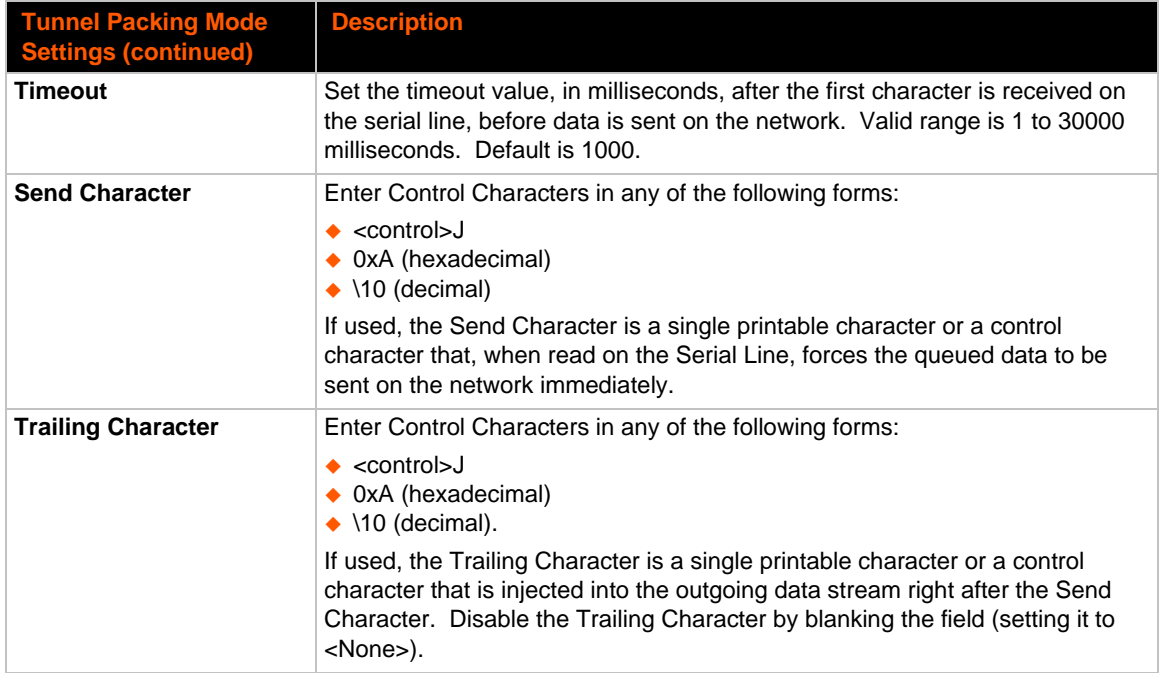

## **To Configure Tunnel Packing Mode Settings**

### *Using Web Manager*

 To configure the Packing Mode for a specific tunnel, click **Tunnel** in the menu and select **Tunnel 1 -> Packing Mode**.

### *Using the CLI*

 $\bullet$  To enter the Tunnel 1 Packing command level: enable  $\rightarrow$  tunnel 1  $\rightarrow$  packing

### *Using XML*

◆ Include in your file: <configgroup name="tunnel packing" instance="1">

### **Accept Mode**

In Accept Mode, the PremierWave SE1000 embedded system on module device listens (waits) for incoming connections from the network. A remote node on the network initiates the connection.

The configurable local port is the port the remote device connects to for this connection. There is no remote port or address. Supported serial lines and associated local port numbers progress sequentially in matching value. For instance, the default local port is 10001 for serial line 1 and the default local port for serial line 2 is 10002, and so on for the number of serial lines supported.

Serial data can still be received while waiting for a network connection, keeping in mind serial data buffer limitations.

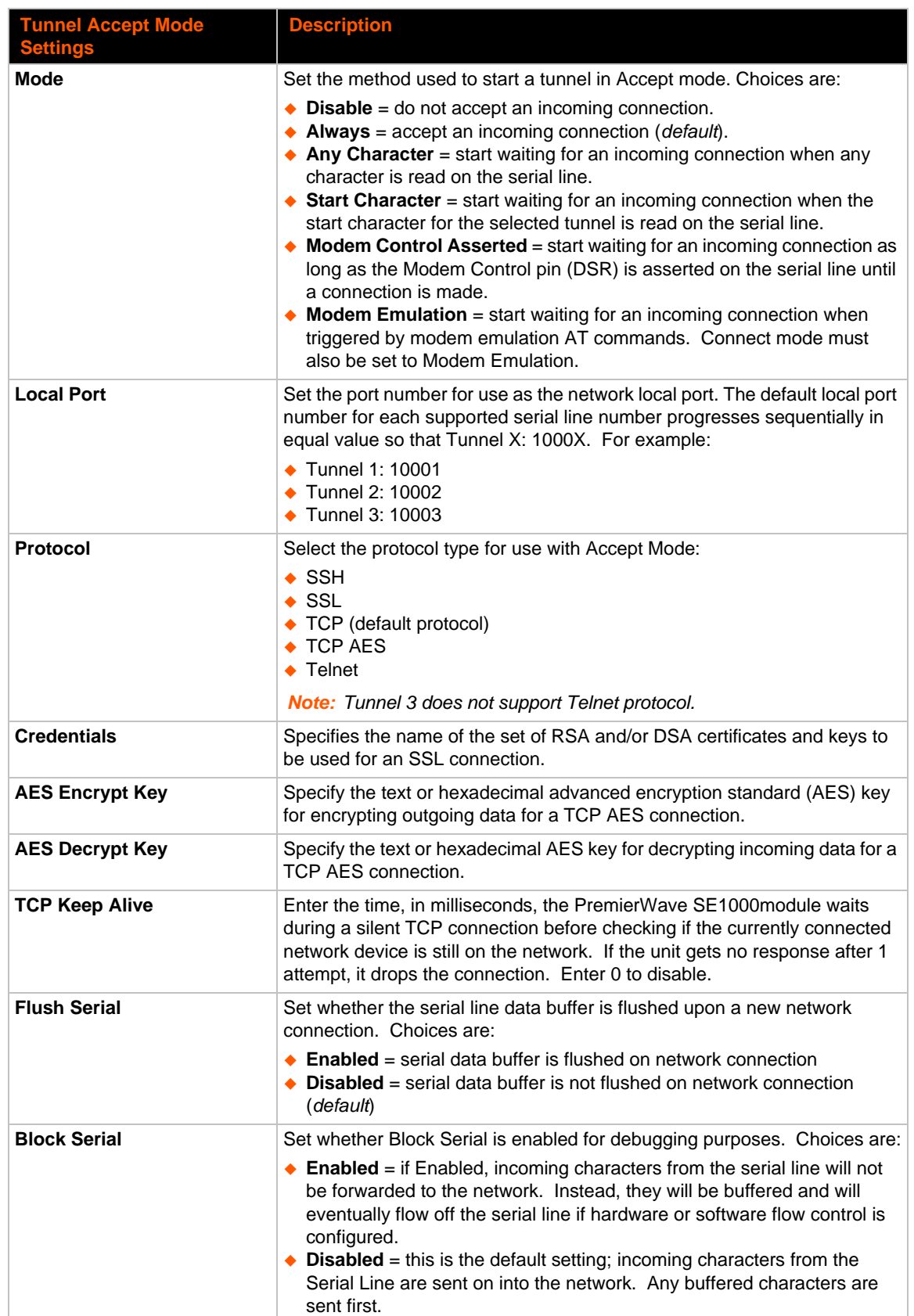

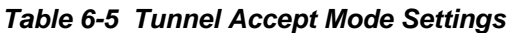

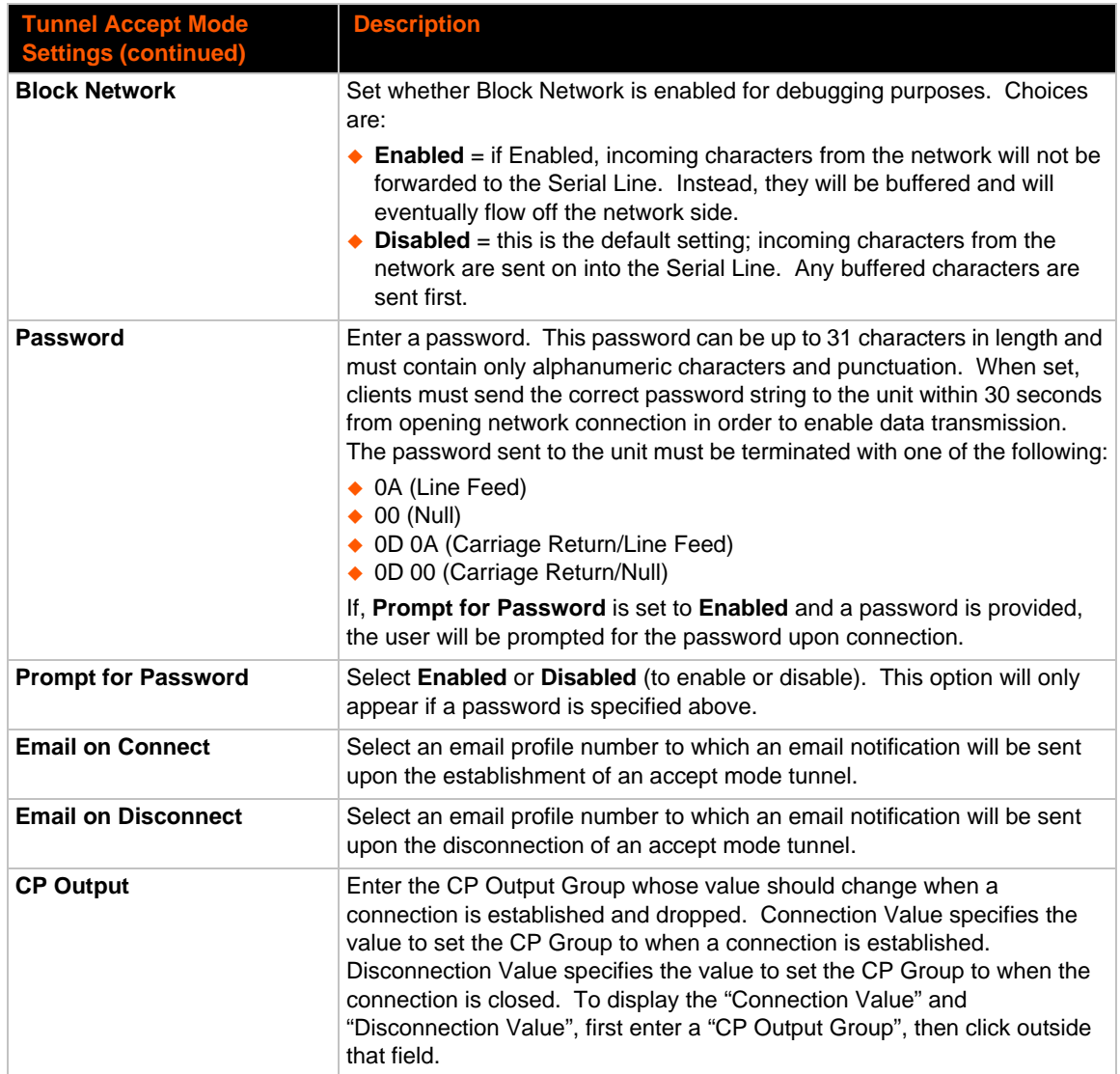

## **To Configure Tunnel Accept Mode Settings**

### *Using Web Manager*

 To configure the Accept Mode for a specific tunnel, click **Tunnel** in the menu and select **Tunnel 1 -> Accept Mode**.

### *Using the CLI*

◆ To enter Tunnel 1 Accept Mode command level: enable -> tunnel 1 -> accept

### *Using XML*

◆ Include in your file: <configgroup name="tunnel accept" instance="1">

### **Connect Mode**

In Connect Mode, the PremierWave SE1000 embedded system on module continues to attempt an outgoing connection on the network, until established (based on which connection method is selected in the configuration described in *[Table 6-6](#page-39-0)*). If the connection attempt fails or the connection drops, then it retries after a timeout. The remote node on the network must listen for the Connect Mode's connection.

For Connect Mode to function, it must be enabled, have a remote station (node) configured, and a remote port configured (TCP or UDP). When established, Connect Mode is always on. Enter the remote station as an IPv4 or IPv6 address or DNS name. The PremierWave SE1000 embedded system on module device will not make a connection unless it can resolve the address. For Connect Mode using UDP, the PremierWave SE1000 embedded system on module module accepts packets from any device on the network. It will send packets to the last device that sent it packets.

*Note: The port in Connect Mode is not the same port configured in Accept Mode. Telnet protocol is supported in only Tunnels 1 and 2 when in connect mode. RFC2217 is not supported by USB serial.*

The TCP keepalive time is the time in which probes are periodically sent to the other end of the connection. This ensures the other side is still connected.

<span id="page-39-0"></span>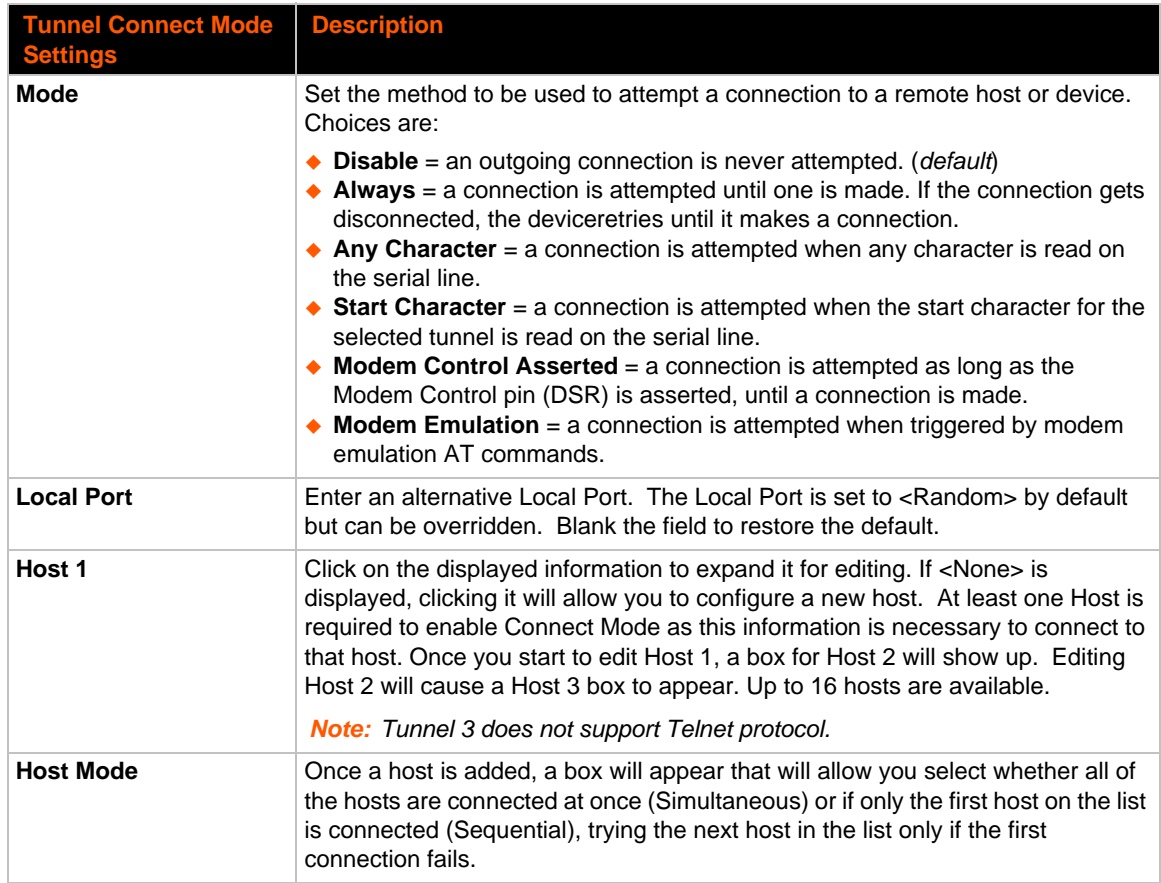

### *Table 6-6 Tunnel Connect Mode Settings*

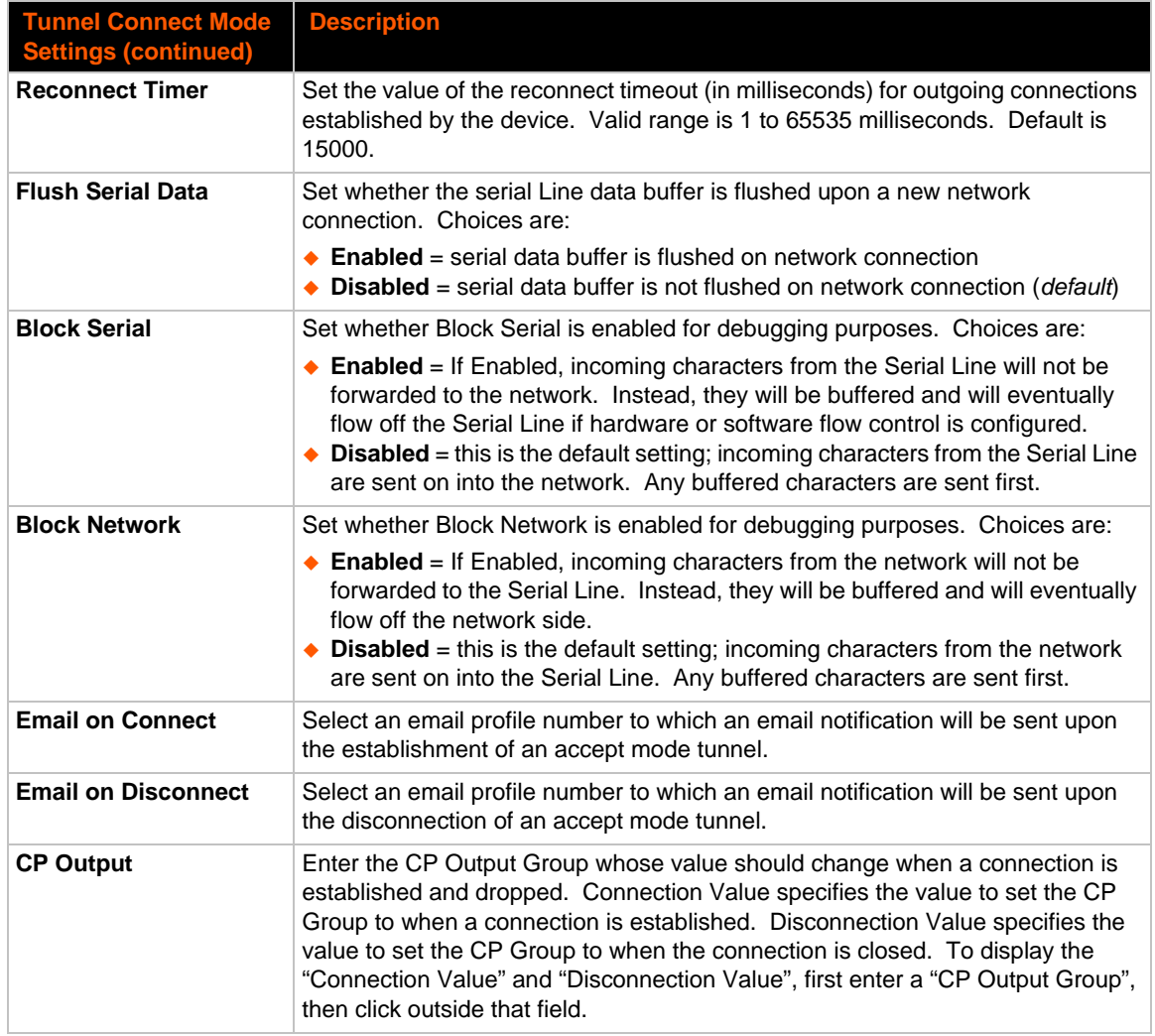

## **To Configure Tunnel Connect Mode Settings**

### *Using Web Manager*

◆ To configure the Connect Mode for a specific tunnel, click **Tunnel** in the menu and select **Tunnel 1 -> Connect Mode**.

### *Using the CLI*

◆ To enter the Tunnel 1 Connect Mode command level: enable -> tunnel 1 -> connect

### *Using XML*

Include in your file: <configgroup name="tunnel connect" instance="1">

### **Disconnect Mode**

Specifies the optional conditions for disconnecting any Accept Mode or Connect Mode connection that may be established. If any of these conditions are selected but do not occur and the network disconnects to the device, a Connect Mode connection will attempt to reconnect. However, if none of these conditions are selected, a closure from the network is taken as a disconnect.

| <b>Tunnel Disconnect</b><br><b>Mode Settings</b> | <b>Description</b>                                                                                                    |
|--------------------------------------------------|----------------------------------------------------------------------------------------------------|
| <b>Stop Character</b>                            | Enter the Stop Character which, when received on the Serial Line, disconnects the<br>tunnel. The Stop Character may be designated as a single printable character or<br>as a control character. Control characters may be input in any of the following<br>forms: <control>J or 0xA(hexadercimal) or \10 (decimal). Disable the Stop<br/>Character by blanking the field to set it to <none>.</none></control> |
| <b>Modem Control</b>                             | Set whether Modem Control enables disconnect when the Modem Control pin is not<br>asserted on the Serial Line. Choices are:<br>$\triangle$ Enabled<br>• Disabled (default)                                                                                                    |
| <b>Timeout</b>                                   | Enter the number of milliseconds a tunnel may be idle before disconnection. The<br>value of zero disables the idle timeout.                                                                                                    |
| <b>Flush Serial Data</b>                         | Set whether to flush the Serial Line when the Tunnel is disconnected. Choices are:<br>$\triangle$ Enabled<br>Disabled (default)                                                                                                    |

*Table 6-7 Tunnel Disconnect Mode Settings*

### **To Configure Tunnel Disconnect Mode Settings**

### *Using Web Manager*

 To configure the Disconnect Mode for a specific tunnel, click **Tunnel** in the menu and select **Tunnel 1 -> Disconnect Mode**.

### *Using the CLI*

◆ To enter the Tunnel 1 Disconnect command level: enable -> tunnel 1 -> disconnect

### *Using XML*

◆ Include in your file: <configgroup name="tunnel disconnect" instance="1">

### **Modem Emulation**

Some older equipment is designed to attach to a serial port and dial into a network with a modem. This equipment uses AT commands to control the connection. For compatibility with these older devices on modern networks, our product mimics the behavior of the modem.

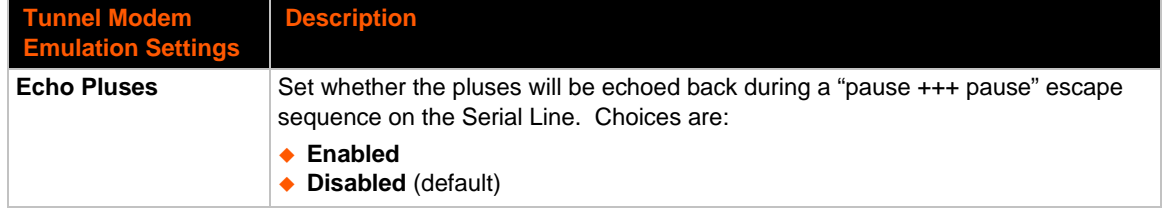

#### *Table 6-8 Tunnel Modem Emulation Settings*

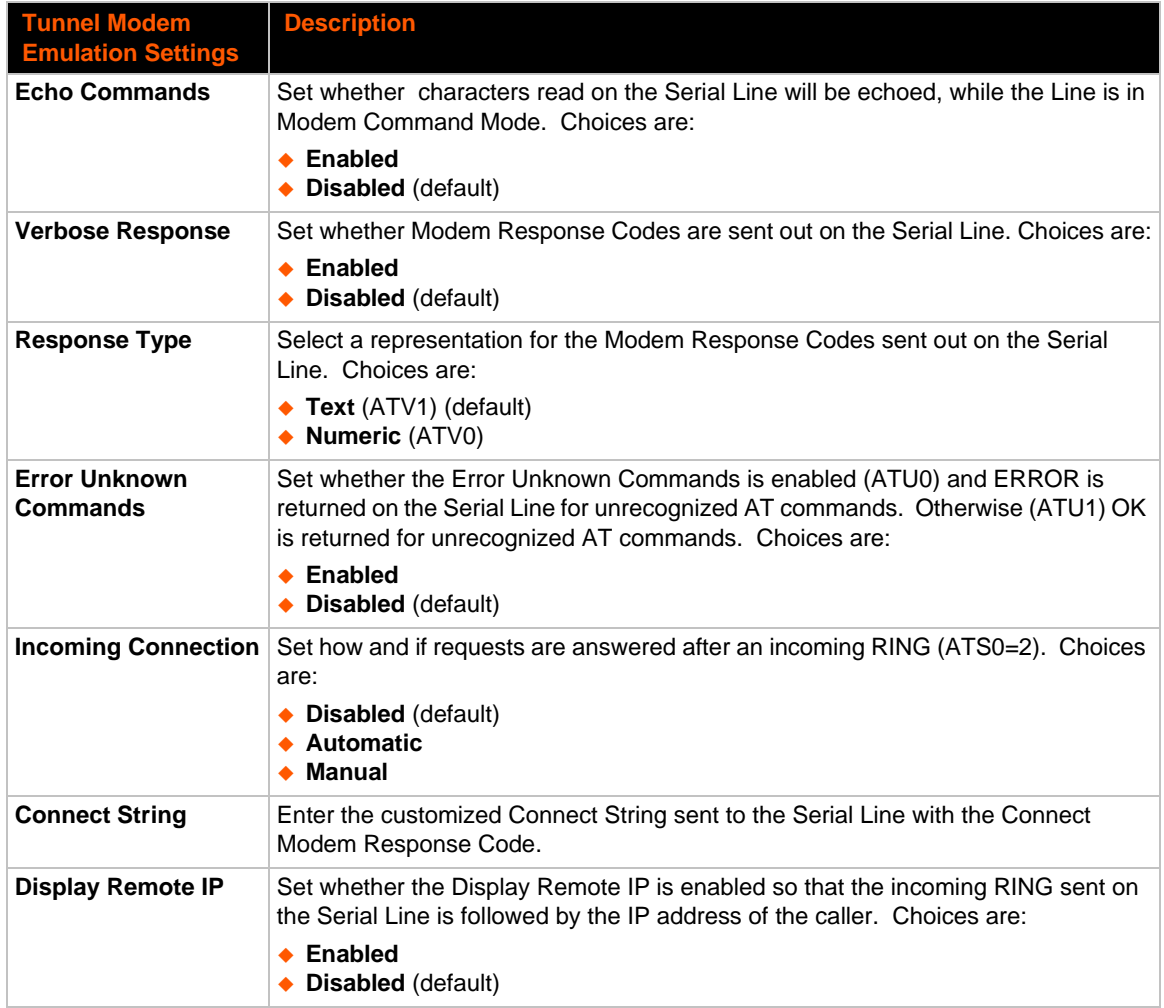

## **To Configure Tunnel Modem Emulation Settings**

### *Using Web Manager*

 To configure the Modem Emulation for a specific tunnel, click **Tunnel** in the menu and select **Tunnel 1 -> Modem Emulation**.

### *Using the CLI*

◆ To enter the Tunnel 1 Modem command level: enable -> tunnel 1 -> modem

### *Using XML*

◆ Include in your file: <configgroup name="tunnel modem" instance="1">

## **Statistics**

Tunnel statistics contains data counters, error counters, connection time and connection information. Statistics are available at each individual connection and aggregated across all connections.

## **To View Tunnel Statistics**

### *Using Web Manager*

 To view statistics for a specific tunnel, click **Tunnel** in the menu and select the **Tunnel 1 -> Statistics**.

### *Using the CLI*

To view Tunnel 1 statistics: enable -> tunnel 1, show statistics

### *Using XML*

◆ Include in your file: <statusgroup name="tunnel" instance="1">

# *7: Terminal and Host Settings*

Predefined connections are available via Telnet, SSH or a serial port. A user can choose one of the presented options and the device automatically makes the predefined connection.

Either the Telnet, SSH, or serial port connection can present the CLI or the Login Connect Menu. By default, the CLI is presented when the device is accessed. When configured to present the Login Connect Menu, the hosts configured via the Host selections, and named serial lines are presented.

## **Terminal Settings**

You can configure whether each serial line or the Telnet/SSH server presents a CLI or a Login Connect menu when a connection is made.

| <b>Terminal on Network</b><br>and Line Settings | <b>Description</b>                                                                                                    |
|-------------------------------------------------|----------------------------------------------------------------------------------------------------|
| <b>Terminal Type</b>                            | Enter text to describe the type of terminal. The text will be sent to a host via IAC.                                                                                                    |
|                                                 | <b>Note:</b> IAC means, "interpret as command." It is a way to send commands over<br>the network such as send break or start echoing IAC is only supported in<br>Telnet.                                          |
| <b>Login Connect Menu</b>                       | Select the interface to display when the user logs in. Choices are:                                                                                                    |
|                                                 | $\triangle$ Enabled = shows the Login Connect Menu.<br>$\bullet$ Disabled = shows the CLI (default)                                                                                                    |
| <b>Exit Connect Menu</b>                        | Select whether to display a choice for the user to exit the Login Connect Menu<br>and reach the CLI. Choices are:                                                                                                 |
|                                                 | $\bullet$ Enabled = a choice allows the user to exit to the CLI.<br>$\bullet$ Disabled = there is no exit to the CLI (default)                                                                                    |
| <b>Send Break</b>                               | Enter a Send Break control character, e.g., <control> Y, or blank to disable.</control>                                                                                                    |
|                                                 | When the Send Break control character is received from the network on its way<br>to the serial line, it is not sent to the line; instead, the line output is forced to be<br>inactive (the break condition).      |
|                                                 | <b>Note:</b> This configuration option is only available for Line Terminals.                                                                                                    |
| <b>Break Duration</b>                           | Enter how long the break should last in milliseconds, up to 10000. Default is<br>500.                                                                                                    |
|                                                 | <b>Note:</b> This configuration option is only available for Line Terminals.                                                                                                    |
| Echo                                            | Select whether to enable echo:                                                                                                    |
|                                                 | $\triangle$ Enabled<br>• Disabled                                                                                                    |
|                                                 | <b>Note:</b> Applies only to Connect Mode Telnet connections, not to Accept Mode.<br>Only disable Echo if your terminal echoes, in which case you will see double of<br>each character typed. Default is enabled. |

*Table 7-1 Terminal on Network and Line Settings*

## **To Configure the Terminal Network Connection**

### *Using Web Manager*

 To configure the Terminal on Network, click **Terminal** on the menu and select **Network -> Configuration**.

### *Using the CLI*

◆ To enter the Terminal Network command level: enable -> config -> terminal network

### *Using XML*

Include in your file: <configgroup name="terminal" instance="network">

## **To Configure the Terminal Line Connection**

*Note: The following section describes the steps to view and configure Terminal 1 settings; these steps apply to other terminal instances of the device.*

### *Using Web Manager*

 To configure a particular Terminal Line, click **Terminal** on the menu and select **Line 1 -> Configuration**.

### *Using the CLI*

◆ To enter the Terminal Line command level: enable -> config -> terminal 1

### *Using XML*

◆ Include in your file: <configgroup name="terminal" instance="1">

## **Host Configuration**

### *Table 7-2 Host Configuration*

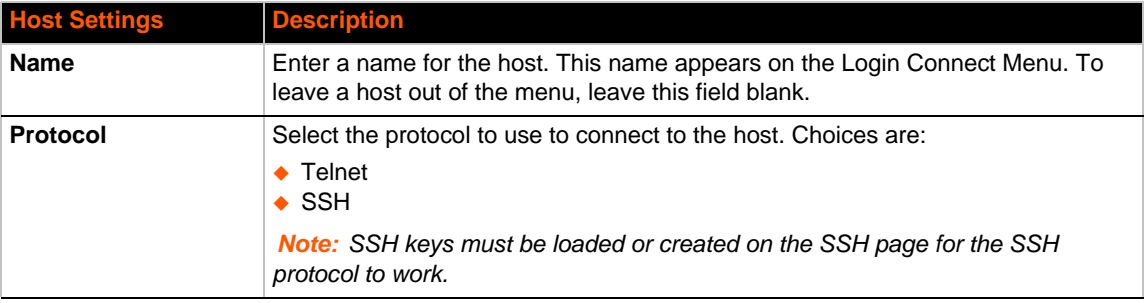

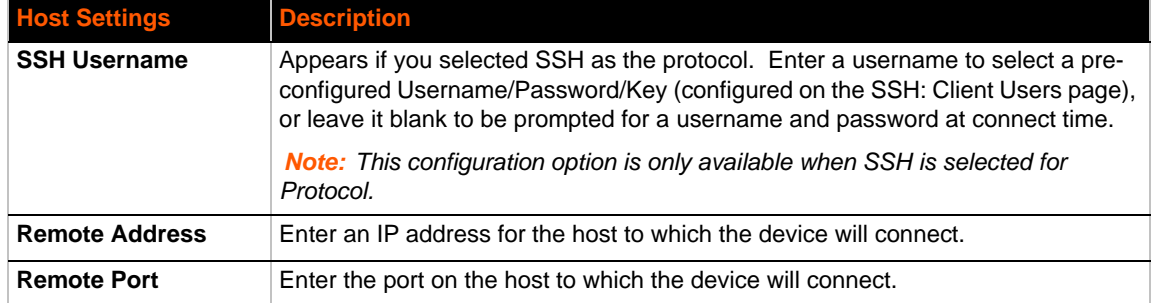

## **To Configure Host Settings**

*Note: The following section describes the steps to view and configure Host 1 settings; these steps apply to other host instances of the device.*

### *Using Web Manager*

To configure a particular Host, click **Host** on the menu and select **Host 1 -> Configuration**.

### *Using the CLI*

◆ To enter the Host command level: enable -> config -> host 1

### *Using XML*

◆ Include in your file: <configgroup name="host" instance="1">

# *8: Configurable Pin Manager*

The Configurable Pin Manager is responsible for assignment and control of the configurable pins (CPs) available on the PremierWave SE1000 embedded system on module. There are configurable pins on the PremierWave SE1000 device.

You must configure the CPs by making them part of a group. A CP Group may consist of one or more CPs. This increases flexibility when incorporating the PremierWave SE1000 embedded system on module into another system.

*Note: The* blue text *in the XML command strings of this chapter are to be replaced with a user-specified name.*

## **CPM: Configurable Pins**

Each CP is associated with an external hardware pin. CPs can trigger an outside event, like sending an email message or starting Command Mode on a serial Line.

The Current Configuration table shows the current settings for each CP.

| СP              | <b>Ref</b>    | <b>Configured as</b> | <b>Value</b> | <b>Groups</b> | <b>Active in group</b>  |
|-----------------|---------------|----------------------|--------------|---------------|-------------------------|
| CP <sub>1</sub> | <b>Pin 14</b> | Input                |              |               | <available></available> |
| CP <sub>2</sub> | <b>Pin 16</b> | Input                | 1            | $\Omega$      | <available></available> |
| CP <sub>3</sub> | <b>Pin 18</b> | Input                | $\mathbf 0$  |               | <available></available> |
| CP4             | <b>Pin 20</b> | Input                | 1            | $\Omega$      | <available></available> |
| CP <sub>5</sub> | <b>Pin 32</b> | Input                | $\mathbf 0$  | 0             | <available></available> |
| CP <sub>6</sub> | <b>Pin 27</b> | Input                | $\mathbf 0$  | 0             | <available></available> |
| CP7             | <b>Pin 44</b> | Input                | $\mathbf 0$  | $\Omega$      | <available></available> |
| CP <sub>8</sub> | <b>Pin 38</b> | Input                | 0            | 0             | <available></available> |
| CP <sub>9</sub> | <b>Pin 42</b> | Input                | 0            | 0             | <available></available> |

*Table 8-1 Current Configurable Pins*

### *Table 8-2 CP Status*

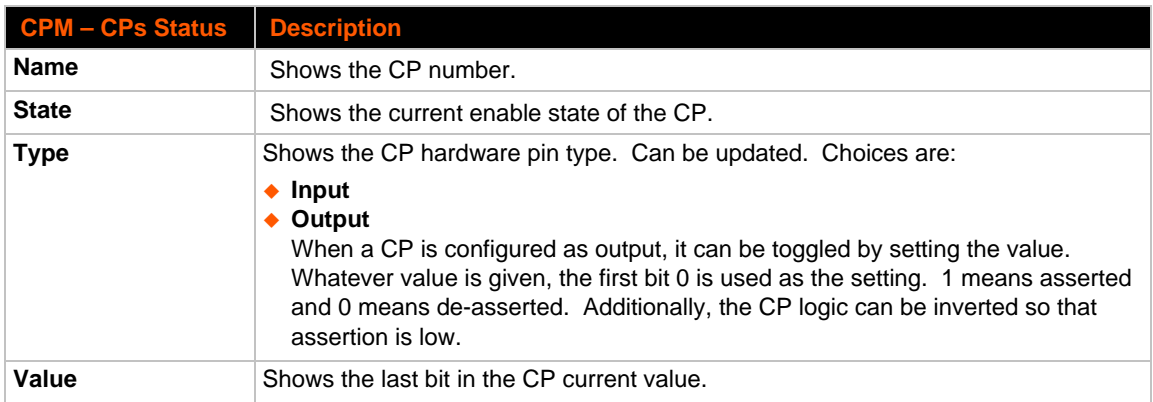

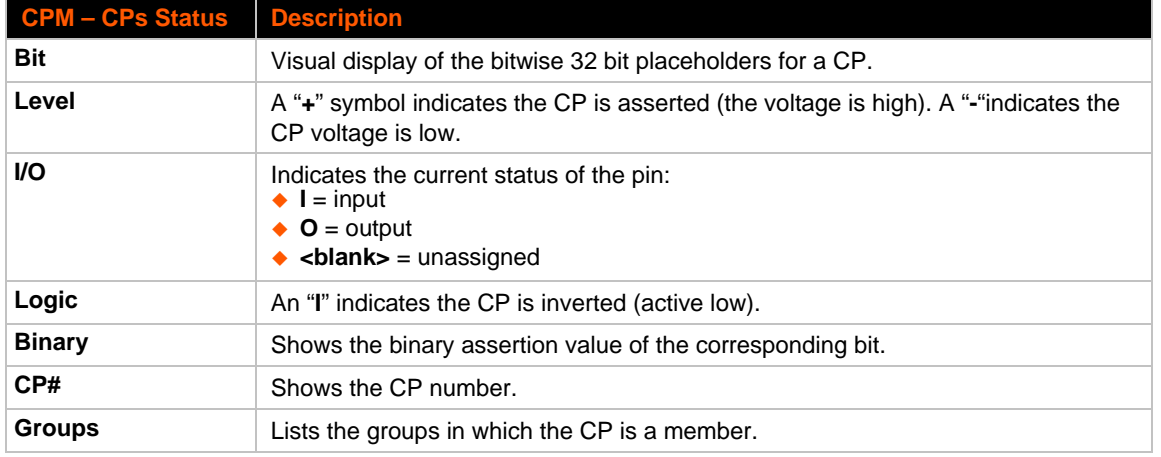

#### *Notes:*

- *To modify a CP, all groups in which it is a member must be disabled.*
- *The changes to a CP configuration are not saved in FLASH. Instead, these CP settings are used when the CP is added to a CP Group. When the CP Group is saved, its CP settings are saved with it. Thus, a particular CP may be defined as "Input" in one group but as "Output" in another. Only one group containing any particular CP may be enabled at once.*

### **CPM: Groups**

The CP Groups settings allow for the management of CP groups. Groups can be created or deleted. CPs can be added to or removed from groups. A group, based on its state, can trigger outside events (such as sending email messages). Only an enabled group can be a trigger.

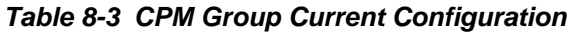

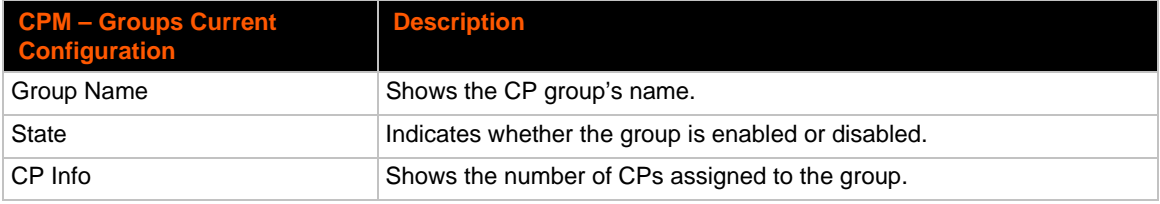

### *Table 8-4 CPM Group Status*

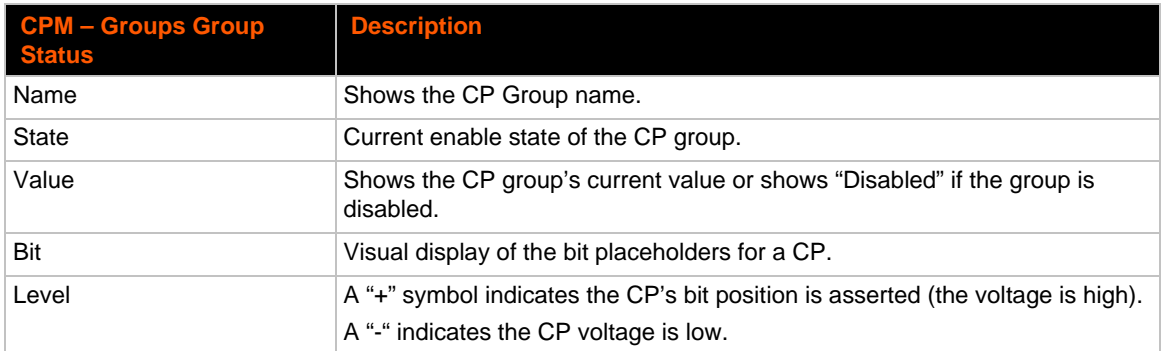

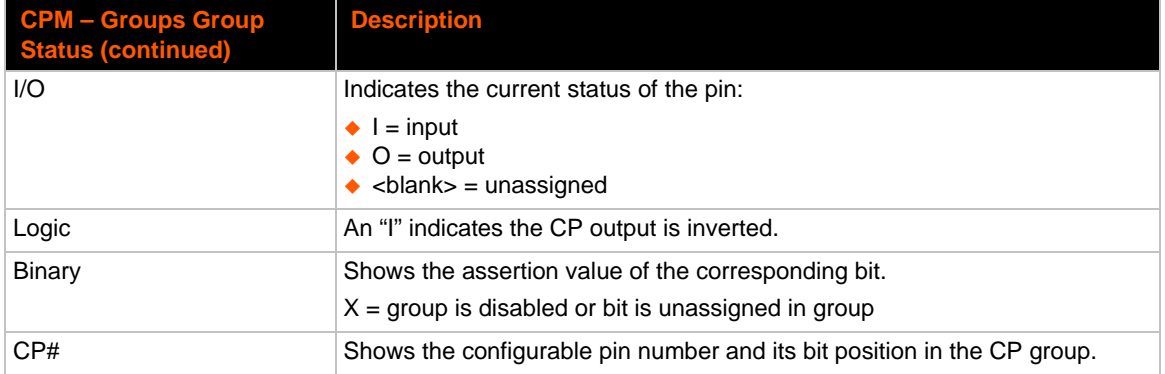

### **To Configure CPM Settings**

### *Using Web Manager*

- To configure a configurable pin, click **CPM** in the menu, select **CPs** and then the *desired CP* to configure.
- To configure a CPM Group, click **CPM** in the menu, select **Groups** and then the *desired Group Name* to configure.

### *Using the CLI*

◆ To enter the CPM command level: enable -> cpm

### *Using XML*

- Include in your file: <configgroup name="cp group" instance="group name">
- ◆ Include in your file: <configitem name="cp" instance="cp number">

# *9: Network Services*

## **DNS Settings**

This section describes the active run-time settings for the domain name system (DNS) protocol. The primary and secondary DNS addresses come from the active interface. The static addresses from the Network Interface configuration settings may be overridden by DHCP.

*Note: The* blue text *in the XML command strings of this chapter are to be replaced with a user-specified name.*

#### *Table 9-1 DNS Settings*

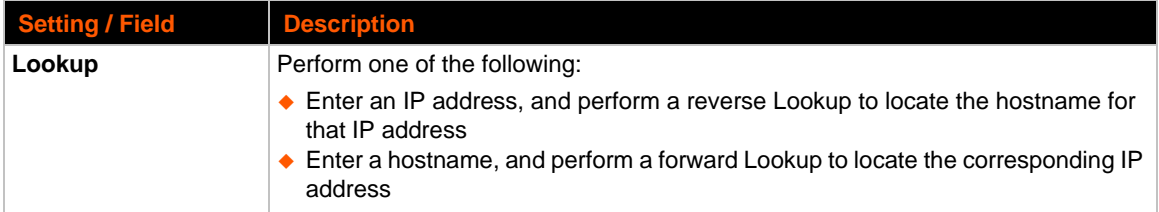

### **To View or Configure DNS Settings:**

### *Using Web Manager*

- ◆ To view DNS current status, click DNS in the menu.
- To lookup DNS name or IP address, click **DNS** in the menu to access the **Lookup** field.

*Note:* To configure DNS for cases where it is not supplied by a protocol, click **Network** *in the menu and select Interface -> Configuration.*

### *Using the CLI*

◆ To enter the DNS command level: enable -> dns

#### *Using XML*

◆ Include in your file: <configgroup name="interface" instance="eth0">

## **FTP Settings**

The FTP protocol can be used to upload and download user files, and upgrade the PremierWave SE1000 embedded system on module firmware. A configurable option is provided to enable or disable access via this protocol.

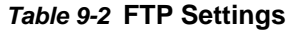

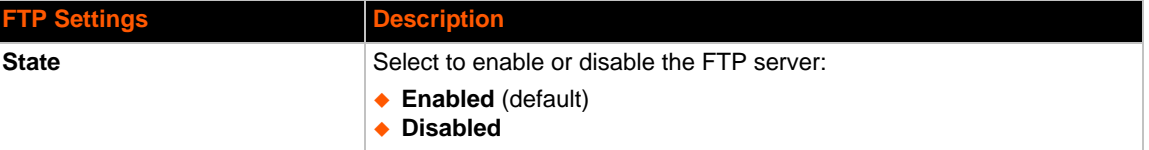

### **To Configure FTP Settings**

### *Using Web Manager*

◆ To configure FTP, click **FTP** in the menu.

### *Using the CLI*

◆ To enter the FTP command level: enable -> config -> ftp

### *Using XML*

Include in your file: <configgroup name="ftp server">

## **Syslog Settings**

The Syslog information shows the current configuration and statistics of the syslog. Here you can configure the syslog host and the severity of the events to log.

*Note: The system log is always saved to local storage, but it is not retained through reboots unless diagnostics logging to the file system is enabled. Saving the system log to a server that supports remote logging services (see RFC 3164) allows the administrator to save the complete system log history. The default port is 514.*

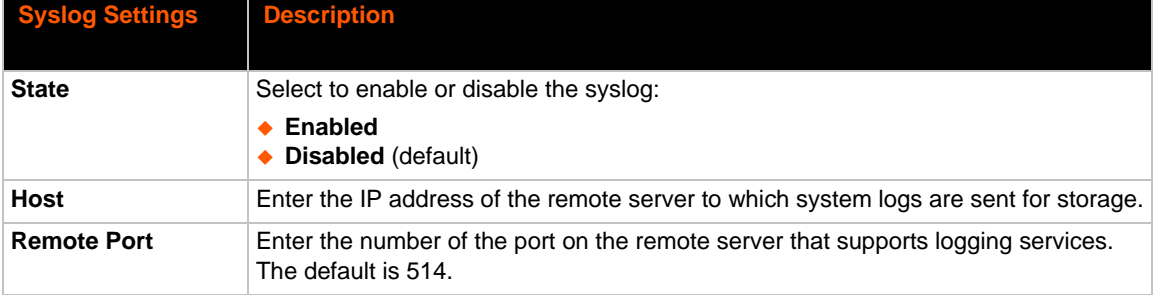

### *Table 9-3 Syslog Settings*

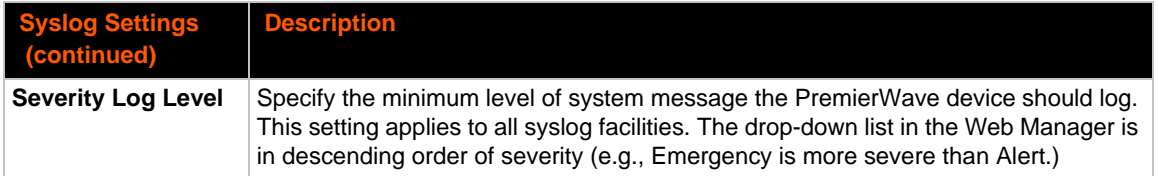

## **To View or Configure Syslog Settings**

### *Using Web Manager*

To configure the Syslog, click **Syslog** in the menu.

### *Using the CLI*

◆ To enter the Syslog command level: enable -> config -> syslog

### *Using XML*

◆ Include in your file: <configgroup name="syslog">

## **HTTP Settings**

Hypertext Transfer Protocol (HTTP) is the transport protocol for communicating hypertext documents on the Internet. HTTP defines how messages are formatted and transmitted. It also defines the actions web servers and browsers should take in response to different commands. HTTP Authentication enables the requirement of usernames and passwords for access to the device.

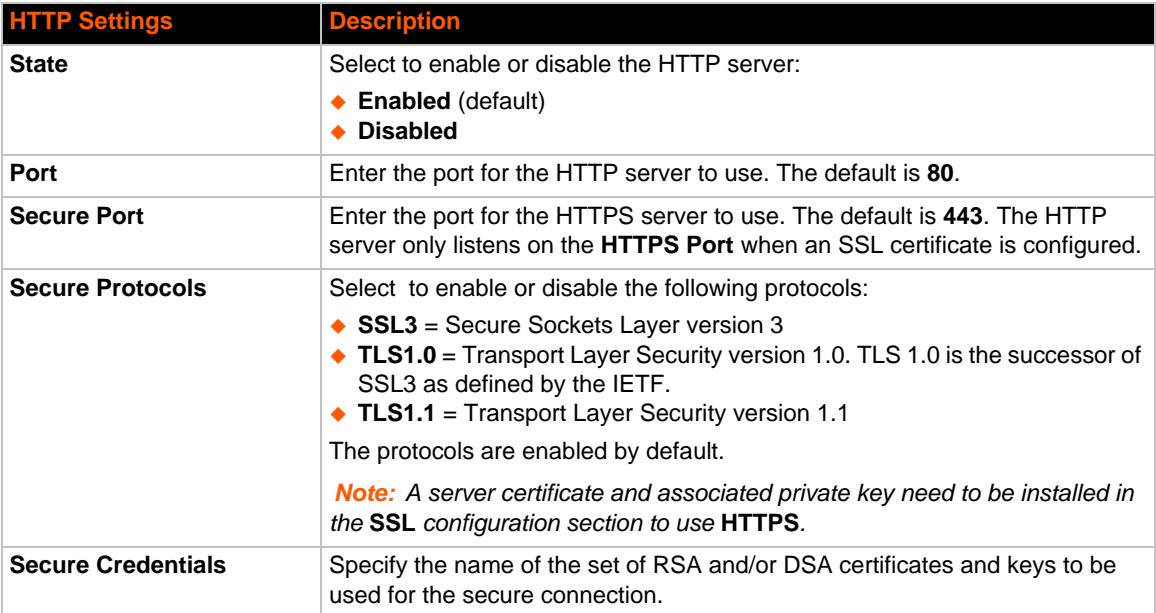

### *Table 9-4* **HTTP Settings**

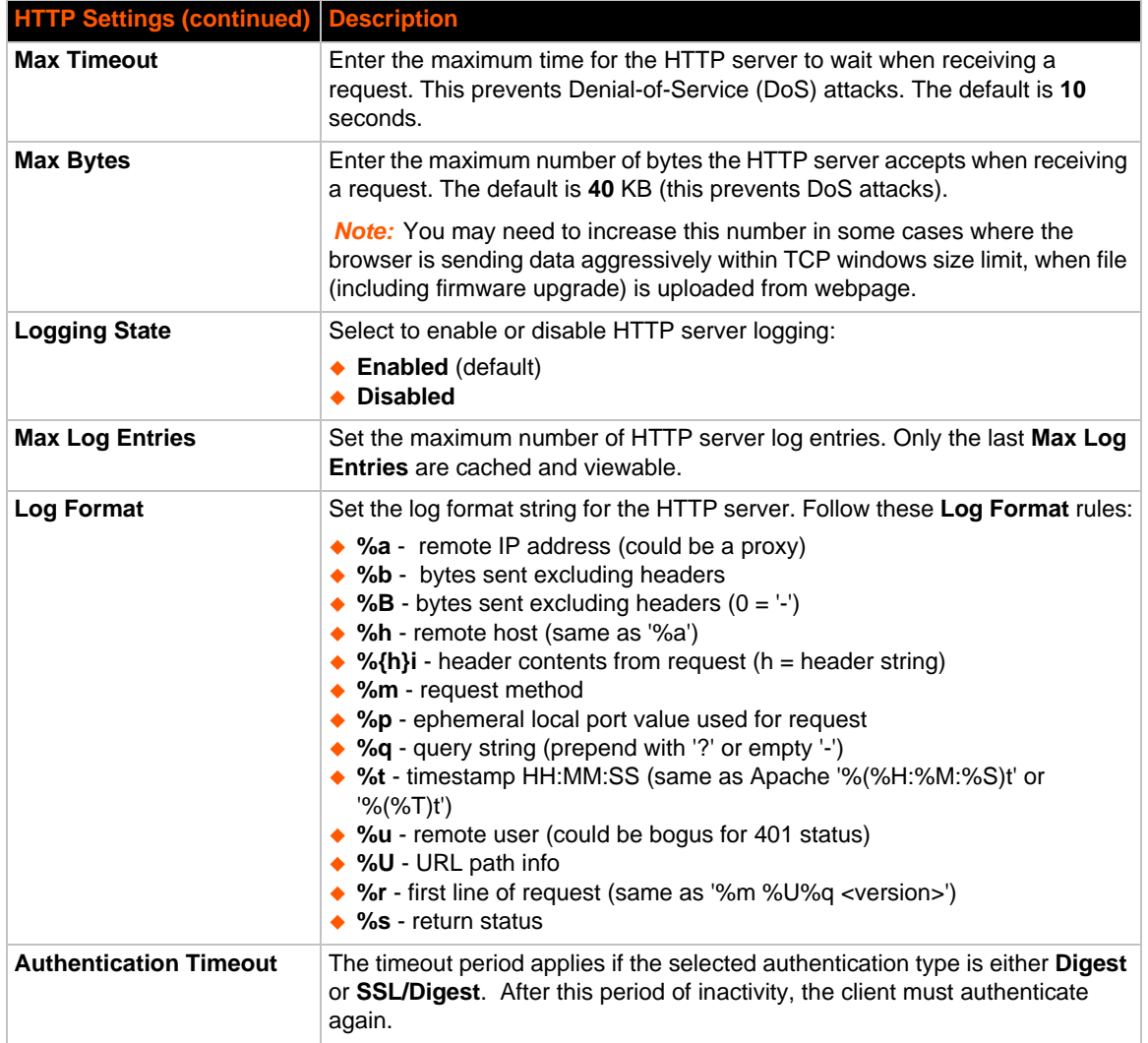

## **To Configure HTTP Settings**

### *Using Web Manager*

- To configure HTTP settings, click **HTTP** in the menu and select **Configuration**.
- To view HTTP statistics, click **HTTP** in the menu and select **Statistics**.

### *Using the CLI*

◆ To enter the HTTP command level: enable -> config -> http

### *Using XML*

◆ Include in your file: <configgroup name="http server">

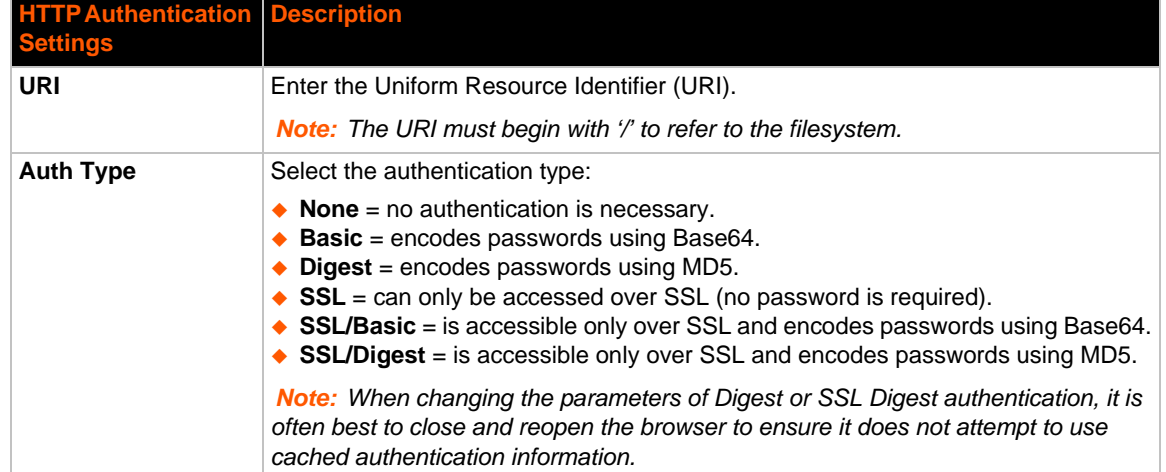

### *Table 9-5* **HTTP Authentication Settings**

### **To Configure HTTP Authentication**

### *Using Web Manager*

To configure HTTP Authentication, click **HTTP** in the menu and select **Authentication**.

#### *Using the CLI*

◆ To enter the HTTP command level: enable -> config -> http

### *Using XML*

◆ Include in your file: <configgroup name="http authentication uri" instance="uri name">

## **RSS Settings**

Really Simple Syndication (RSS) (sometimes referred to as Rich Site Summary) is a method of feeding online content to Web users. Instead of actively searching for configuration changes, RSS feeds permit viewing only relevant and new information regarding changes made via an RSS publisher. The RSS feeds may also be stored to the file system cfg\_log.txt file.

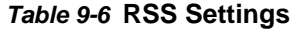

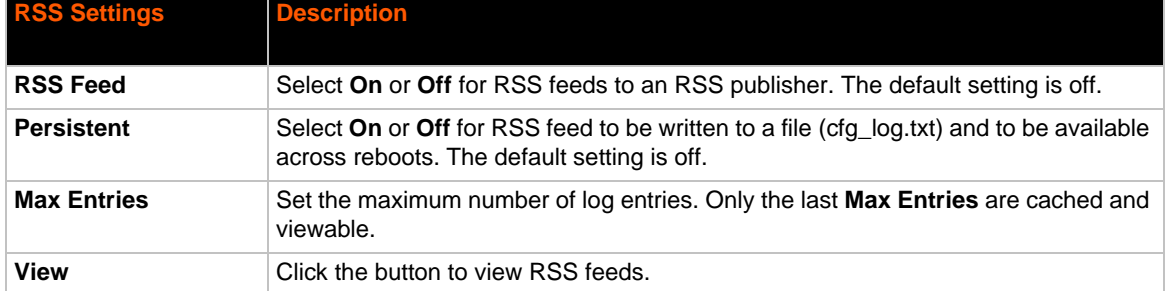

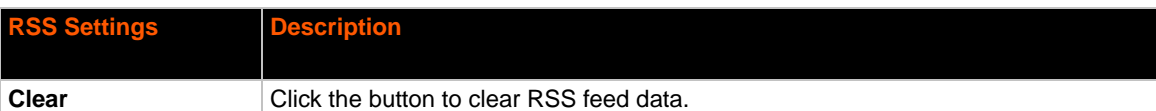

## **To Configure RSS Settings**

### *Using Web Manager*

To configure RSS, click **RSS** in the menu.

### *Using the CLI*

◆ To enter the RSS command level: enable -> config -> rss

### *Using XML*

◆ Include in your file: <configgroup name="rss">

## **SNMP Settings**

Simple Network Management Protocol (SNMP) settings may be viewed and configured in this section.

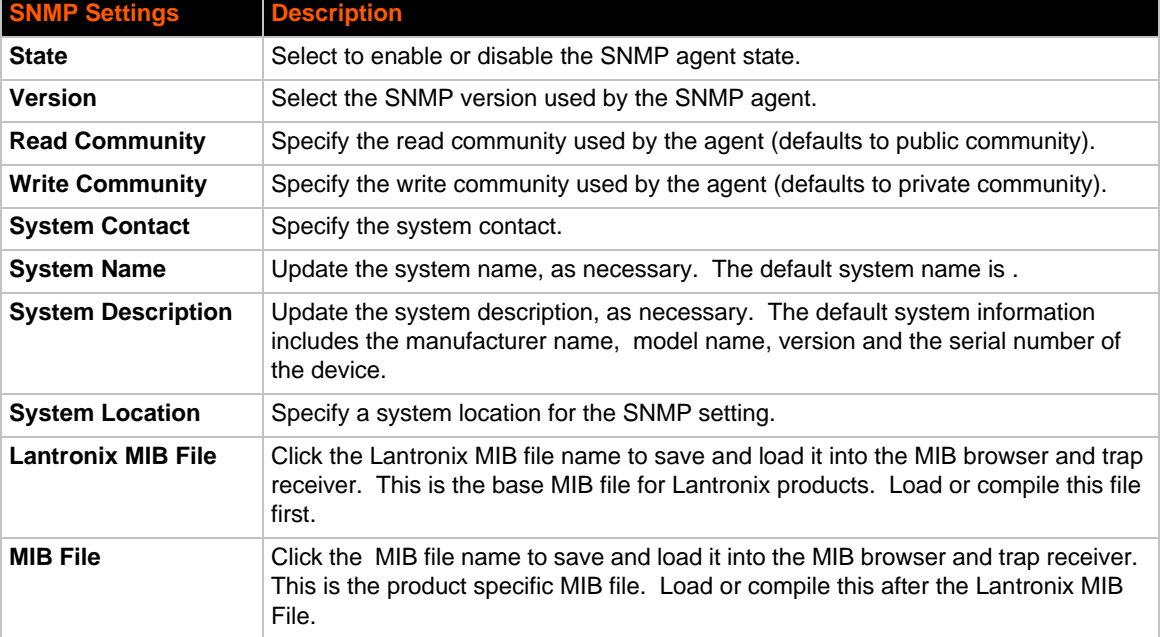

### *Table 9-7 SNMP Settings*

## **To Configure SNMP Settings**

### *Using Web Manager*

To configure SNMP, click **SNMP** in the menu.

### *Using the CLI*

◆ To enter the SNMP command level: enable -> config -> snmp

### *Using XML*

◆ Include in your file: <configgroup name="snmp">

## **Discovery**

The current statistics and configuration options for device discovery, including Query Port are available for the PremierWave SE1000 embedded system on module.

### *Table 9-8 Discovery Settings*

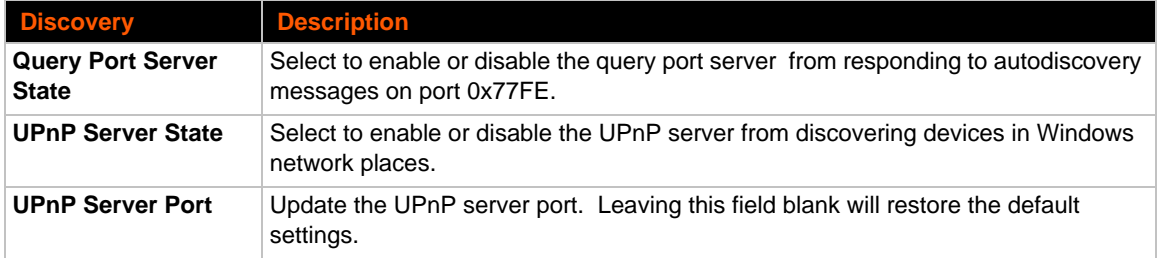

### **To Configure Discovery**

**Note:** If you are utilizing Windows XP, make sure to select **UPnP User Interface** under *Windows Components > Networking Services > Details before setting up the PremierWave device to utilize Discovery.*

### *Using Web Manager*

To access the area with options to configure discovery, click **Discovery** in the menu.

### *Using the CLI*

◆ To enter the command level: enable -> config -> discovery

### *Using XML*

Include in your file: <configgroup name="discovery">

## <span id="page-57-0"></span>**SMTP Settings**

### *Table 9-9 SMTP Settings*

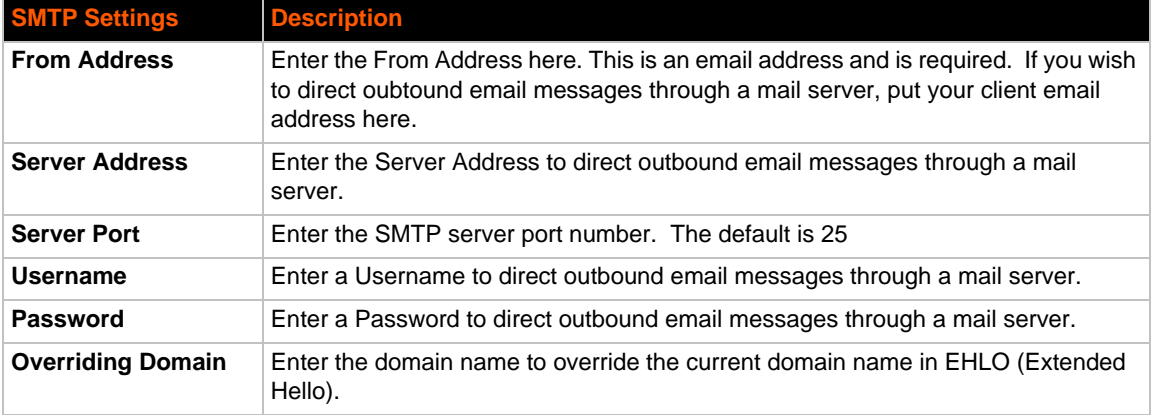

## **To Configure SMTP Settings**

### *Using Web Manager*

To configure SMTP protocol settings, click **SMTP** in the menu and select**SMTP**.

### *Using the CLI*

◆ To enter the command level: enable -> config -> smtp

### *Using XML*

◆ Include in your file: <configgroup name="smtp">

## **Email Settings**

View and configure email alerts relating to events occurring within the system.

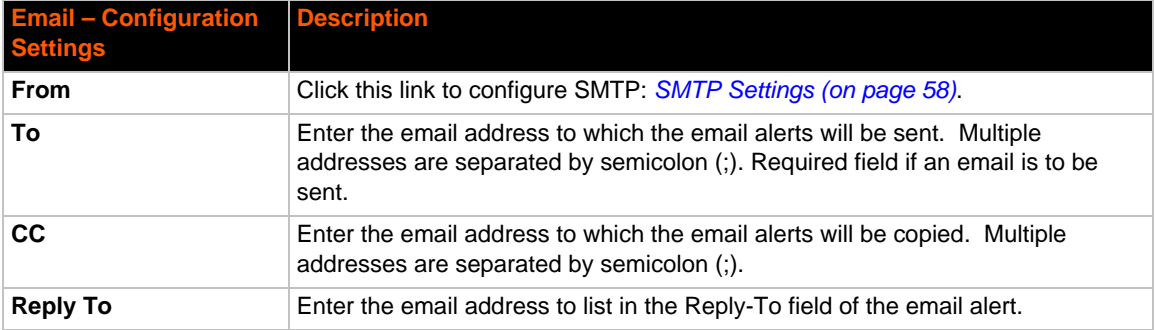

#### *Table 9-10* **Email Configuration**

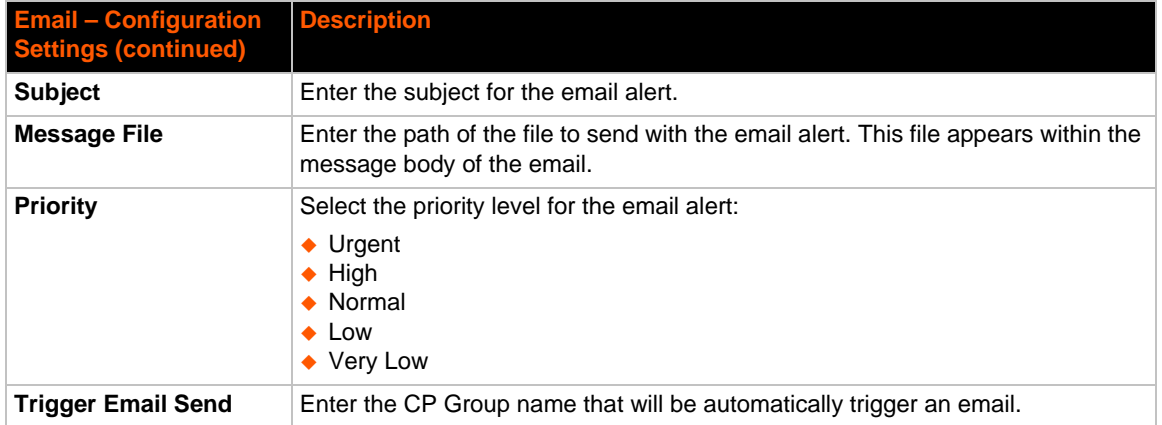

### **To View, Configure and Send Email**

*Note: The following section describes the steps to view and configure Email 1 settings; these steps apply to other emails available for the device.*

### *Using Web Manager*

- To view Email statistics, click **Email** in the menu and select **Email 1 -> Statistics**.
- To configure basic Email settings, click **Email** in the menu and select **Email 1 -> Configuration**.
- To send an email, click **Email** in the menu and select **Email 1 -> Send Email**.

### *Using the CLI*

◆ To enter Email command level: enable -> email 1

### *Using XML*

◆ Include in your file: <configgroup name="email" instance="1">

# *10: Updating Firmware*

## **Obtaining Firmware**

Obtain the most up-to-date firmware and release notes for the unit from the Lantronix Web site (www.lantronix.com/support/downloads/) or by using anonymous FTP (ftp://ftp.lantronix.com/).

## **Loading New Firmware through Web Manager**

Upload the firmware using the device web manager **System** page.

### *To upload new firmware:*

1. Select **System** in the menu bar. The System page appears.

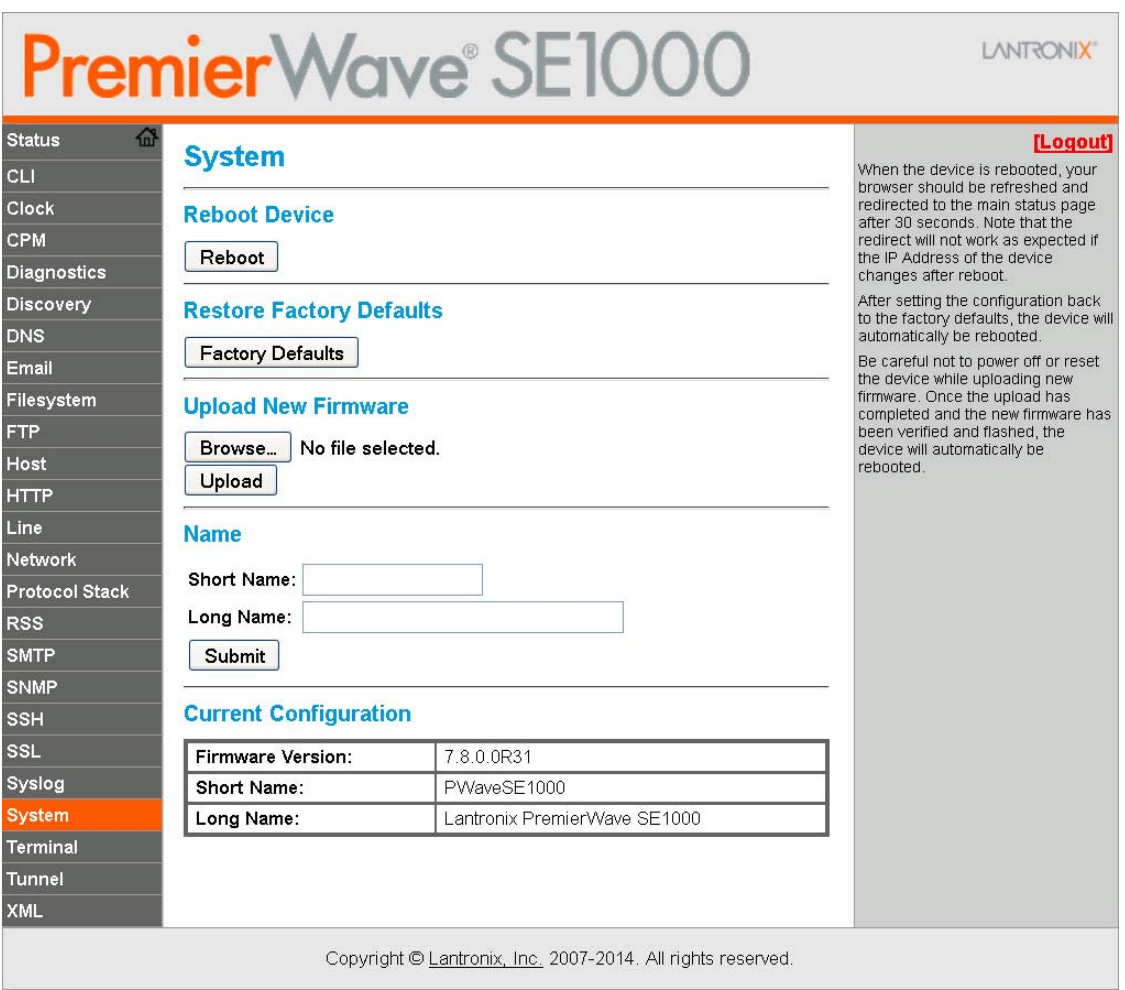

#### **Figure 10-1 Uploading New Firmware**

- 2. Click **Browse** (under the **Upload New Firmware** heading) to browse to the firmware file.
- 3. Select the file and click **Open**.
- 4. Click **Upload** to install the firmware on the PremierWave SE1000 unit.
- 5. Click **OK** in the confirmation popup which appears. The firmware will be installed and the device will automatically reboot afterwards.
- 6. Close and reopen the web manager internet browser to view the device's updated web pages.

*Note: You may need to increase HTTP Max Bytes in some cases where the browser is sending data aggressively within TCP windows size limit when file (including firmware upgrade) is uploaded from webpage.*

## **Loading New Firmware through FTP**

Firmware may be updated by sending the file to the PremierWave SE1000 embedded system on module over an FTP connection. The destination file name on the PremierWave SE1000 unit must have a "firmware.rom". The device will reboot upon successful completion of the firmware upgrade.

Example FTP session:

```
$ ftp 192.168.10.127
Connected to 192.168.10.127.
220 (vsFTPd 2.0.7)
Name (192.168.10.127:user): admin
331 Please specify the password.
Password:
230 Login successful.
Remote system type is UNIX.
Using binary mode to transfer files.
ftp> put premierWave_se1000_7.8.0.0r31.rom 
200 PORT command successful. Consider using PASV.
150 Ok to send data.
226 File receive OK.
9308164 bytes sent in 3.05 seconds (3047859 bytes/s)
ftp> quit
221 Goodbye.
```
# *11: Security Settings*

The PremierWave SE1000 device supports Secure Shell (SSH) and Secure Sockets Layer (SSL). SSH is a network protocol for securely accessing a remote device. SSH provides a secure, encrypted communication channel between two hosts over a network. It provides authentication and message integrity services.

Secure Sockets Layer (SSL) is a protocol that manages data transmission security over the Internet. It uses digital certificates for authentication and cryptography against eavesdropping and tampering. It provides encryption and message integrity services. SSL is widely used for secure communication to a web server. SSL uses certificates and private keys.

*Note: The device supports SSLv3 and its successors, TLS1.0 and TLS1.1. An incoming SSLv2 connection attempt is answered with an SSLv3 response. If the initiator also supports SSLv3, SSLv3 handles the rest of the connection.*

## **Public Key Infrastructure**

Public key infrastructure (PKI) is based on an encryption technique that uses two keys: a public key and private key. Public keys can be used to encrypt messages which can only be decrypted using the private key. This technique is referred to as asymmetric encryption, as opposed to symmetric encryption, in which a single secret key is used by both parties.

## **TLS (SSL)**

Transport Layer Security (TLS) and its predecessor, Secure Sockets Layer (SSL), use asymmetric encryption for authentication. In some scenarios, only a server needs to be authenticated, in others both client and server authenticate each other. Once authentication is established, clients and servers use asymmetric encryption to exchange a secret key. Communication then proceeds with symmetric encryption, using this key.

SSH and some wireless authentication methods on the PremierWave SE1000 embedded system on module make use of SSL. The PremierWave SE1000 unit supports SSLv2, SSLv3, and TLS1.0.

TLS/SSL application hosts use separate digital certificates as a basis for authentication in both directions: to prove their own identity to the other party, and to verify the identity of the other party. In proving its own authenticity, the PremierWave SE1000 embedded system on module will use its own "personal" certificate. In verifying the authenticity of the other party, the PremierWave SE1000 device will use a "trusted authority" certificate.

In short:

- When using EAP-TLS, the PremierWave SE1000 embedded system on module needs a personal certificate with matching private key to identify itself and sign its messages.
- When using EAP-TLS, EAP-TTLS or PEAP, the PremierWave SE1000 unit needs the authority certificate(s) that can authenticate those it wishes to communicate with.

## **Digital Certificates**

The goal of a certificate is to authenticate its sender. It is analogous to a paper document that contains personal identification information and is signed by an authority, for example a notary or government agency. With digital certificates, a cryptographic key is used to create a unique digital signature.

## **Trusted Authorities**

A private key is used by a trusted certificate authority (CA) to create a unique digital signature. Along with this private key is a certificate of authority, containing a matching public key that can be used to verify the authority's signature but not re-create it.

A chain of signed certificates, anchored by a root CA, can be used to establish a sender's authenticity. Each link in the chain is certified by a signed certificate from the previous link, with the exception of the root CA. This way, trust is transferred along the chain, from the root CA through any number of intermediate authorities, ultimately to the agent that needs to prove its authenticity.

## **Obtaining Certificates**

Signed certificates are typically obtained from well-known CAs, such as VeriSign, Inc. This is done by submitting a certificate request for a CA, typically for a fee. The CA will sign the certificate request, producing a certificate/key combo: the certificate contains the identity of the owner and the public key, and the private key is available separately for use by the owner.

As an alternative to acquiring a signed certificate from a CA, you can act as your own CA and create self-signed certificates. This is often done for testing scenarios, and sometimes for closed environments where the expense of a CA-signed root certificate is not necessary.

## **Self-Signed Certificates**

A few utilities exist to generate self-signed certificates or sign certificate requests. The PremierWave SE1000 embedded system on module also has the ability to generate its own selfsigned certificate/key combo. You can use XML to export the certificate in PEM format, but you cannot export the key. Hence, the internal certificate generator can only be used for certificates that are to identify that particular PremierWave SE1000 module.

## **Certificate Formats**

Certificates and private keys can be stored in several file formats. Best known are PKCS12, DER and PEM. Certificate and key can be in the same file or in separate files. Additionally, the key can be either be encrypted with a password or left in the clear. However, the PremierWave SE1000 embedded system on module currently only accepts separate PEM files, with the key unencrypted.

Several utilities exist to convert between the formats.

## **OpenSSL**

OpenSSL is a widely used open source set of SSL related command line utilities. It can act as server or client. It can also generate or sign certificate requests, and can convert from and to several different of formats.

OpenSSL is available in binary form for Linux and Windows.

To generate a self-signed RSA certificate/key combo:

openssl req -x509 -nodes -days 365 -newkey rsa:1024 -keyout mp\_key.pem out mp\_cert.pem

See www.openssl.org or www.madboa.com/geek/openssl for more information.

*Note: Signing other certificate requests is also possible with OpenSSL but the details of this process are outside the scope of this document.*

## **SSH Settings**

SSH is a network protocol for securely accessing a remote device over an encrypted channel. This protocol manages the security of internet data transmission between two hosts over a network by providing encryption, authentication, and message integrity services.

Two instances require configuration: when the PremierWave SE1000 device is the SSH server and when it is an SSH client. The SSH server is used by the CLI (Command Mode) and for tunneling in Accept Mode. The SSH client is for Mode.

To configure the PremierWave SE1000 embedded system on module as an SSH server, there are two requirements:

- **Defined Host Keys:** both private and public keys are required. These keys are used for the Diffie-Hellman key exchange (used for the underlying encryption protocol).
- **Defined Users**: these users are permitted to connect to the PremierWave SE1000 device SSH server.

### **SSH Server Host Keys**

The SSH Server Host Keys are used by all applications that play the role of an SSH Server. Specifically Tunneling in Accept Mode. These keys can be created elsewhere and uploaded to the device or automatically generated on the device.

If uploading existing keys, take care to ensure the Private Key will not be compromised in transit. This implies the data is uploaded over some kind of secure private network.

*Note: Some SSH Clients require RSA Host Keys to be at least 1024 bits in size.*

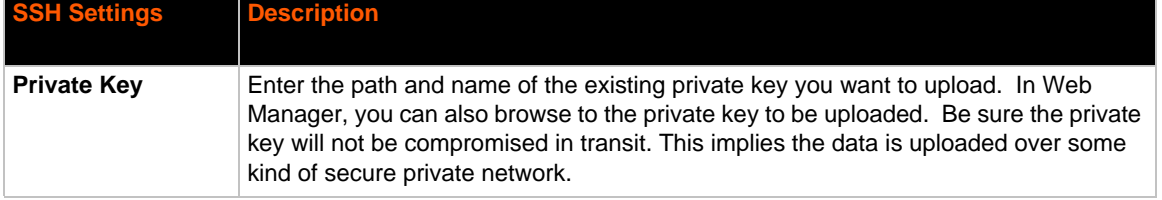

### *Table 11-1 SSH Server Host Keys*

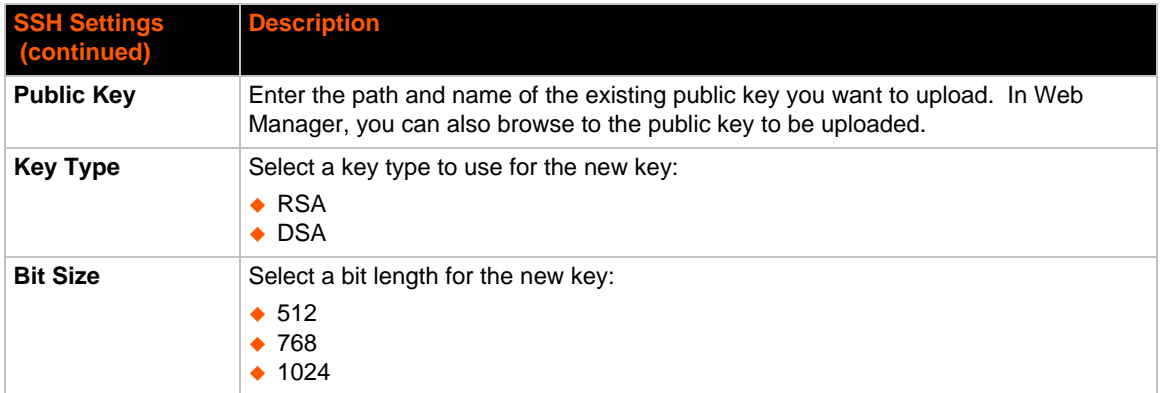

*Note: SSH Keys from other programs may be converted to the required PremierWave SE1000 unit format. Use Open SSH to perform the conversion.*

### **SSH Client Known Hosts**

The SSH Client Known Hosts are used by all applications that play the role of an SSH Client. Specifically in Connect Mode. Configuring these public keys are optional but if they exist another layer of security is offered which helps prevent Man-in-the-Middle (MITM) attacks.

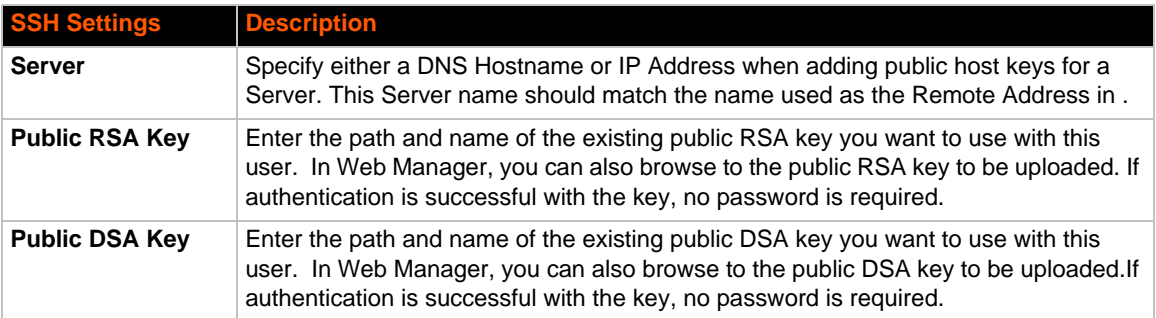

### *Table 11-2 SSH Client Known Hosts*

*Note: These settings are not required for communication. They protect against Man-In-The-Middle (MITM) attacks.*

### **SSH Server Authorized Users**

The SSH Server Authorized Users are used by all applications that play the role of an SSH Server and specifically . Every user account must have a Password.

The user's Public Keys are optional and only necessary if public key authentication is wanted. Using public key authentication will allow a connection to be made without the password being asked at that time.

*Note: When uploading the security keys, ensure the keys are not compromised in transit.*

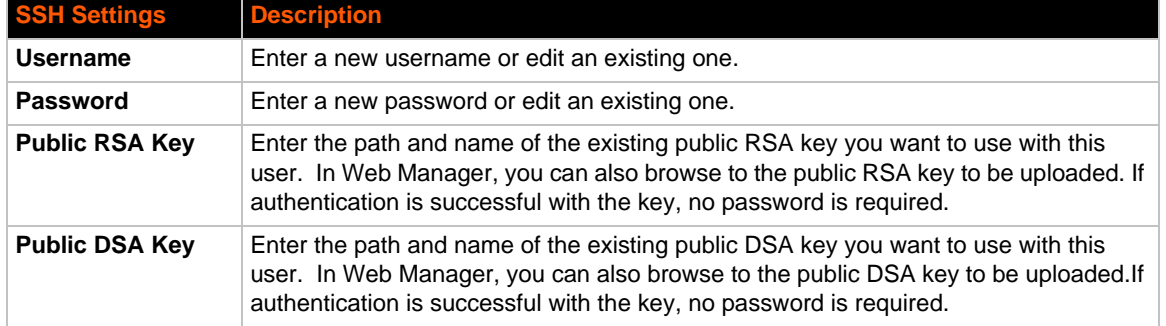

### *Table 11-3 SSH Server Authorized Users*

### **SSH Client Users**

The SSH Client Users are used by all applications that play the role of an SSH Client. Specifically Mode. To configure the PremierWave SE1000 embedded system on module as an SSH client, an SSH client user must be both configured and also exist on the remote SSH server.

At the very least, a Password or Key Pair must be configured for a user. The keys for public key authentication can be created elsewhere and uploaded to the device or automatically generated on the device.

If uploading existing Keys, take care to ensure the Private Key will not be compromised in transit. This implies the data is uploaded over some kind of secure private network.

The default Remote Command is '<Default login shell>' which tells the SSH Server to execute a remote shell upon connection. This can be changed to anything the SSH Server on the remote host can execute.

*Note: If you are providing a key by uploading a file, make sure that the key is not password protected.*

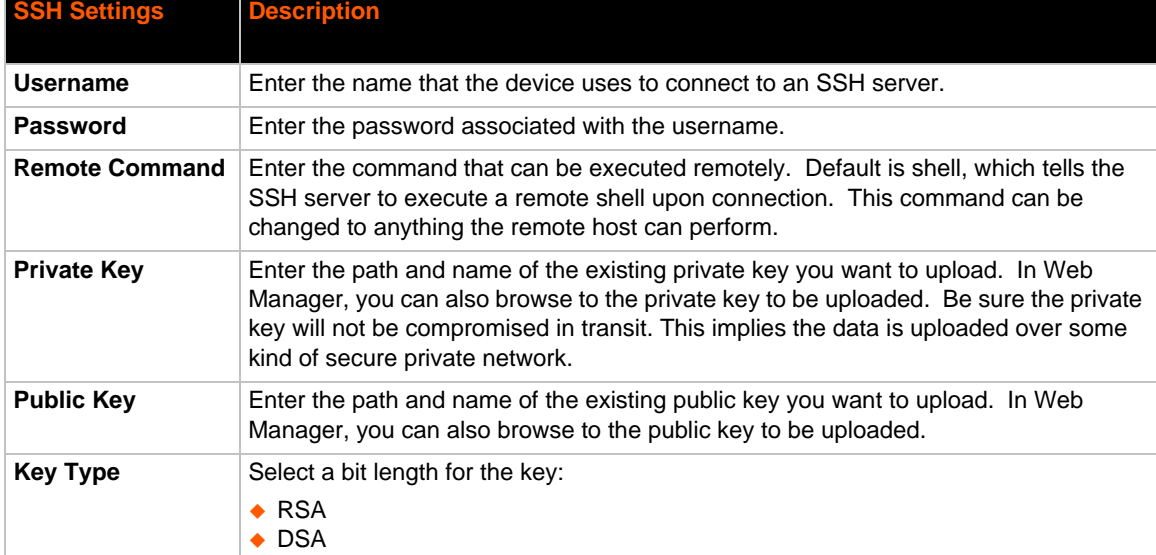

### *Table 11-4 SSH Client Users*

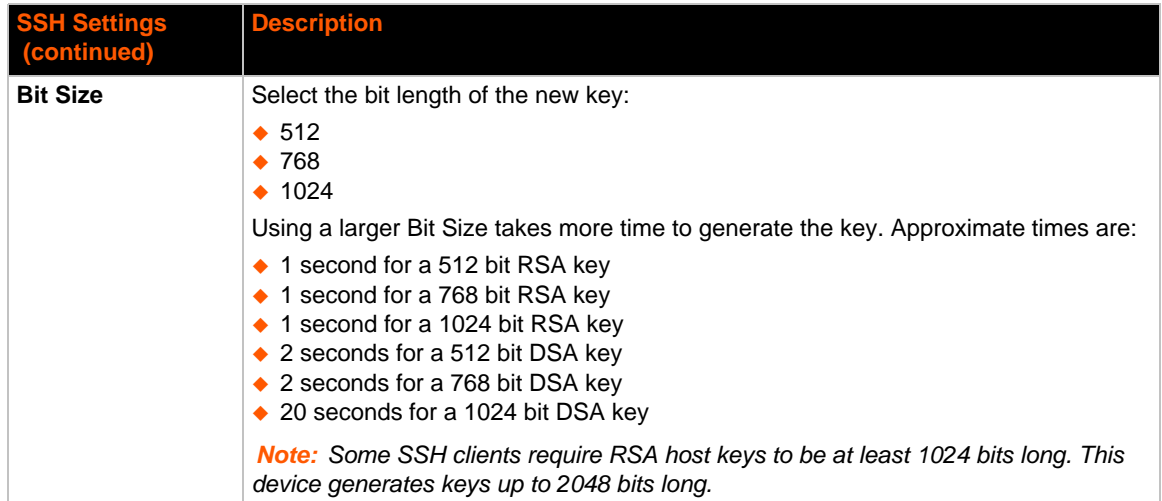

### **To Configure SSH Settings**

### *Using Web Manager*

◆ To configure SSH, click **SSH** in the menu.

### *Using the CLI*

To enter the SSH command level: enable -> ssh

### *Using XML*

 Include in your file: <configgroup name="ssh"> and <configgroup name="ssh server"> and <configgroup name="ssh client">

### **SSL Settings**

Secure Sockets Layer (SSL) is a protocol for managing the security of data transmission over the Internet. It provides encryption, authentication, and message integrity services. SSL is widely used for secure communication to a web server.

Certificate/Private key combinations can be obtained from an external Certificate Authority (CA) and uploaded into the unit. Self-signed certificates with associated private key can be generated by the device server itself.

*Note: The* blue text *in the XML command strings of this chapter are to be replaced with a user-specified name.*

### **Certificate and Key Generation**

The PremierWave SE1000 embedded system on module can generate self signed certificates and their corresponding keys. This can be done for both the rsa and dsa certificate formats. Certificates can be identified on the PremierWave SE1000 unit by a name provided at generation time.

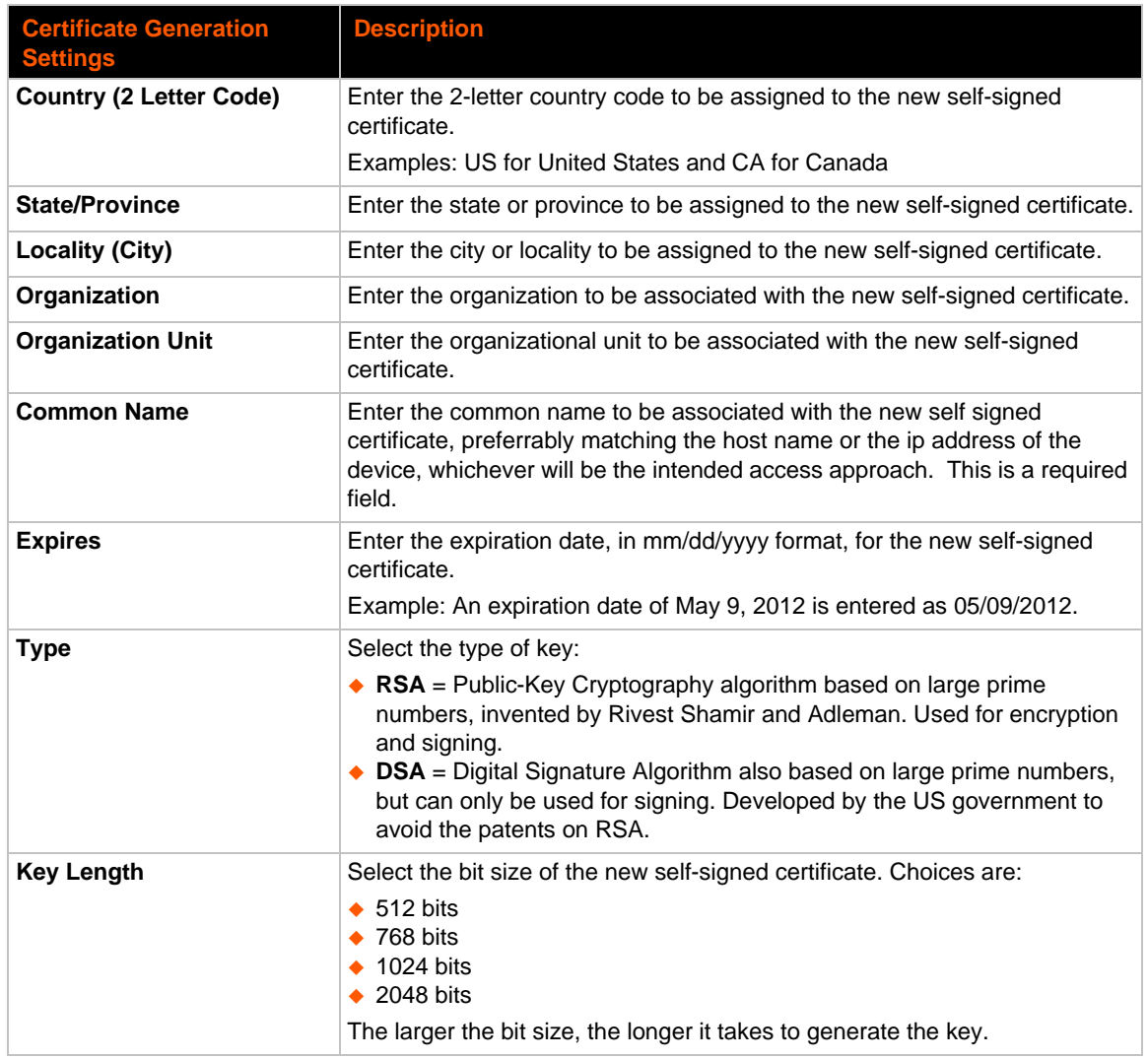

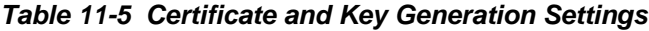

### **To Create a New Credential**

## *Using Web Manager*

To create a new credential, click **SSL** in the menu and select **Credentials**.

### *Using the CLI*

- ◆ To enter the SSL command level: enable -> ssl
- ◆ To enter the Credentials command level: enable -> ssl -> credentials

### *Using XML*

◆ Not applicable.

## **Certificate Upload Settings**

SSL certificates identify the PremierWave SE1000 embedded system on module to peers. Certificate and key pairs can be uploaded to the PremierWave SE1000 unit through either the CLI or XML import mechanisms. Certificates can be identified on the PremierWave SE1000 embedded system on module by a name provided at upload time.

| <b>Upload</b><br><b>Certificate</b><br><b>Settings</b> | <b>Description</b>                                                                                                    |
|--------------------------------------------------------|----------------------------------------------------------------------------------------------------|
| <b>New Certificate</b>                                 | SSL certificate to be uploaded.<br>RSA or DSA certificates are allowed.                                                                                                    |
|                                                        | The format of the certificate must be PEM. It must start with "-----BEGIN<br>CERTIFICATE-----" and end with "-----END CERTIFICATE-----". Some<br>Certificate Authorities add comments before and/or after these lines. Those need to be<br>deleted before upload.                                                  |
| <b>New Certificate</b><br><b>Type</b>                  | Select the certificate type being uploaded:                                                                                                    |
|                                                        | $\triangle$ PEM<br>$\triangle$ PKCS7<br>$\div$ PKCS12<br>$\bullet$ None                                                                                                    |
| <b>New Private Key</b>                                 | The key needs to belong to the certificate entered above.                                                                                                    |
|                                                        | The format of the file must be PEM. It must start with " $---$ BEGIN RSA<br>PRIVATE KEY-----" and end with "-----END RSA PRIVATE KEY-----".<br>Read DSA instead of RSA in case of a DSA key. Some Certificate Authorities add<br>comments before and/or after these lines. Those need to be deleted before upload. |
| New Key Type                                           | Select the key type being uploaded:<br>$\bullet$ PFM<br>$\triangle$ PKCS12<br>$\bullet$ None                                                                                                    |

*Table 11-6 Upload Certificate Settings*

### **To Configure an Existing SSL Credential**

### *Using Web Manager*

To configure an existing SSL Credential, click **SSL** in the menu and select **Credentials**.

### *Using the CLI*

- ◆ To enter the SSL command level: enable -> ssl
- ◆ To enter the Credential command level: enable -> ssl -> credentials

### *Using XML*

 $\bullet$  Include in your file:

```
<configgroup name="ssl">
```

```
and <configitem name="credentials" instance="name">
```

```
and <value name="RSA certificate"/> or <value name="DSA certificate"/>
```
## **Trusted Authorities**

One or more authority certificates are needed to verify a peer's identity. These certificates do not require a private key.

| <b>Trusted Authorities</b><br><b>Settings</b> | <b>Description</b>                                                                                                    |  |  |
|-----------------------------------------------|----------------------------------------------------------------------------------------------------|--|--|
| <b>Authority</b>                              | SSL authority certificate.                                                                                                    |  |  |
|                                               | RSA or DSA certificates are allowed.                                                                                                    |  |  |
|                                               | The format of the authority certificate can be PEM or PKCS7. PEM files<br>must start with $"---BEGIN CERTIFICATE---"$ and end with $"---$<br>--END CERTIFICATE-----". Some Certificate Authorities add<br>comments before and/or after these lines. Those need to be deleted<br>before upload. |  |  |
| <b>Authority Certificate</b><br>Type          | This field will be automatically updated depending upon extension of the<br>certificate entered. If the field is NONE i.e., certificate is not supported<br>then it will not load. If the field is PKCS12, In the Password: field<br>corresponding PKCS12 password should be entered.          |  |  |
| <b>Delete</b>                                 | Click the <b>Delete</b> button beside a specific certificate authority to delete it.                                                                                                    |  |  |

*Table 11-7 Trusted Authority Settings*

## **To Upload an Authority Certificate**

### *Using Web Manager*

To upload an Authority Certificate, click **SSL** in the menu and select **Trusted Authorities**.

### *Using the CLI*

- To enter the SSL command level: enable -> ssl
- ◆ To enter the Trusted Authorities command level: enable -> ssl -> trusted authorities

### *Using XML*

 $\bullet$  Include in your file:

```
<configgroup name="ssl">
```

```
and <configitem name="trusted authority" instance ="1">
```

```
and <configitem name="intermediate authority" instance="1">
```
# *12: Maintenance and Diagnostics Settings*

## **Filesystem Settings**

Use the file system to list, view, create, upload, copy, move, remove, and transfer files. The PremierWave SE1000 embedded system on module uses a flash file system to store files.

## **File Display**

It is possible to view the list of existing files, and to view their contents in the ASCII or hexadecimal formats.

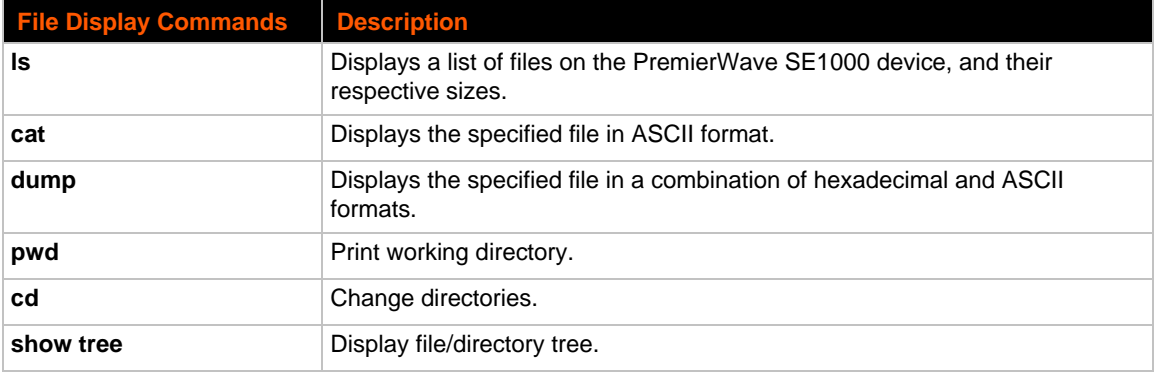

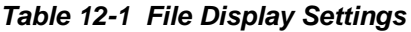

### **To Display Files**

### *Using Web Manager*

To view existing files and file contents, click **Filesystem** in the menu and select **Statistics**.

### *Using the CLI*

◆ To enter the Filesystem command level: enable -> filesystem

### *Using XML*

• Not applicable.

## **File Modification**

The PremierWave SE1000 embedded system on module allows for the creation and removal of files on its filesystem.

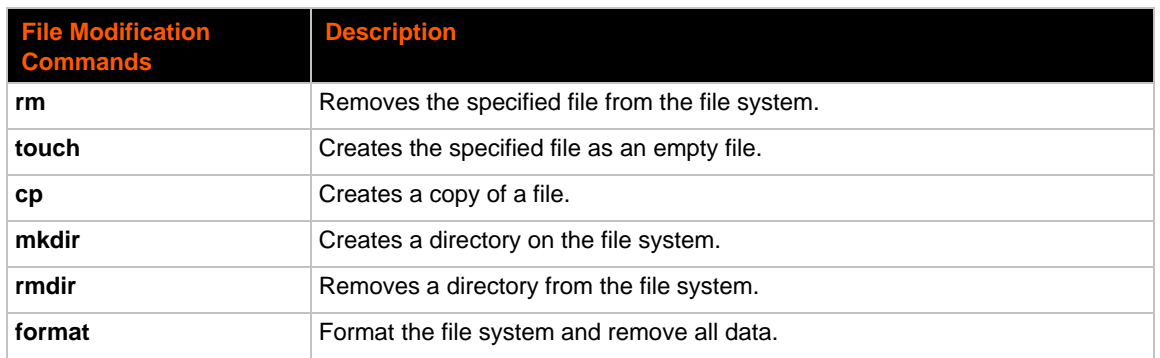

### *Table 12-2 File Modification Settings*

### **File Transfer**

Files can be transferred to and from the PremierWave SE1000 device via the TFTP protocol. This can be useful for saving and restoring XML configuration files. Files can also be uploaded via HTTP.

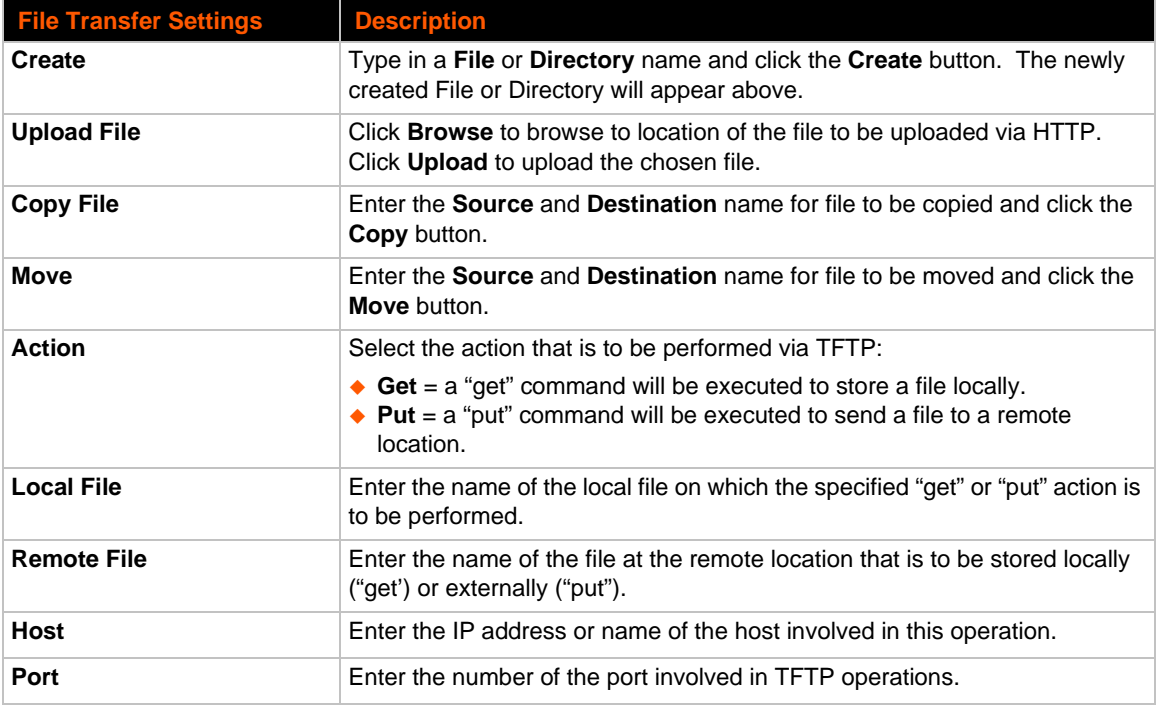

### *Table 12-3 File Transfer Settings*
# **To Transfer or Modify Filesystem Files**

### *Using Web Manager*

 To create a new file or directory, upload an existing file, copy or move a file, click **Filesystem** in the menu and select **Browse**.

### *Using the CLI*

◆ To enter the Filesystem command level: enable -> filesystem

### *Using XML*

◆ Not applicable.

# **Protocol Stack Settings**

There are various low level network stack specific items that are available for configuration. This includes settings related to IP, ICMP, ARP, which are described in the sections below.

### **IP Settings**

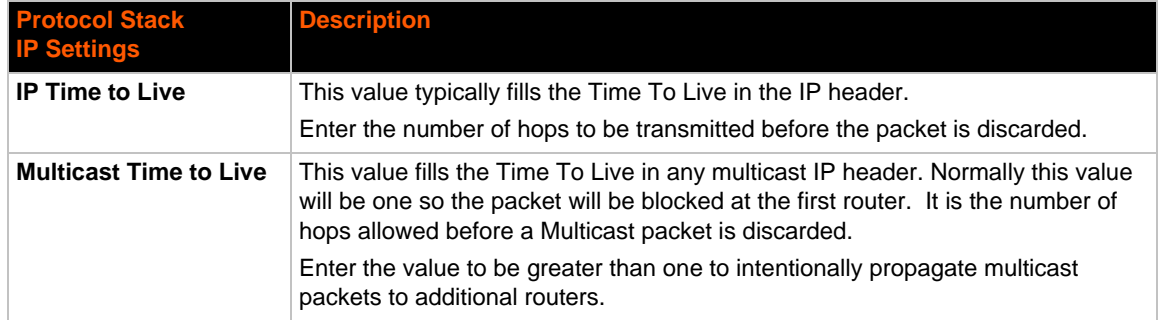

### *Table 12-4* **IP Protocol Stack Settings**

# **To Configure IP Protocol Stack Settings**

### *Using Web Manager*

To configure IP protocol settings, click **Protocol Stack** in the menu and select **IP**.

### *Using the CLI*

◆ To enter the command level: enable -> config -> ip

### *Using XML*

Include in your file: <configgroup name="ip">

## **ICMP Settings**

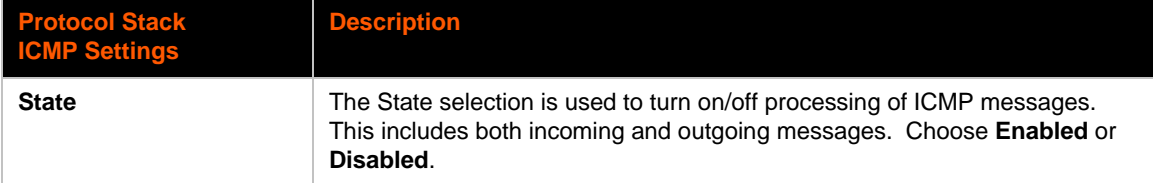

### *Table 12-5 ICMP Protocol Stack Settings*

# **To Configure ICMP Protocol Stack Settings**

### *Using Web Manager*

To configure ICMP protocol settings, click **Protocol Stack** in the menu and select **ICMP**.

#### *Using the CLI*

◆ To enter the command level: enable -> config -> icmp

#### *Using XML*

◆ Include in your file: <configgroup name="icmp">

### **ARP Settings**

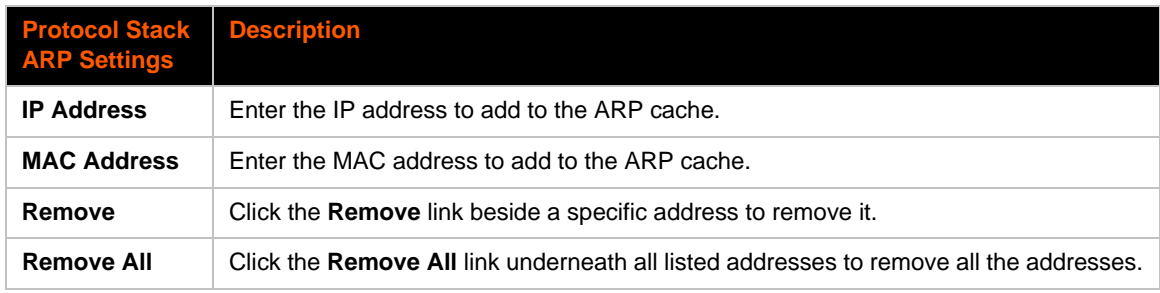

### *Table 12-6 ARP Protocol Stack Settings*

### **To Configure ARP Network Stack Settings**

### *Using Web Manager*

To configure ARP protocol settings, click **Protocol Stack** in the menu and select **ARP**.

### *Using the CLI*

◆ To enter the command level: enable -> config -> arp

### *Using XML*

◆ Include in your file: <configgroup name="arp">

# **Diagnostics**

The PremierWave SE1000 embedded system on module has several tools for diagnostics and statistics. Various options allow for the configuration or viewing of IP socket information, ping, traceroute, memory, and processes.

### **Hardware**

### **To View Hardware Information**

### *Using Web Manager*

To view hardware information, click **Diagnostics** in the menu and select **Hardware**.

### *Using the CLI*

To enter the command level: enable -> device, show hardware information

### *Using XML*

◆ Include in your file: <statusgroup name="hardware">

### **IP Sockets**

You can view the list of listening and connected IP sockets.

## **To View the List of IP Sockets**

### *Using Web Manager*

To view IP Sockets, click **Diagnostics** in the menu and select **IP Sockets**.

### *Using the CLI*

◆ To enter the command level: enable, show ip sockets

### *Using XML*

Include in your file: <statusgroup name="ip sockets">

### **Ping**

The ping command can be used to test connectivity to a remote host.

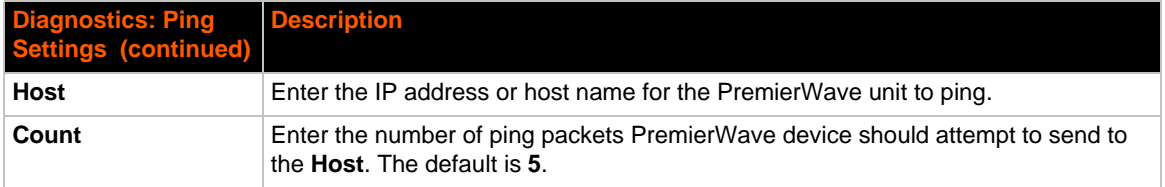

### *Table 12-7 Ping Settings*

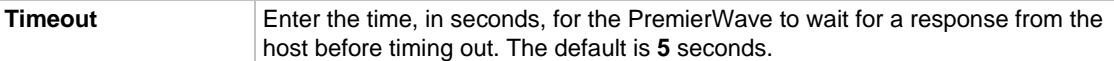

### **To Ping a Remote Host**

#### *Using Web Manager*

To ping a Remote Host, click **Diagnostics** in the menu and select **Ping**.

#### *Using the CLI*

◆ To enter the command level: enable, ping <host> <count> <timeout>

#### *Using XML*

Not applicable.

### **Traceroute**

Here you can trace a packet from the PremierWave SE1000 embedded system on module to an Internet host, showing how many hops the packet requires to reach the host and how long each hop takes. If you visit a web site whose pages appear slowly, you can use traceroute to determine where the longest delays are occurring.

### *Table 12-8 Traceroute Settings*

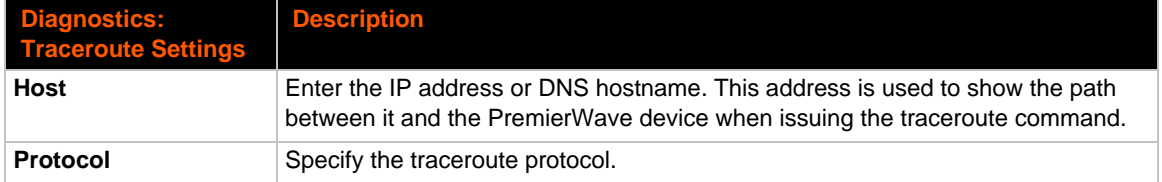

## **To Perform a Traceroute**

#### *Using Web Manager*

To perform a Traceroute, click **Diagnostics** in the menu and select **Traceroute**.

### *Using the CLI*

◆ To enter the command level: enable, trace route <host> <port>

#### *Using XML*

Not applicable.

### **Log**

### *Table 12-9 Log Settings*

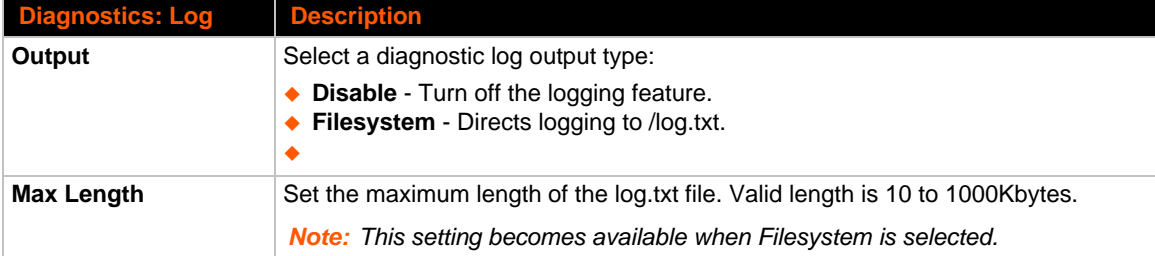

### **To Configure the Diagnostic Log Output**

### *Using Web Manager*

To configure the Diagnostic Log output, click **Diagnostics** in the menu and select **Log**.

#### *Using the CLI*

To enter the command level: enable -> config -> diagnostics -> log

### *Using XML*

Include in your file:

<configgroup name="diagnostics">

and

```
<configitem name="log">
```
### **Memory**

The memory information shows the total, used, and available memory (in kilobytes).

### **To View Memory Usage**

#### *Using Web Manager*

To view memory information, click **Diagnostics** in the menu and select **Memory**.

#### *Using the CLI*

To enter the command level: enable -> device, show memory

### *Using XML*

◆ Include in your file: <statusgroup name="memory">

### **Processes**

The PremierWave SE1000 device shows all the processes currently running on the system. It shows the Process ID (PID), Parent Process ID (PPID), user, CPU percentage, percentage of total CPU cycles, and process command line information.

### **To View Process Information**

### *Using Web Manager*

To view process information, click **Diagnostics** in the menu and select **Processes**.

#### *Using the CLI*

◆ To enter the command level: enable, show processes

### *Using XML*

Include in your file: <statusgroup name="processes">

### **Threads**

The PremierWave unit threads information shows details of threads in the ltrx\_evo task which can be useful for technical experts in debugging.

### **To View Thread Information**

### *Using Web Manager*

To view thread information, click **Diagnostics** in the menu and select **Threads**.

#### *Using the CLI*

◆ To enter the command level: enable -> device, show task state

# **Clock**

The Clock settings page can be updated by one of three methods: manually entering the date and time, or synchronizing with the SNTP server. If the network synchronization method is selected, the user can also choose the time zone to be detected automatically.

#### *Table 12-10 Clock Settings*

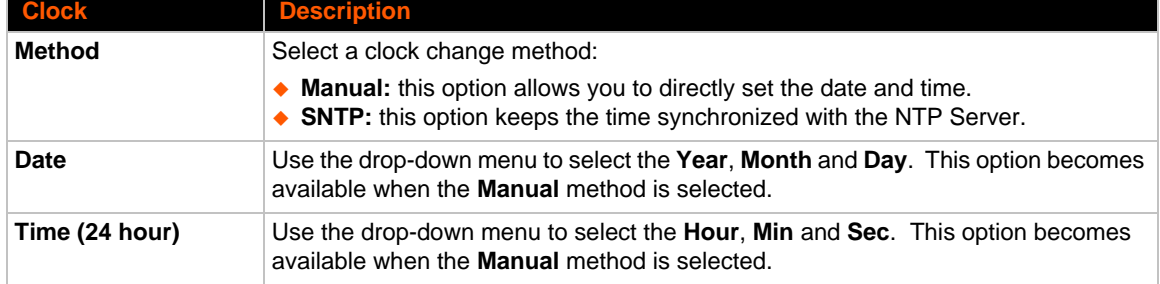

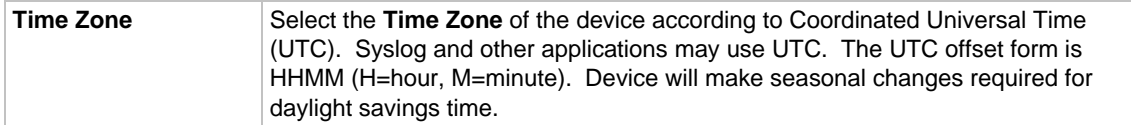

## **To Specify Clock Setting Method**

### *Using Web Manager*

To view thread information, click **Clock** in the menu.

### *Using the CLI*

◆ To enter the command level: enable -> config -> clock

### *Using the XML*

Include in your file: <configgroup name="clock">

# **System Settings**

The PremierWave SE1000 embedded system on module system settings allow for rebooting the device, restoring factory defaults, uploading new firmware and updating a system's short and long name.

*Note: Anytime you reboot the unit, this operation will take some time to complete. Please wait a minimum of 10-20 seconds after rebooting the unit before attempting to make any subsequent connections.*

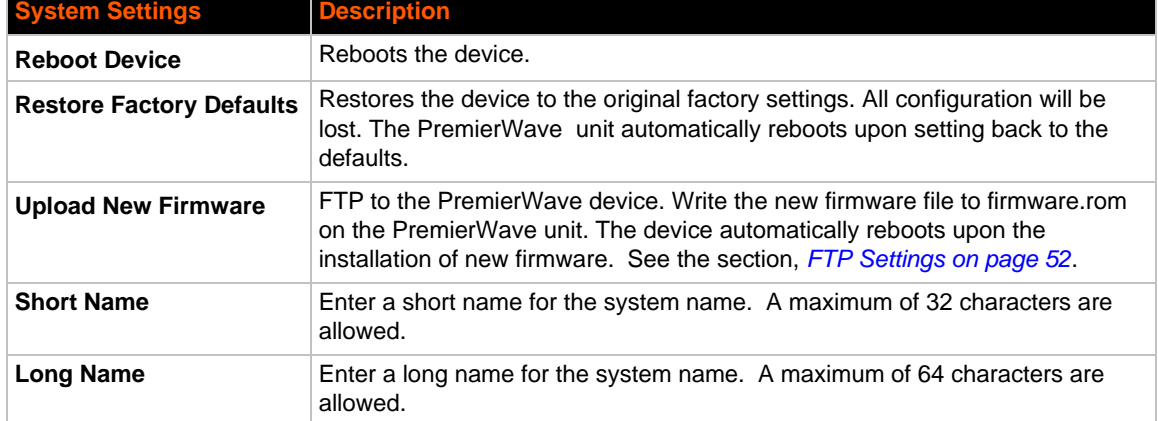

### *Table 12-11 System Settings*

# **To Reboot or Restore Factory Defaults**

### *Using Web Manager*

◆ To access the area with options to reboot, restore to factory defaults, upload new firmware, update the system name (long or short names) or to view the current configuration, click **System** in the menu.

### *Using the CLI*

◆ To enter the command level: enable

### *Using XML*

◆ Include in your file: <configgroup name="xml import control">

# *13: Management Interface Settings*

# **Command Line Interface Settings**

The Command Line Interface settings allow you to control how users connect to and interact with the command line of the PremierWave SE1000 embedded system on module. It is possible to configure access via the Telnet protocols, in addition to general CLI options.

# **Basic CLI Settings**

The basic CLI settings control general CLI access and usability options.

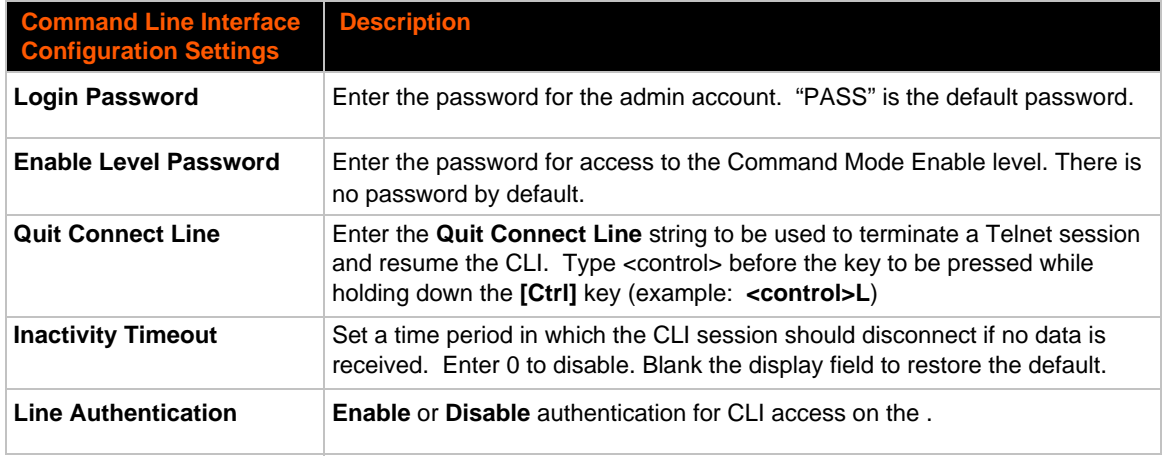

### *Table 13-1 CLI Configuration Settings*

# **To View and Configure Basic CLI Settings**

### *Using Web Manager*

- To view CLI statistics, click **CLI** in the menu and select **Statistics**.
- To configure basic CLI settings, click **CLI** in the menu and select **Configuration**.

### *Using the CLI*

◆ To enter CLI command level: enable -> config -> cli

### *Using XML*

◆ Include in your file: <configgroup name="cli">

# **Telnet Settings**

The Telnet settings control CLI access to the PremierWave SE1000 embedded system on module telnet over the Telnet protocol.

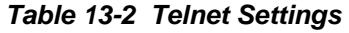

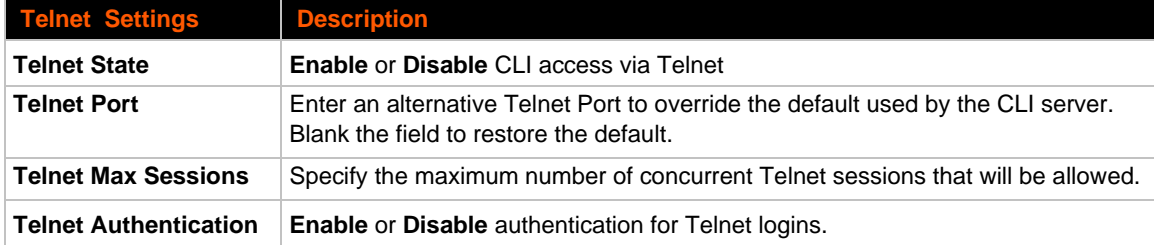

# **To Configure Telnet Settings**

### *Using Web Manager*

To configure Telnet settings, click **CLI** in the menu and select **Configuration**.

### *Using the CLI*

To enter the Telnet command level: enable -> config -> cli -> Telnet

### *Using XML*

Include in your file:

```
<configgroup name="Telnet">
and
<configitem name="state">
and
<configitem name="authentication">
```
# **XML Settings**

The PremierWave SE1000 embedded system on module allows for the configuration of units using an XML configuration record (XCR). Export a current configuration for use on other PremierWave SE1000unit or import a saved configuration file.

# **XML: Export Configuration**

You can export the current system configuration in XML format. The generated XML file can be imported later to restore a configuration. It can also be modified and imported to update the configuration on this PremierWave SE1000 unit or another. The XML data can be dumped to the screen or exported to a file on the file system.

By default, all groups are exported. You may also select a subset of groups to export.

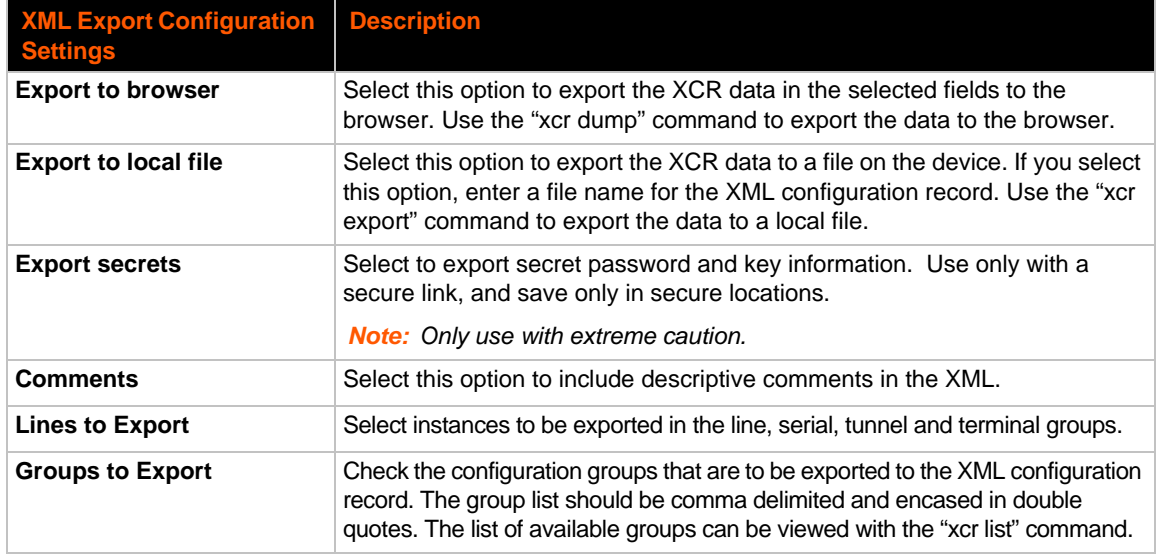

### *Table 13-3 XML Exporting Configuration*

# **To Export Configuration in XML Format**

### *Using Web Manager*

To export configuration format, click **XML** in the menu and select **Export Configuration**.

### *Using the CLI*

◆ To enter the XML command level: enable -> xml

### *Using XML*

• Not applicable.

### **XML: Export Status**

You can export the current status in XML format. By default, all groups are exported. You may also select a subset of groups to export.

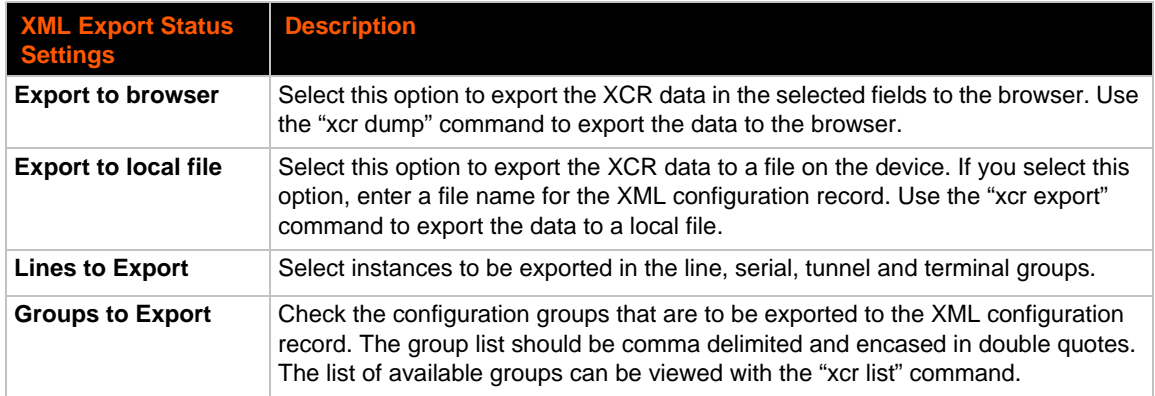

### *Table 13-4 Exporting Status*

# **To Export in XML Format**

### *Using Web Manager*

To export configuration format, click **XML** in the menu and select **Export Status**.

### *Using the CLI*

To enter the XML command level: enable -> xml

### *Using XML*

Not applicable.

### **XML: Import Configuration**

Here you can import a system configuration from an XML file.

The XML data can be imported from a file on the file system or pasted into a CLI session. The groups to import can be specified at the command line, the default is all groups.

### *Import Configuration from External File*

This import option requires entering the path and file name of the external XCR file you want to import.

### *Import Configuration from Filesystem*

This import option picks up settings from a file and your import selections of groups, lines, and instances. The list of files can be viewed from the filesystem level of the CLI.

### *Line(s) from single line Settings on the Filesystem*

This import option copies line settings from an the input file containing only one Line instance to all of the selected Lines.

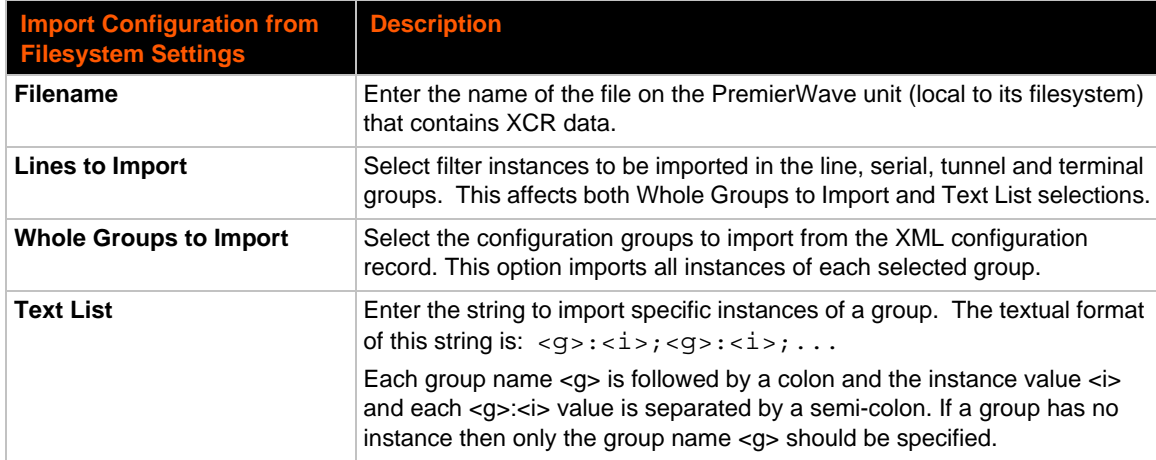

### *Table 13-5 Import Configuration from Filesystem Settings*

# **To Import Configuration in XML Format**

# *Using Web Manager*

To import configuration, click **XML** in the menu and select **Import Configuration**.

### *Using the CLI*

◆ To enter the XML command level: enable -> xml

### *Using XML*

• Not applicable.

# *14: Branding the PremierWave SE1000 Device*

This chapter describes how to brand your PremierWave SE1000 embedded system on module by using Web Manager and Command Line Interface (CLI). It contains the following sections on customization:

- *[Web Manager Customization](#page-85-0)*
- *[Short and Long Name Customization](#page-86-0)*

# <span id="page-85-0"></span>**Web Manager Customization**

Customize the Web Manager's appearance by modifying index.html, style.css, and the product logo. The style (fonts, colors, and spacing) of the Web Manager is controlled with style.css. The text and graphics are controlled with index.html. The product logo is the image in top-left corner of the page and defaults to a product name image.

*Note: The recommended dimensions of the new graphic are 300px width and 50px height.*

The Web Manager files are hidden and are incorporated directly into the firmware image but may be overridden by placing the appropriate file in the appropriate directory on the PremierWave SE1000 unit file system.

Web Manager files can be retrieved and overridden with the following procedure:

- 1. FTP to the PremierWave SE1000 device.
- 2. Make a directory (mkdir) and name it http/config .
- 3. Change to the directory (cd) that you created in step 2 (http/config).
- 4. Save the contents of index.html and style.css by using a web browser and navigating to http://<PremierWaveSE1000 hostname>/config/index.html and http:// <PremierWaveSE1000 hostname>/config/style.css.
- 5. Modify the file as required or create a new one with the same name.
- 6. To customize the product logo, save the image of your choice as logo.gif
- 7. Put the file(s) by using put  $\leq$  filename  $\geq$ .
- 8. Type quit. The overriding files appear in the file system's http/config directory.
- 9. Restart any open browser to view the changes.
- 10. If you wish to go back to the default files in the firmware image, simply delete the overriding files from the file system.

# <span id="page-86-0"></span>**Short and Long Name Customization**

You can customize the short and long names in your PremierWave SE1000 embedded system on modulPremierWave SE1000 embedded system on module. The names display in the CLI show command and in the System web page in the Current Configuration table. The short name is used for the show command. Both names display in the CLI Product Type field.

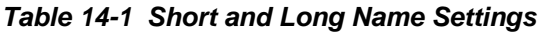

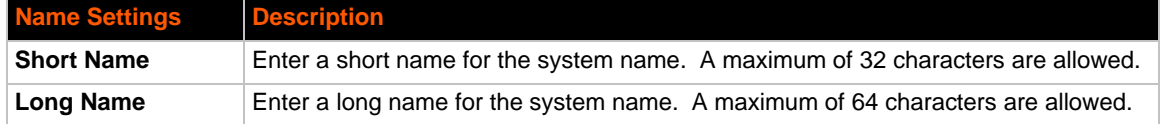

# **To Customize Short or Long Names**

### *Using Web Manager*

◆ To access the area with options to customize the short name and the long name of the product, or to view the current configuration, click **System** in the menu.

### *Using the CLI*

◆ To enter the command level: enable

### *Using XML*

 $\bullet$  Include in your file:

```
<configitem name="short name">
```
and

<configitem name="long name">

# *Appendix A: Compliance*

(According to ISO/IEC Guide 17050-1, 17050-2 and EN 45014)

### **Manufacturer's Name & Address:**

Lantronix, Inc. 167 Technology Drive, Irvine, CA 92618 USA

### **Product Name Model:**

PremierWave® SE1000 Embedded System on Module

Conforms to the following standards or other normative documents:

- ◆ FCC Part 15 Class B
- ◆ RSS-210
- ◆ RSS-Gen Issue 2
- $\bullet$  ICES-003 Issue 4
- ◆ IPv6 Ready Certified
	- **-** EN55022
	- **-** EN61000-4-2
	- **-** EN61000-4-3
	- **-** EN61000-4-4
	- **-** EN61000-4-5
	- **-** EN61000-4-6
	- **-** EN61000-4-11
	- **-** IEC 60950-1:2006 +A11:2009

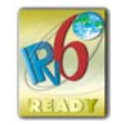

### **Manufacturer's Contact:**

Lantronix, Inc. 167 Technology Drive, Irvine, CA 92618 USA Tel: 949-453-3990 Fax: 949-453-3995

### **RoHS Notice**

All Lantronix products in the following families are China RoHS-compliant and free of the following hazardous substances and elements:

- -
- 

Cannovem 1988) **A** Mercury (Hg) <br>
→ Cadmium (Cd) A Hexavalent Chromium (Cr (VI) <br>
→ Polybrominated diphenyl ethers (  $\blacklozenge$  Hexavalent Chromium (Cr (VI))  $\blacklozenge$  Polybrominated diphenyl ethers (PBDE) Product Family Name Toxic or hazardous Substances and Elements Lead (Pb) Mercury (Hg) Cadmium (Cd) Hexavalent Chromium (Cr (VI)) Polybrominate d biphenyls (PBB) Polybrominated diphenyl ethers (PBDE) DSC | 0 | 0 | 0 | 0 | 0 EDS | 0 | 0 | 0 0 | 0 IntelliBox 0 0 0 0 0 0 MatchPort | O | O | O | O O | O Micro 0 0 0 0 0 0 MSS100 | 0 | 0 | 0 | 0 0 | 0 PremierWave 0 0 0 0 0 0 SCS | 0 | 0 | 0 | 0 | 0 | 0 SecureBox 0 0 0 0 0 0 SLB | 0 | 0 | 0 0 | 0 SLC | 0 | 0 | 0 | 0 | 0 | 0 SLP | O | O | O | O | O | O Spider and Spider Duo 0 0 0 0 0 0 UBox 0 0 0 0 0 0 UDS1100 and 2100 0 0 0 0 0 0 WiBox | 0 | 0 | 0 | 0 | 0 WiPort | 0 | 0 | 0 | 0 | 0 xDirect | 0 | 0 | 0 | 0 | 0 xPico | 0 | 0 | 0 | 0 | 0 xPico Wi-Fi 0 0 0 0 0 0 XPort 0 0 0 0 0 0 XPort Pro | 0 | 0 | 0 0 | 0 xPress DR & xPress-DR+ 0 0 0 0 0 0 xPrintServer 0 0 0 0 0 0 xSenso | 0 | 0 | 0 0 | 0

O: toxic or hazardous substance contained in all of the homogeneous materials for this part is below the limit requirement in SJ/T11363-2006.

X: toxic or hazardous substance contained in at least one of the homogeneous materials used for this part is above the limit requirement in SJ/T11363-2006.

# *Appendix B: Lantronix Technical Support*

Lantronix offers many resources to support our customers and products at http://www.lantronix.com/support. For instance, ask a question, find firmware downloads, access the FTP site and search through tutorials, FAQs, bulletins, warranty information, extended support services, and product documentation.

To contact technical support or sales, look up your local office at http://www.lantronix.com/about/contact.html. When you report a problem, please provide the following information:

- ◆ Your name, company name, address, and phone number
- ◆ Lantronix product and model number
- ◆ Lantronix MAC address or serial number
- **Firmware version and current configuration**
- ◆ Description of the problem
- Status of the unit when the problem occurred (please try to include information on user and network activity at the time of the problem).

# *Appendix C: Binary to Hexadecimal Conversions*

Many of the unit's configuration procedures require you to assemble a series of options (represented as bits) into a complete command (represented as a byte).

The resulting binary value must be converted to a hexadecimal representation.

Use this chapter to learn to convert binary values to hexadecimals or to look up hexadecimal values in the tables of configuration options. The tables include:

- ◆ Command Mode (serial string sign-on message)
- AES Keys

# **Converting Binary to Hexadecimal**

Following are two simple ways to convert binary numbers to hexadecimal notation.

## **Conversion Table**

Hexadecimal digits have values ranging from 0 to F, which are represented as 0-9, A (for 10), B (for 11), etc. To convert a binary value (for example, 0100 1100) to a hexadecimal representation, treat the upper and lower four bits separately to produce a twodigit hexadecimal number (in this case, 4C). Use the following table to convert values from binary to hexadecimal.

# **Scientific Calculator**

Another simple way to convert binary to hexadecimal is to use a scientific calculator, such as the one available on the Windows operating systems. For example:

- 1. On the Windows Start menu, click **Programs -> Accessories -> Calculator**.
- 2. On the View menu, select **Scientific**. The scientific calculator appears.
- 3. Click **Bin** (Binary), and type the number you want to convert.

### *Table C-1 Binary to Hexadecimal Conversion*

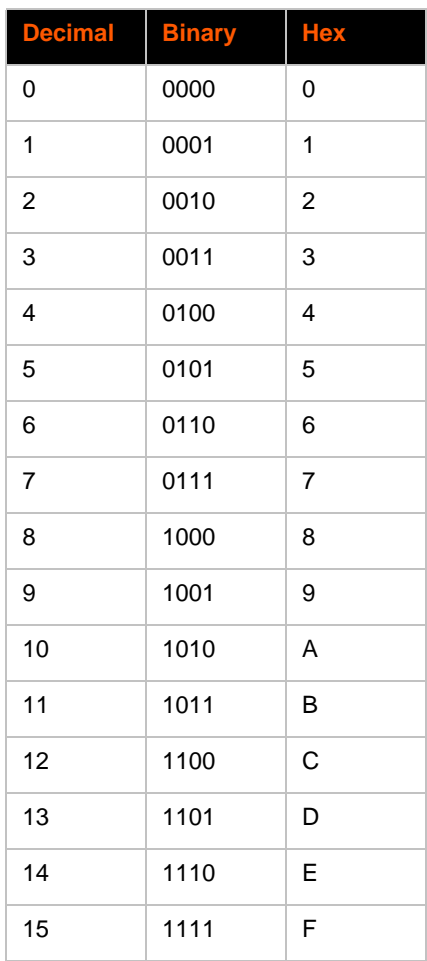

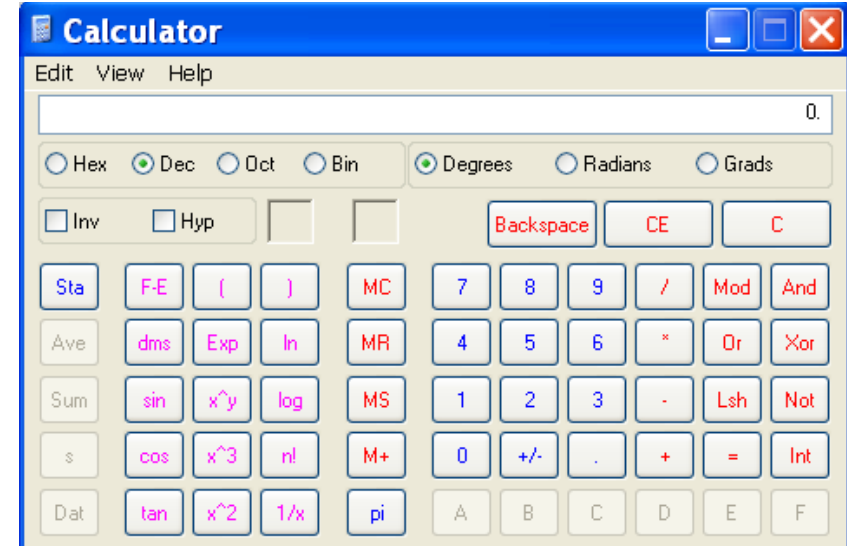

**Figure C-2 Windows Scientific Calculator**

4. Click **Hex**. The hexadecimal value appears.

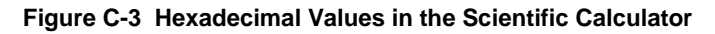

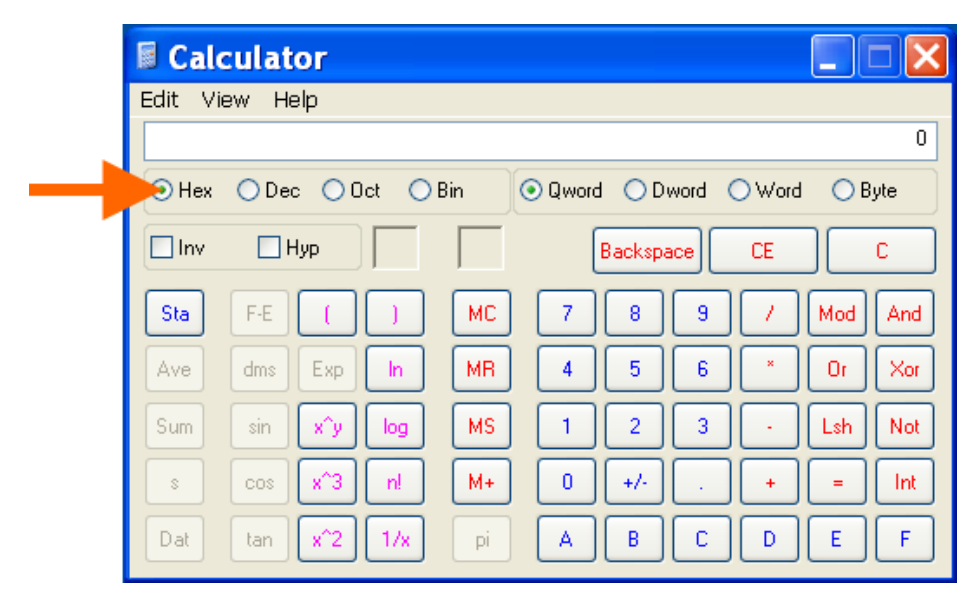

# *Appendix D: USB-CDC-ACM Device Driver File for Windows Hosts*

The following file may be used to enable Windows to recognize the USB-CDC-ACM connection to the USB device port of the PremierWave SE1000 embedded system on module.

Create the linux-cdc-acm.inf file on the Windows host somewhere using the contents provided below. When Windows prompts for a device driver for the USB connection, point it to this file.

*Note: For Windows 7 installation, it is recommended to manually install the driver before plugging in the USB cable to the device port. This can be done by installing a legacy driver for a COM port, with the Have Disk... option.*

```
; Windows USB CDC ACM Setup File
; Based on INF template which was:
; Copyright (c) 2000 Microsoft Corporation
      Copyright (c) 2007 Microchip Technology Inc.
; likely to be covered by the MLPL as found at:
     ; <http://msdn.microsoft.com/en-us/cc300389.aspx#MLPL>.
; For use only on Windows operating systems.
[Version]
Signature="$Windows NT$"
Class=Ports
ClassGuid={4D36E978-E325-11CE-BFC1-08002BE10318}
Provider=%Linux%
DriverVer=11/15/2007,5.1.2600.0
[Manufacturer]
%Linux%=DeviceList, NTamd64
[DestinationDirs]
DefaultDestDir=12
;-----------------------------------------------------------------------
; Windows 2000/XP/Vista-32bit Sections
;-----------------------------------------------------------------------
[DriverInstall.nt]
include=mdmcpq.inf
CopyFiles=DriverCopyFiles.nt
AddReg=DriverInstall.nt.AddReg
[DriverCopyFiles.nt]
usbser.sys,,,0x20
[DriverInstall.nt.AddReg]
HKR,,DevLoader,,*ntkern
HKR,,NTMPDriver,,USBSER.sys
HKR,,EnumPropPages32,,"MsPorts.dll,SerialPortPropPageProvider"
[DriverInstall.nt.Services]
AddService=usbser, 0x00000002, DriverService.nt
[DriverService.nt]
DisplayName=%SERVICE%
ServiceType=1
StartType=3
ErrorControl=1
ServiceBinary=%12%\USBSER.sys
```

```
;-----------------------------------------------------------------------
; Vista-64bit Sections
;-----------------------------------------------------------------------
[DriverInstall.NTamd64]
include=mdmcpq.inf
CopyFiles=DriverCopyFiles.NTamd64
AddReg=DriverInstall.NTamd64.AddReg
[DriverCopyFiles.NTamd64]
USBSER.sys,,,0x20
[DriverInstall.NTamd64.AddReg]
HKR,,DevLoader,,*ntkern
HKR,,NTMPDriver,,USBSER.sys
HKR,,EnumPropPages32,,"MsPorts.dll,SerialPortPropPageProvider"
[DriverInstall.NTamd64.Services]
AddService=usbser, 0x00000002, DriverService.NTamd64
[DriverService.NTamd64]
DisplayName=%SERVICE%
ServiceType=1
StartType=3
ErrorControl=1
ServiceBinary=%12%\USBSER.sys
;-----------------------------------------------------------------------
; Vendor and Product ID Definitions
;-----------------------------------------------------------------------
; When developing your USB device, the VID and PID used in the PC side
; application program and the firmware on the microcontroller must match.
; Modify the below line to use your VID and PID. Use the format as shown
; below.
; Note: One INF file can be used for multiple devices with different
        VID and PIDs. For each supported device, append
        ", USB\VID xxxx&PID yyyy" to the end of the line.
;-----------------------------------------------------------------------
[SourceDisksFiles]
[SourceDisksNames]
[DeviceList]
%DESCRIPTION%=DriverInstall, USB\VID_0525&PID_A4A7, 
USB\VID_0525&PID_A4AB&MI_02
[DeviceList.NTamd64]
%DESCRIPTION%=DriverInstall, USB\VID_0525&PID_A4A7, 
USB\VID_0525&PID_A4AB&MI_02
;-----------------------------------------------------------------------
; String Definitions
;-----------------------------------------------------------------------
;Modify these strings to customize your device
;-----------------------------------------------------------------------
[Strings]
Linux = "Linux Developer Community"
DESCRIPTION = "Gadget Serial"
SERVICE = "USB RS-232 Emulation Driver"
```